# **CKD**

# **INSTRUCTION MANUAL ABSODEX**

# **AX Tools for Windows®**

Common for TS-Type, TH-Type, MU-Type and XS-Type Drivers

- Be sure to read this instruction manual thoroughly before using the software.
- For directions and precautions in using the product, refer to the instruction manual accompanying the product.
- $\bullet$  If this software is used for drivers other than TS type, TH type, MU type, and XS type, certain functions are restricted.
- Among all, carefully read the descriptions related to safety.
- Keep this instruction manual in a safe place so that you can read it at any time when necessary.

6<sup>th</sup> Edition

# Contents

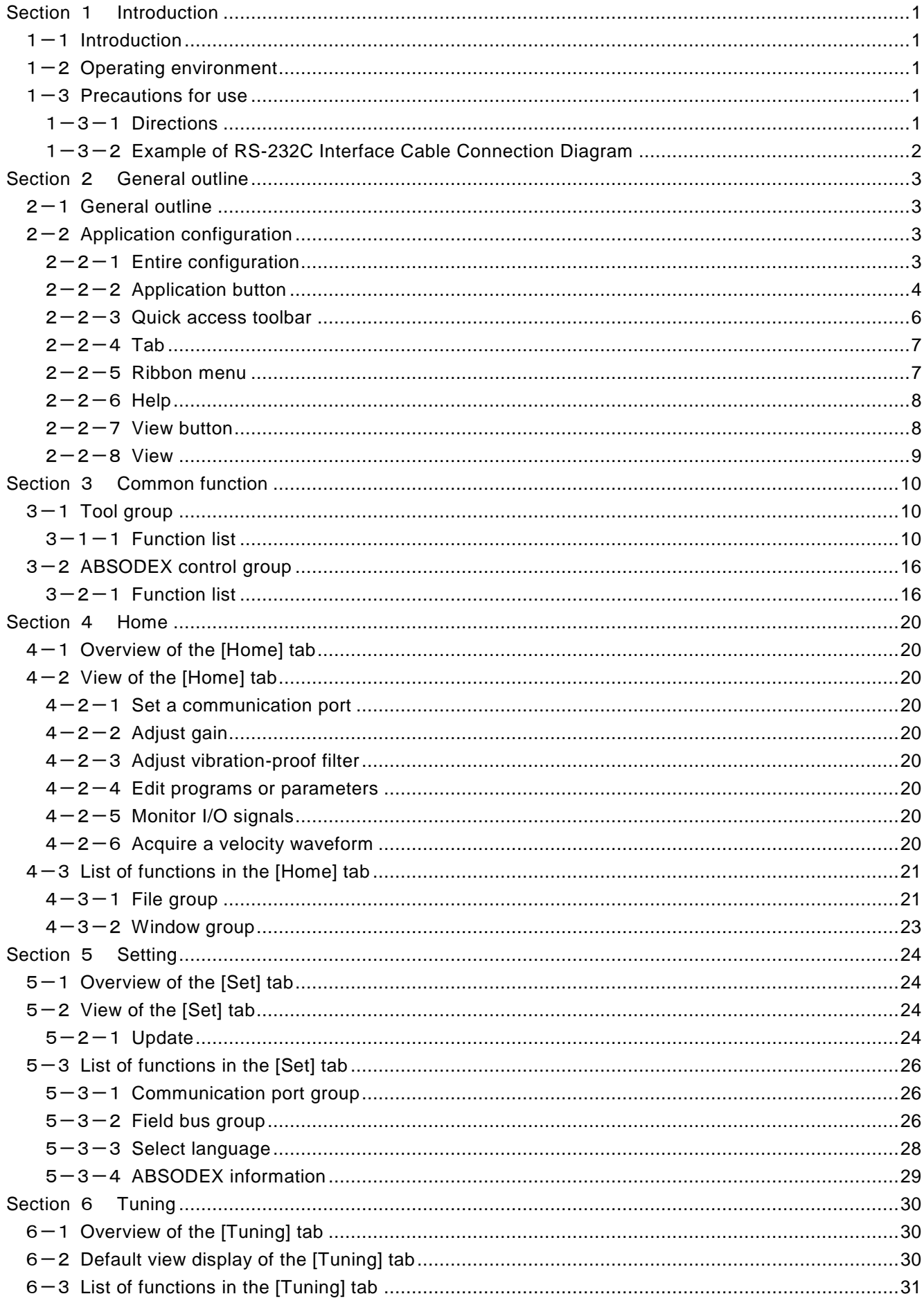

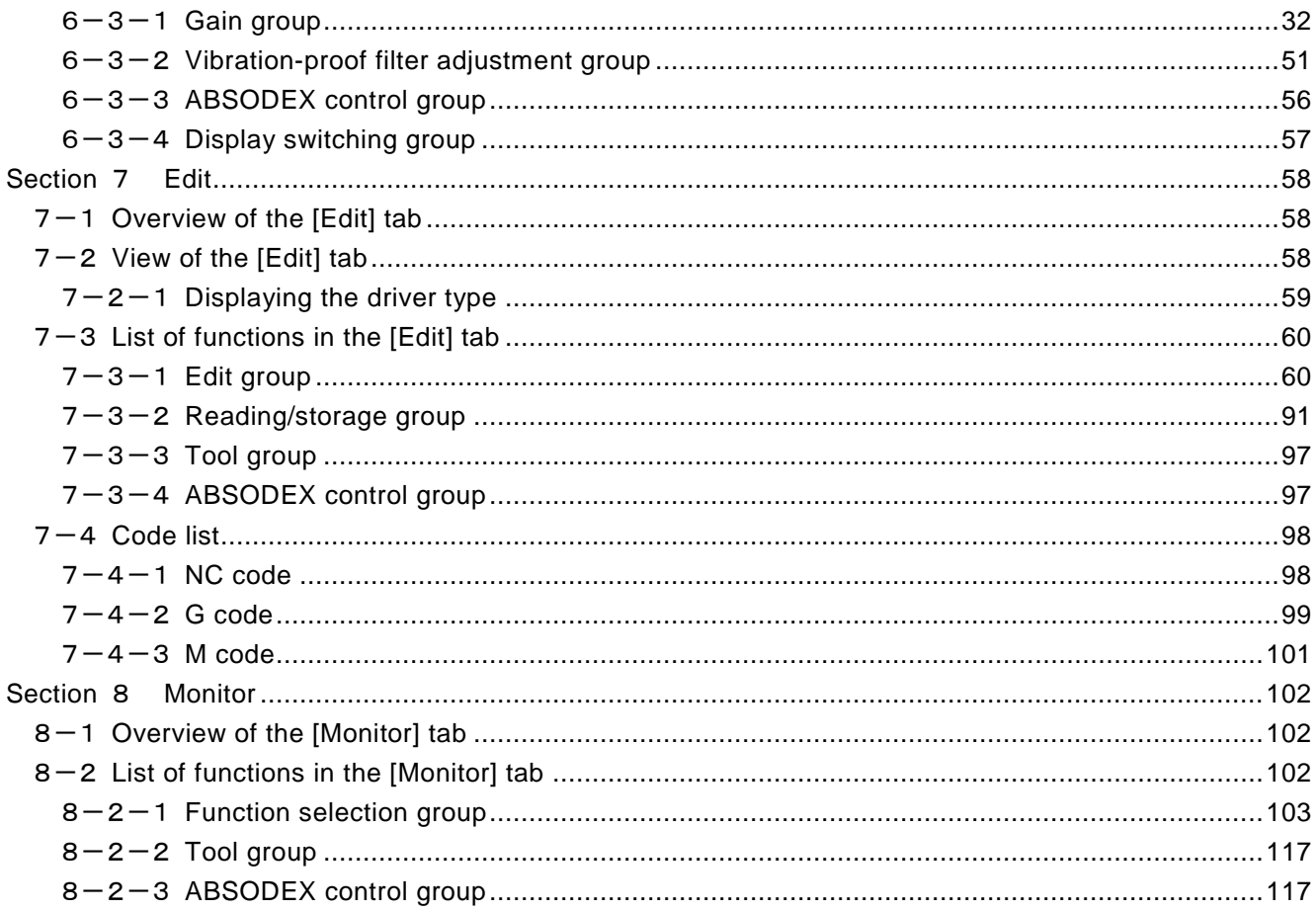

Windows ® is a registered trademark of the Microsoft Corporation of the US, registered in the US, Japan and other countries. Other company and product names used in this document are trademarks or registered trademarks of the respective companies.

# <span id="page-4-0"></span>**Section** 1 **Introduction**

# <span id="page-4-1"></span>1-1 **Introduction**

We do not guarantee the contents, accuracy and safety of the information provided with this software, or marketability or applicability of the information for special purposes.

CKD Corporation shall be exempt from any losses caused by this software.

This software is subject to change without prior notice.

# <span id="page-4-2"></span>1-2 **Operating environment**

Windows® Vista, Windows® 7, Windows® 8, Windows® 8.1

If your PC does not support Japanese fonts, characters may appear garbled.

\* Simultaneous operation with other communications software is prohibited.

# <span id="page-4-4"></span><span id="page-4-3"></span>1-3 **Precautions for use**

# 1-3-1 **Directions**

- 1. To communicate with ABSODEX, use the special RS-232C cable (marketed). To prepare the RS-232C cable by yourself, refer to the instruction manual of the each driver "Example of RS-232C Interface Cable Connection Diagram."
- 2. Do not connect or disconnect the connector of the RS-232C cable or turn ABSODEX on or off during communication with ABSODEX.

Otherwise ABSODEX or AxTools may malfunction.

Close all dialog boxes or finish communication before connecting or disconnecting the connector or turning on or off the power.

- 3. If the communication port is closed in a communication error or other causes, click the [Connect] command of the [Set] tab to enable AxTools to communicate with the ABSODEX.
- 4. This AxTools is for use with the TS, TH, MU and XS type ABSODEX drivers. Some functions are restricted for discontinued models (GS, GH, H, C type and older types of drivers).
- 5. Simultaneous operation of another communication software over the RS-232C cable is not supported.

When using this software, terminate other communication software.

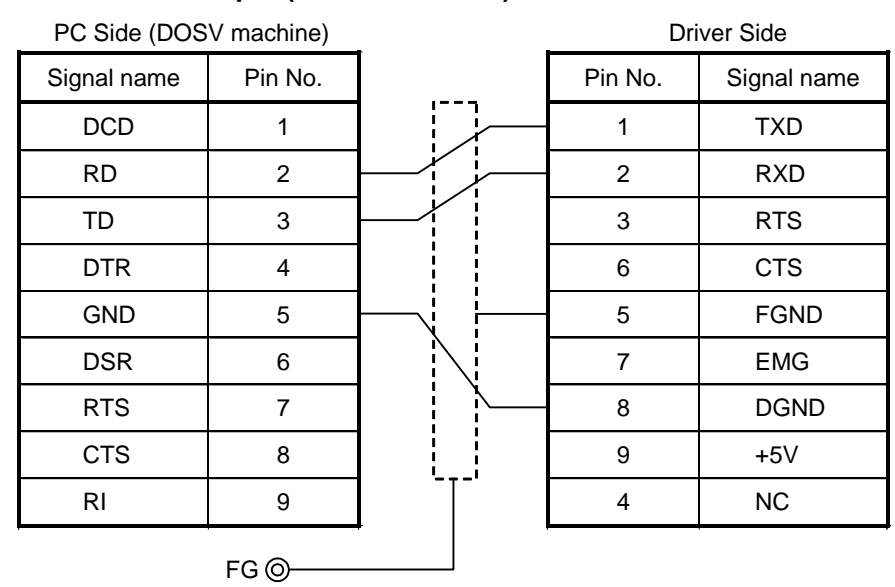

#### <span id="page-5-0"></span>1-3-2 **Example of RS-232C Interface Cable Connection Diagram** 1-3-2-1 **PC side Dsub 9-pin (DOS/V machine)**

Connector : Dsub 9 pin Pulug XM2D-0901 (OMRON) Hood XM2S-0913 (OMRON) Connector : Dsub 9 pin Pulug XM2A-0901 (OMRON) Hood XM2S-0911 (OMRON)

RS-232C Cable Connection Diagram (Dsub 9-pin) Our product model: AX-RS232C-9P

※Pins 7 and 9 of CN1 of the driver are designed to connect Dialogue Terminal (AX0180). If another device is connected, leave pins 7 and 9 open to avoid breakage of the driver that may be caused by a possible connection error.

※For D-sub 9 pin on the PC side, the fitting screw may vary depending on the PC makers. Make sure of the screw type with the manufacturer.

The hood model numbers are different depending on the size of the screws;<br>M2.6 (Metric) Hood: XM2S- $\Box$ 11 (OMRON) M2.6 (Metric) Hood: XM2S-□□11 (OMRON)<br>M3 (Metric) Hood: XM2S-□□12 (OMRON) M3 (Metric) Hood: XM2S-□□12 (OMRON)<br>#4-40UNC (Inch) Hood: XM2S-□□13 (OMRON) Hood: XM2S-□□13 (OMRON)  $(\Box \Box$  denotes 25 or 09.)

# <span id="page-6-0"></span>**Section** 2 **General outline**

# <span id="page-6-1"></span>2-1 **General outline**

We do not guarantee the contents, accuracy and safety of the information provided with this software, or marketability or applicability of the information for special purposes.

# <span id="page-6-3"></span><span id="page-6-2"></span>2-2 **Application configuration**

# 2-2-1 **Entire configuration**

AxTools is configured by the following elements.

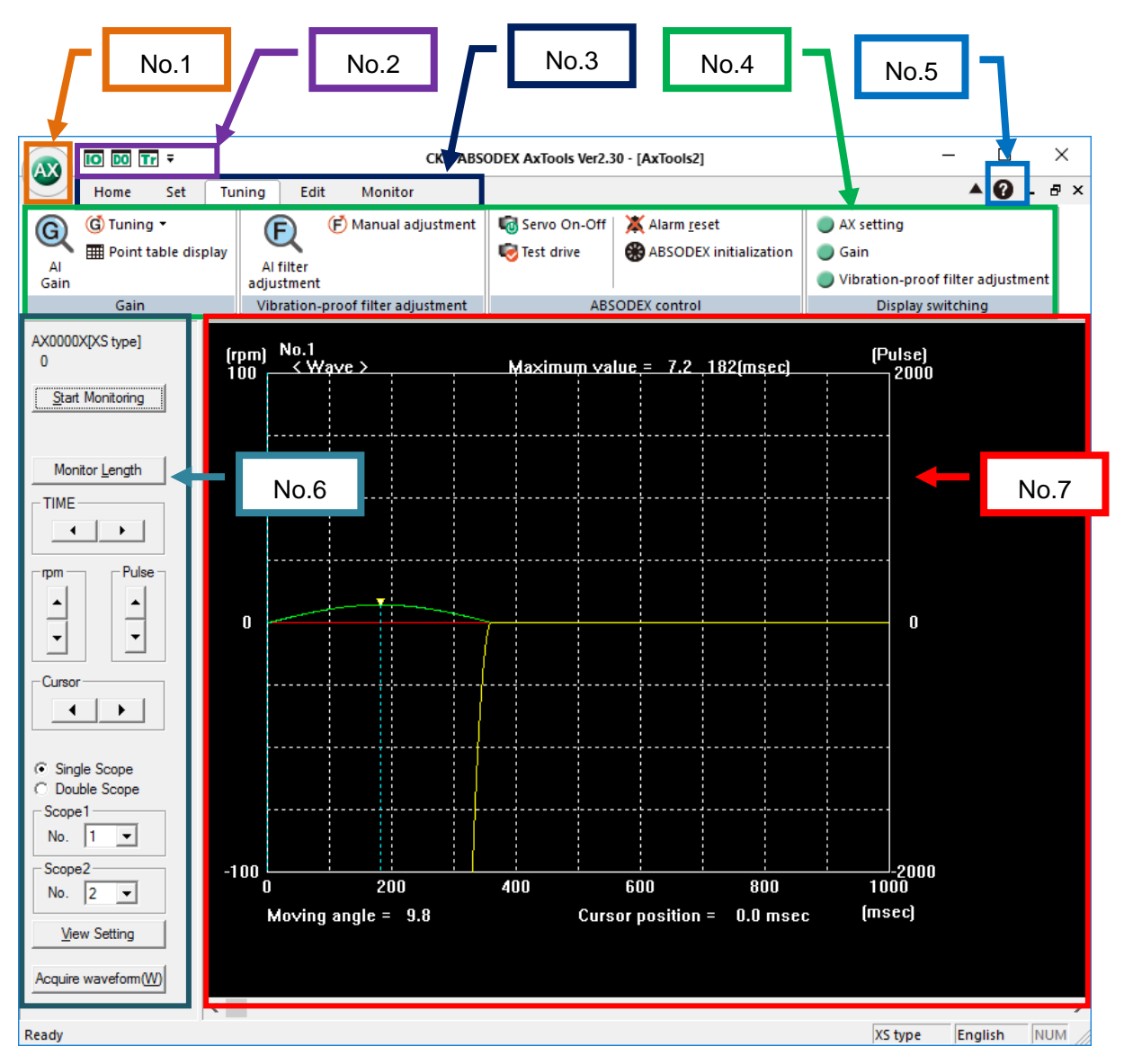

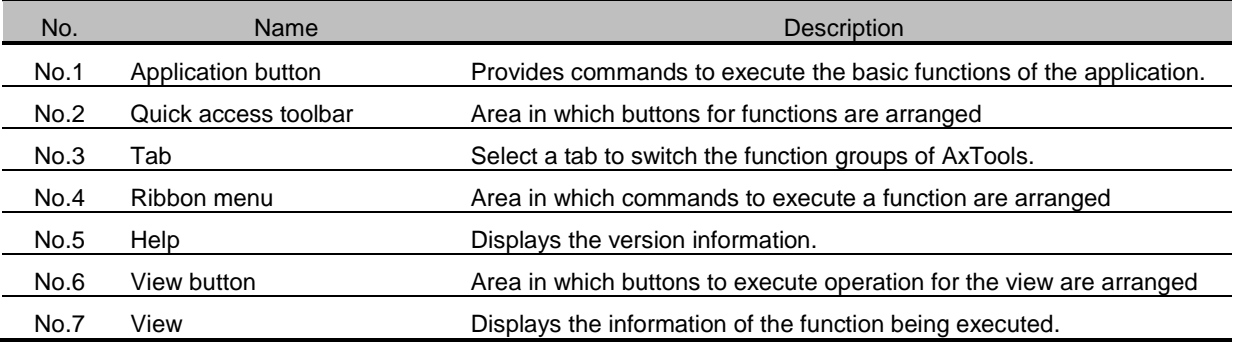

# <span id="page-7-0"></span>2-2-2 **Application button**

#### 2-2-2-1 **Menus of each application button**

The following describes each menu of the application buttons.

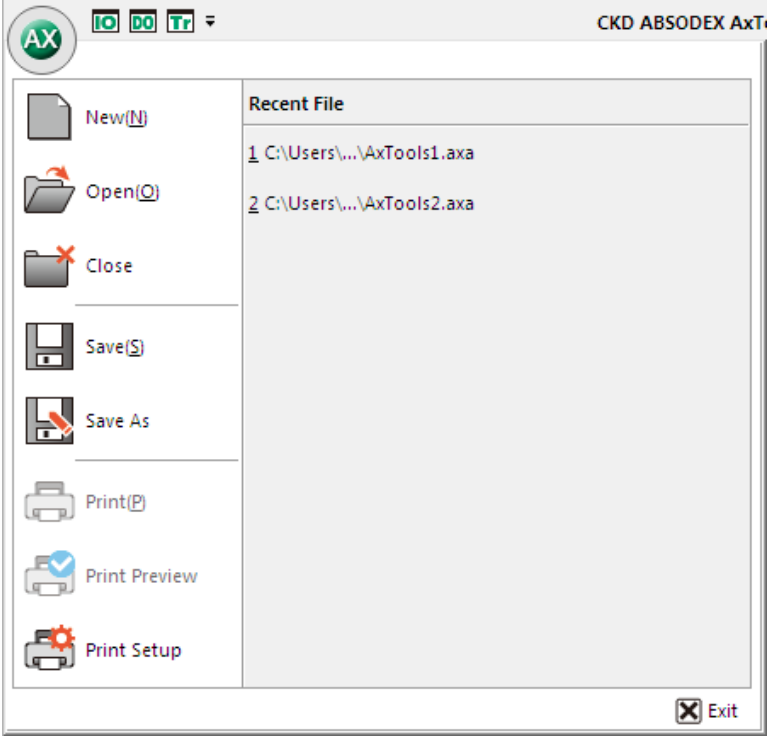

#### 2-2-2-1-1 **New**

This button has the same function as that of the [New] command in the [Home] tab. Refer to " $4-3-1-1$  [New"](#page-24-2) of "4 Home".

#### 2-2-2-1-2 **Open**

This button has the same function as that of the [Open] command in the [Home] tab. Refer to " $4-3-1-2$  [Open"](#page-25-0) of "4 Home".

#### 2-2-2-1-3 **Close**

Clicking this button closes the window that you are currently using. (However, the application is not terminated.)

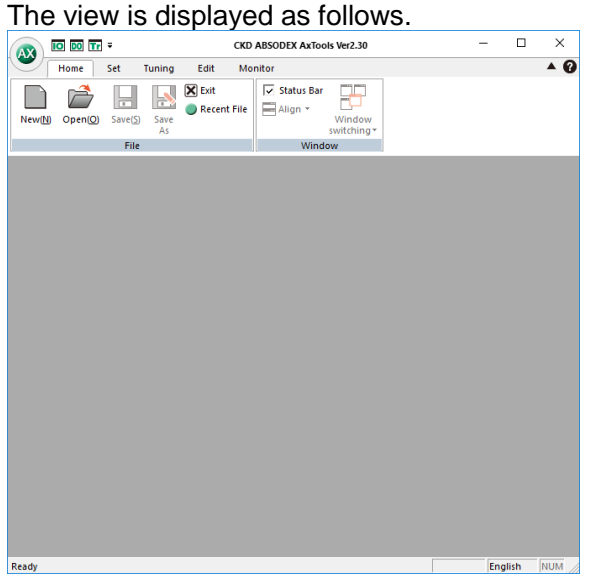

#### 2-2-2-1-4 **Save**

This button has the same function as that of the [Save] command in the [Home] tab. Refer to " $4-3-1-3$  [Save"](#page-25-1) of "4 Home".

#### 2-2-2-1-5 **Save As**

This button has the same function as that of the [Save As] command in the [Home] tab. Refer to " $4-3-1-4$  [Save As"](#page-25-2) of "4 Home".

## 2-2-2-1-6 **Print**

Clicking this button prints the view currently displayed.

# 2-2-2-1-7 **Print Preview**

Clicking this button displays a print image.

#### 2-2-2-1-8 **Print Setup**

Click this button to set up the printer.

#### 2-2-2-1-9 **Recent File**

This button has the same function as that of the [Recent File] command in the [Home] tab. Refer to " $4-3-1-6$  [Recent File"](#page-26-1) of "4 Home".

## 2-2-2-1-10 **Exit**

This button has the same function as that of the [Exit] command in the [Home] tab. Refer to " $4-3-1-5$  [Exit](#page-26-2) of "4 Home".

#### <span id="page-9-0"></span>2-2-3 **Quick access toolbar**

Right-click a blank area of a tab or ribbon menu. The customization menu is displayed.

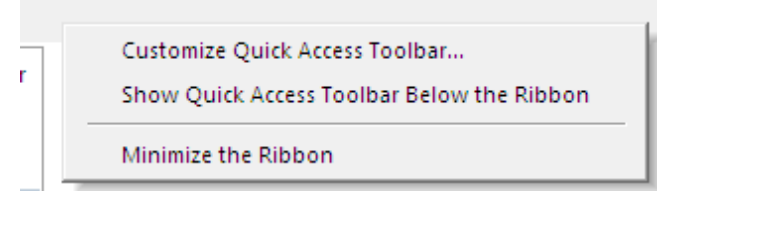

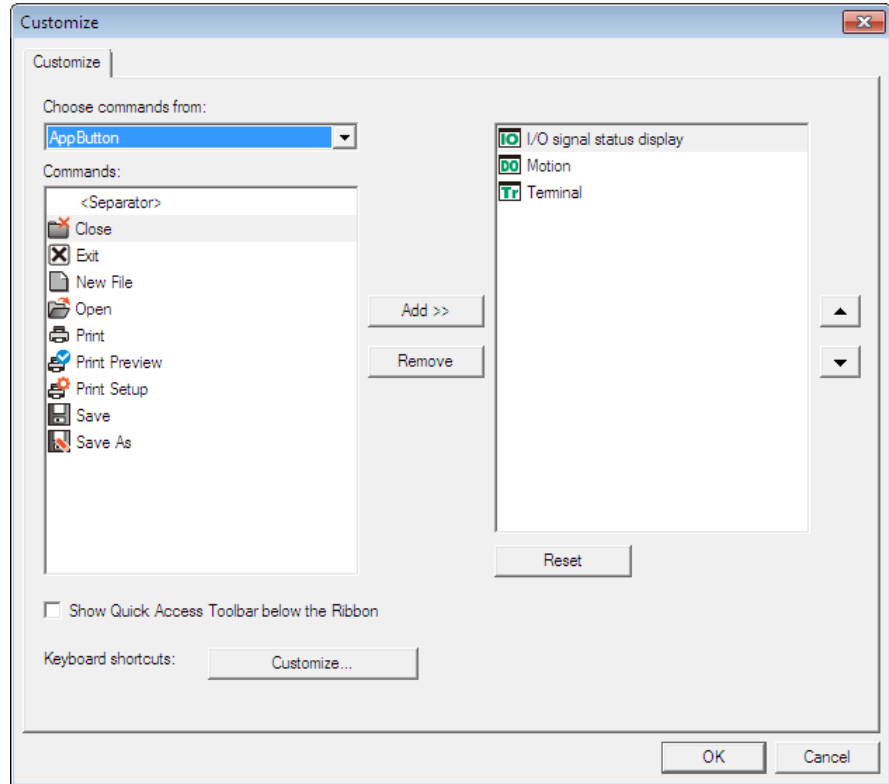

Select commands in the ribbon menu.

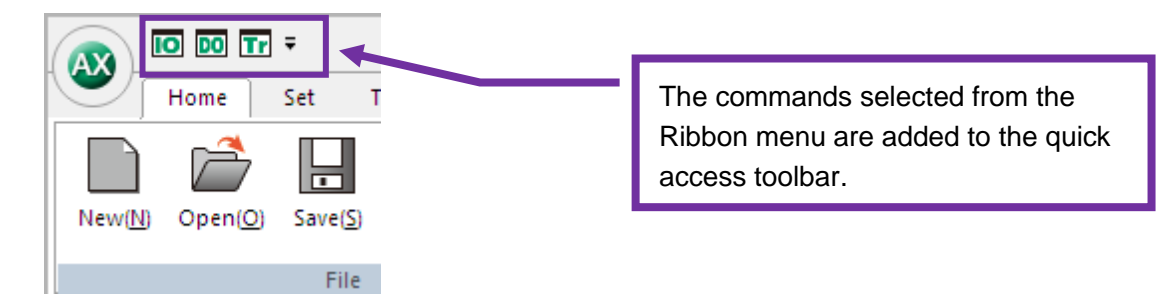

#### <span id="page-10-0"></span>2-2-4 **Tab**

Switching tabs displays a different ribbon menu.

#### Ribbon menu when the [Home] tab is selected Edit Monitor Home Set Tuning X Exit **V** Status Bar تللآ 丘 Recent File  $\equiv$  Align  $\sim$  $New(M)$  $Open(O)$  $Save(S)$ Save Window As switching\* File Window

#### Ribbon menu when the [Set] tab is selected

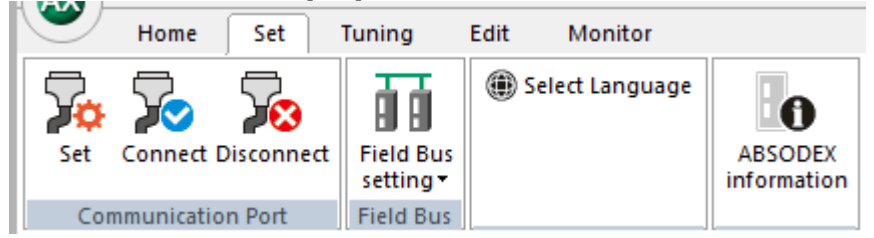

#### <span id="page-10-1"></span>2-2-5 **Ribbon menu**

Selecting a command in the ribbon menu executes the corresponding function. When a command is selected, the display of the view also changes.

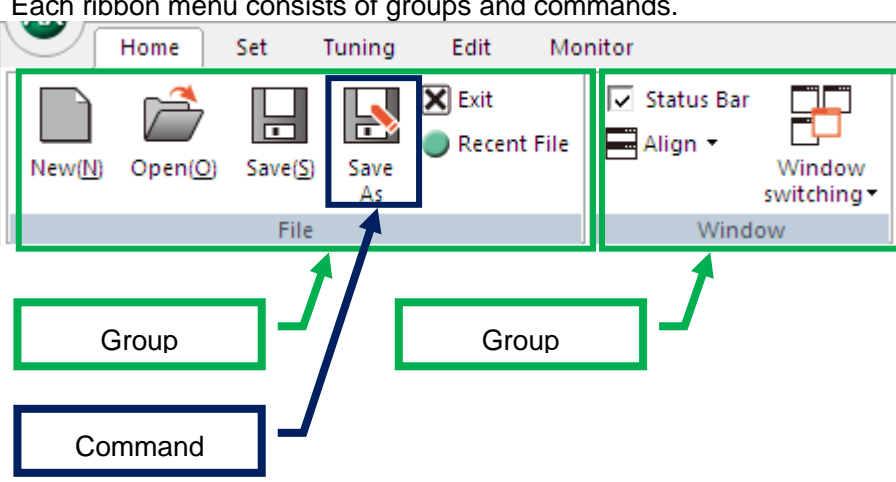

Each ribbon menu consists of groups and commands.

<span id="page-11-0"></span>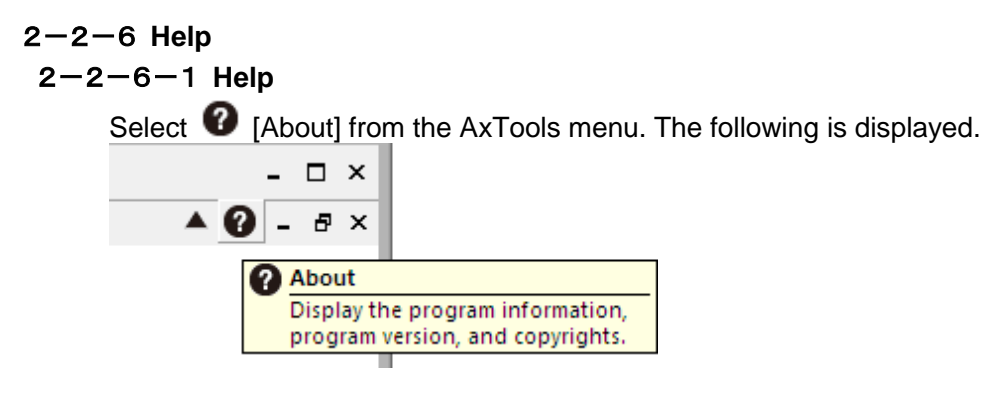

# 2-2-6-2 **About**

You can check the version of AxTools.

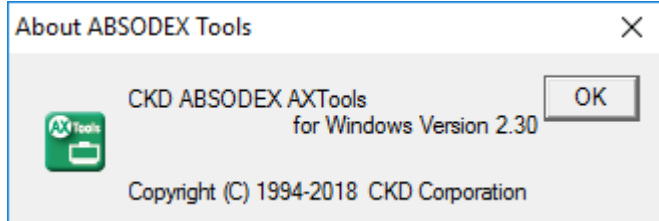

# <span id="page-11-1"></span>2-2-7 **View button**

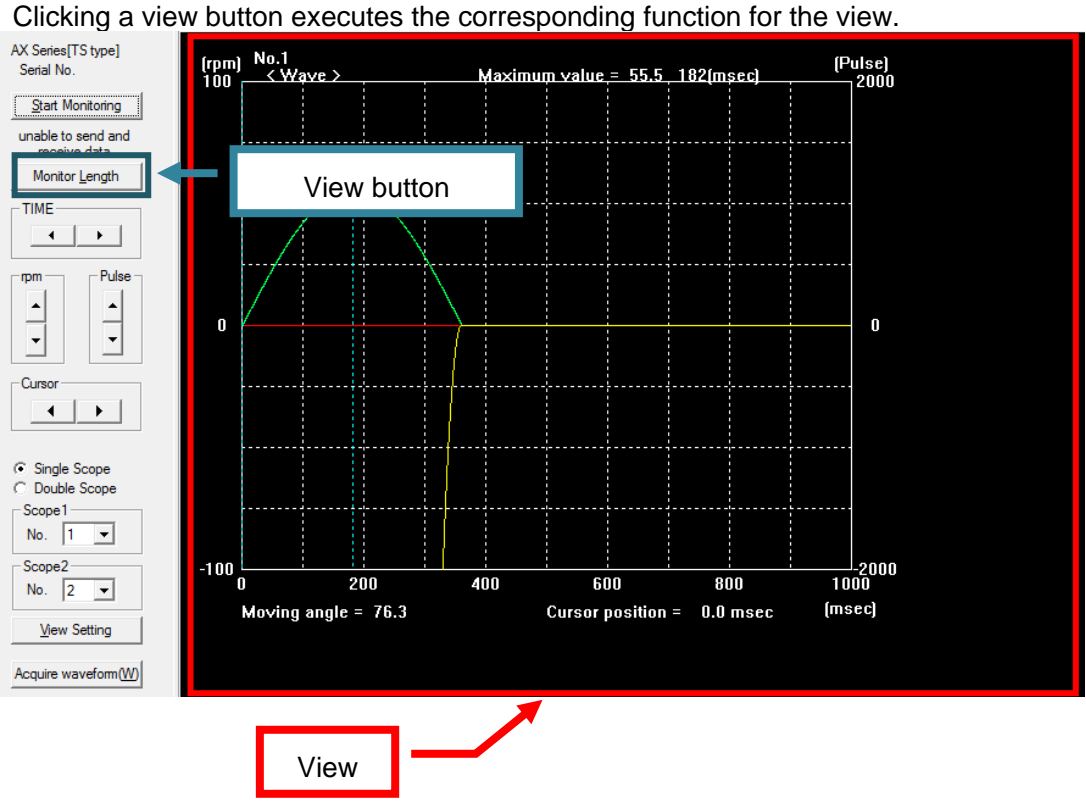

#### <span id="page-12-0"></span>2-2-8 **View**

The view is refreshed according to the function being executed.

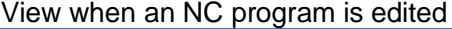

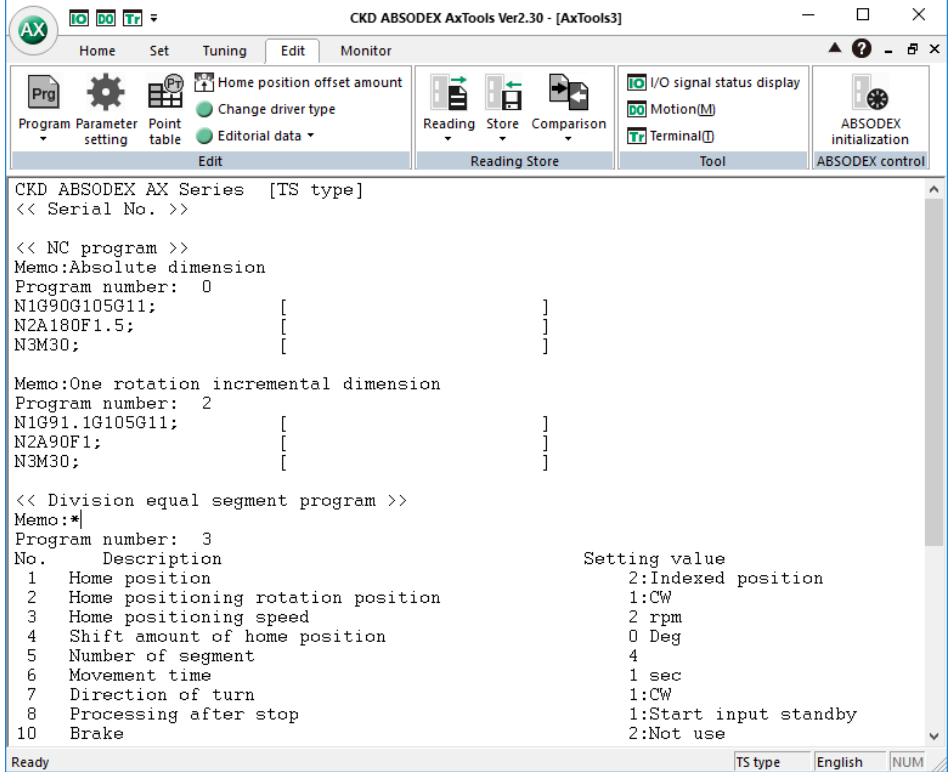

#### View when a velocity waveform is displayed

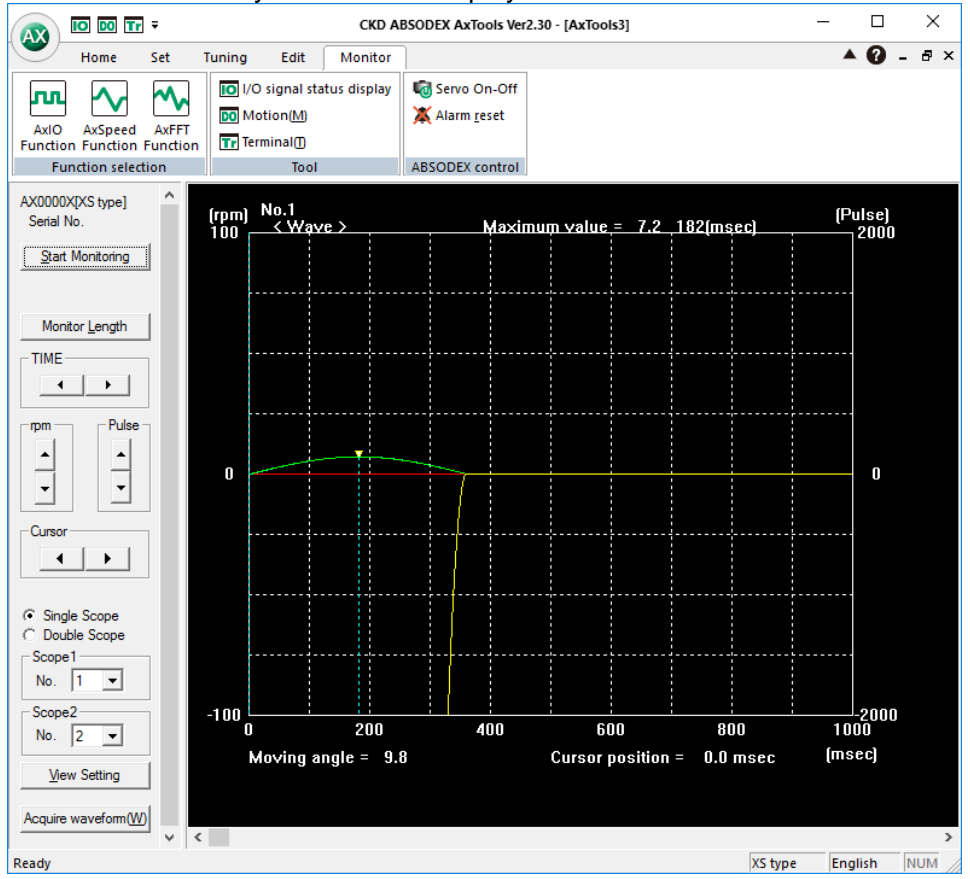

# <span id="page-13-0"></span>**Section** 3 **Common function**

# <span id="page-13-1"></span>3-1 **Tool group**

# <span id="page-13-2"></span>3-1-1 **Function list**

| Group name                                                          | Command name                                                                                 |                                      | Description                                      |                                                                       | Section number                        |
|---------------------------------------------------------------------|----------------------------------------------------------------------------------------------|--------------------------------------|--------------------------------------------------|-----------------------------------------------------------------------|---------------------------------------|
|                                                                     | I/O signal status<br>display                                                                 |                                      | Display the current status of the I/O signal.    |                                                                       | $3 - 1 - 1 - 1$                       |
| Tool                                                                | Operation<br>command                                                                         | ABSODEX.                             | Perform the basic operations for the             |                                                                       | $3 - 1 - 1 - 2$                       |
|                                                                     | Terminal                                                                                     |                                      | Send/receive commands to/from the<br>ABSODEX.    |                                                                       | $3 - 1 - 1 - 3$                       |
| ▲ ❷<br>- 8<br>Home<br>Monitor<br>Edit<br>Set<br>Tuning              |                                                                                              |                                      |                                                  |                                                                       |                                       |
| Prg<br>Program Parameter<br>setting                                 | Home position offset amount<br>鷗<br>Change driver type<br>Point<br>Editorial data *<br>table |                                      | B<br>Ε<br>Reading<br>Store<br>Comparison         | <b>10 I/O signal status display</b><br>DO Motion(M)<br>Tr Terminal(I) | Œ<br><b>ABSODEX</b><br>initialization |
|                                                                     | Edit                                                                                         |                                      | <b>Reading Store</b>                             | Tool                                                                  | <b>ABSODEX control</b>                |
| Home<br>лл.<br>AxSpeed<br>AxIO<br><b>Function Function Function</b> | Set<br>Tuning<br>DO Motion(M)<br>AxFFT<br>Tr Terminal(D)                                     | Edit<br>10 I/O signal status display | Monitor<br><b>La Servo On-Off</b><br>Alarm reset |                                                                       |                                       |
| <b>Function selection</b>                                           |                                                                                              | Tool                                 | ABSODEX control                                  |                                                                       |                                       |

These commands can be selected in the [Edit] tab or [Monitor] tab.

#### <span id="page-14-0"></span>3-1-1-1 **I/O signal status display**

Use this command to check the current I/O signal status.

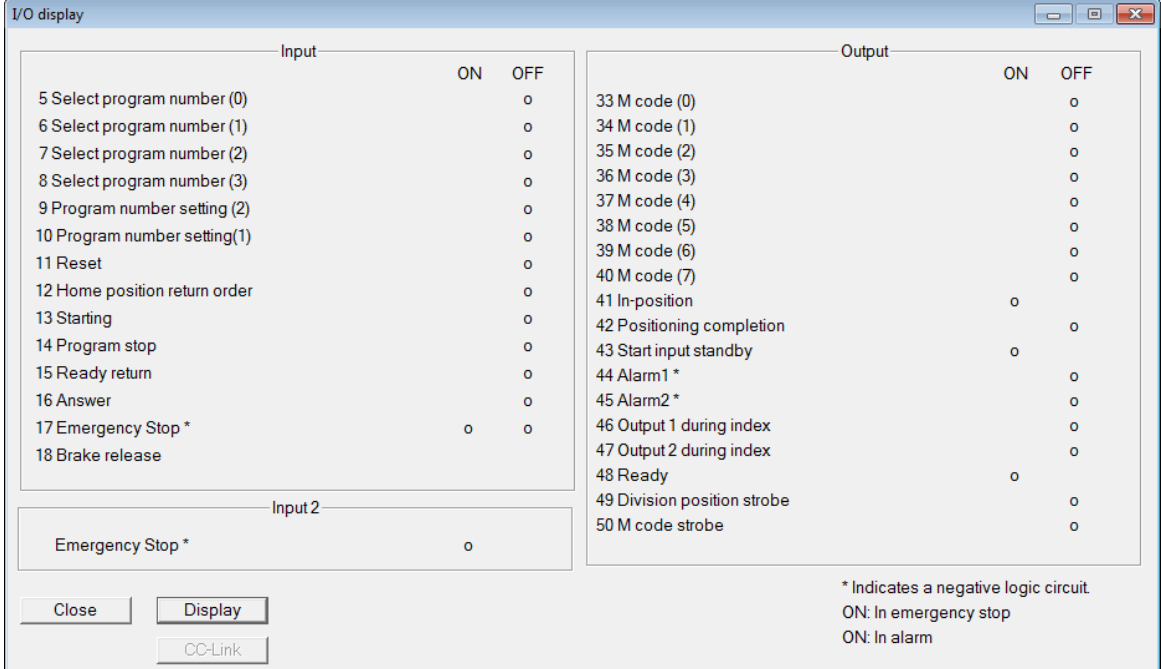

Selecting the [I/O signal status display] command displays the following dialog box.

1. View

Clicking this button displays the current I/O condition of the I/O signal CN3.

Begin to display the real time of I/O condition.

"Input 2" supports TB3 (Emergency Stop input) which uses serial communication interface (such as CC-Link).

2. Close

Clicking this button closes the [I/O display] window.

The DIALOG closes.

※I/O displays don't sometimes change when input/output time is too short.

3. CC-Link

Clicking this button displays the current condition of the CC-Link communication. ※This is available only when communication with ABSODEX is enabled. [CC-Link] is

available for selection once the ABSODEX model is identified.

For details, refer to the driver instruction manual.

※The displayed I/O data names differ depending on the driver type and the parameter settings.

## <span id="page-15-0"></span>3-1-1-2 **Operation command**

Use this command to operate the motor.

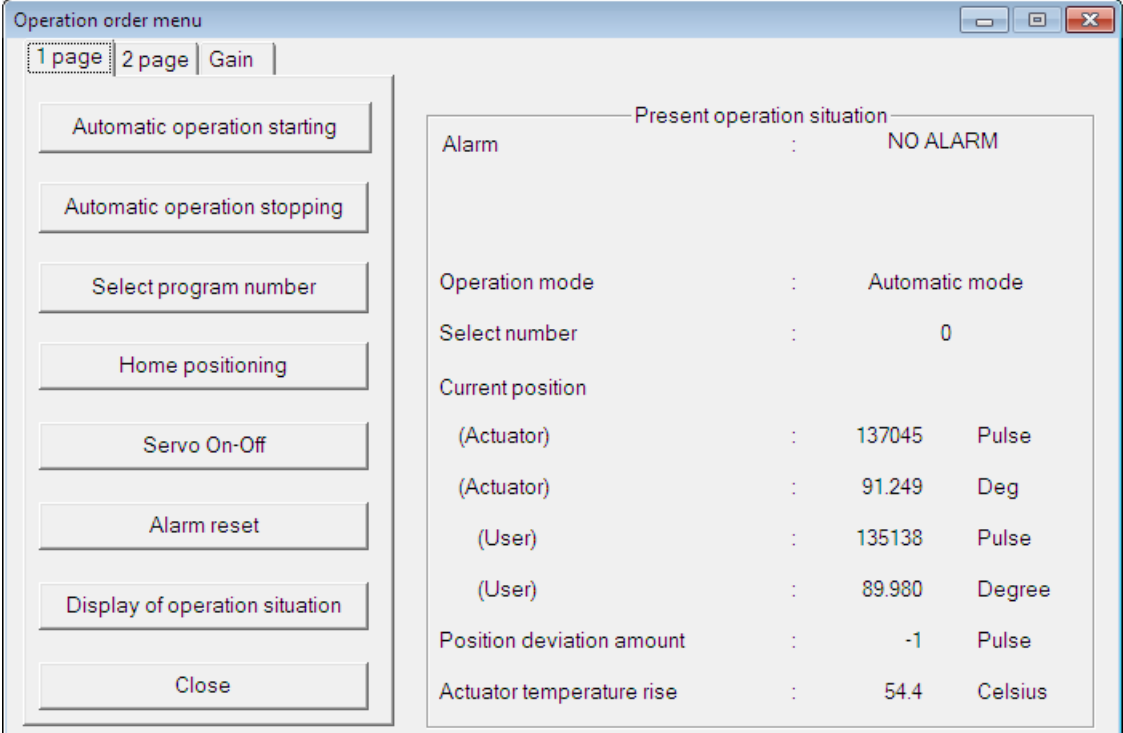

#### Selecting the [Motion] command displays the following dialog box.

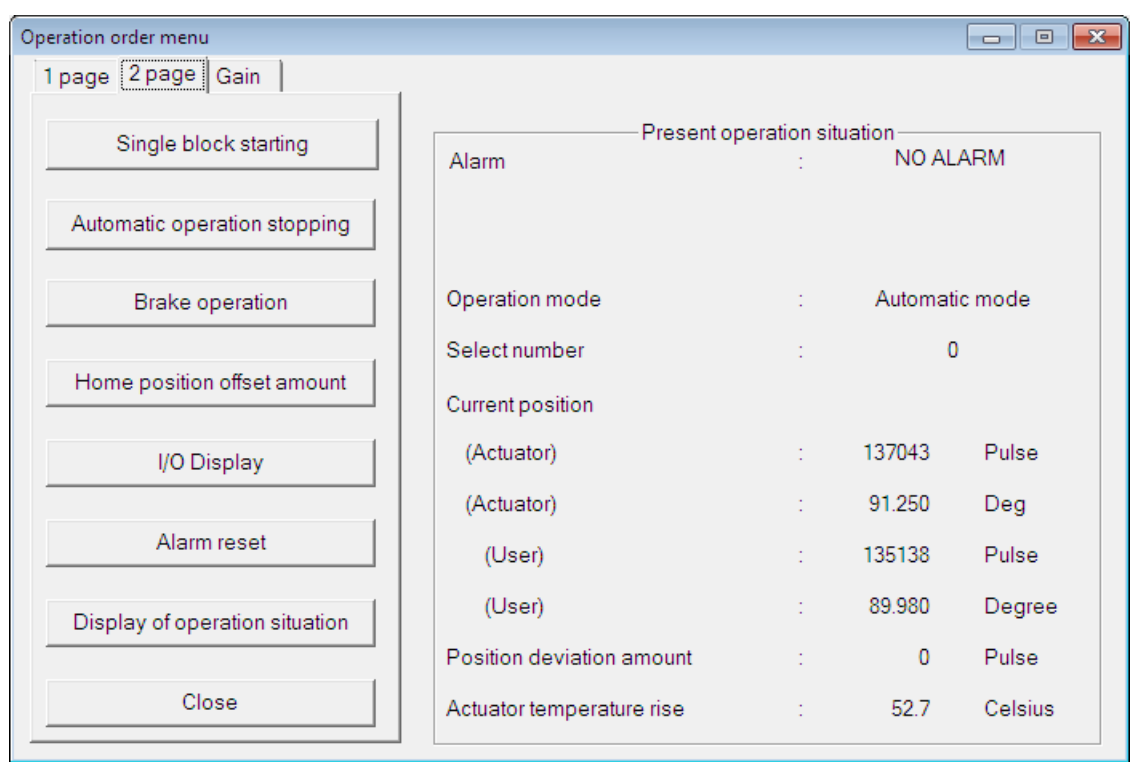

Displays the operating situation of present ABSODEX at real time.

※The position displays during the motor rotation may delay.

Starting, the stop, the specification of number, execution of reset, and so on, input directly without the code.

The contents with each item of operation order mode are as follows.

#### 3-1-1-2-1 **Starting program [Automatic operation starting]**

Program with number which is selected at present starts. Change operation mode into "Automatic operation mode" automatically. In servo off condition, it isn't possible to execute.

3-1-1-2-2 **Stopping program [Automatic operation stopping]** Program in operating stops.

## 3-1-1-2-3 **Selecting starting program number [Select program number]** The following DIALOG is displayed.

Program number which is registered in ABSODEX is displayed.

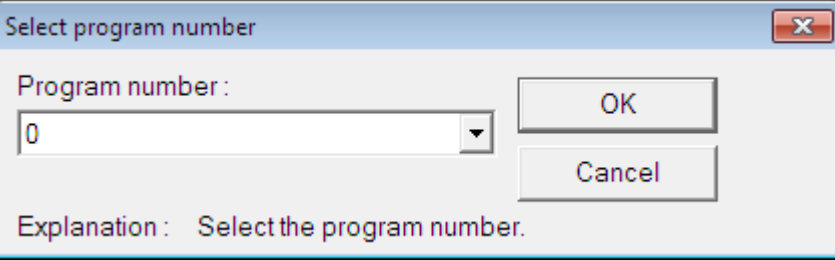

Select a number, and click the [OK] button.

# 3-1-1-2-4 **Home positioning [Home positioning]**

Return home position.

In servo off condition, it isn't possible to execute.

3-1-1-2-5 **Controlling servo-on and servo-off [Servo On-Off]**

The following DIALOG is displayed.

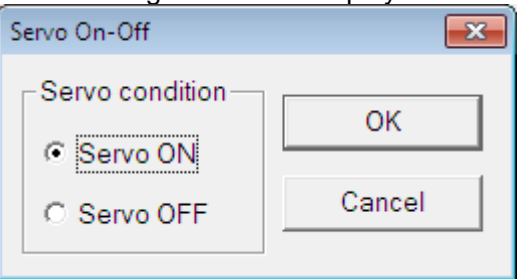

The current servo status is displayed. If the value set in parameter 52 is 1, the status can be changed by selecting ON or OFF and then by clicking the [OK] button.

# 3-1-1-2-6 **Starting program step by step [Single block starting]**

Start 1 block of programs with number which is selected at present.

Change operation mode into "Single block mode" automatically.

In servo off condition, it isn't possible to execute.

#### 3-1-1-2-7 **Controlling brake [Brake operation]**

The following DIALOG is displayed.

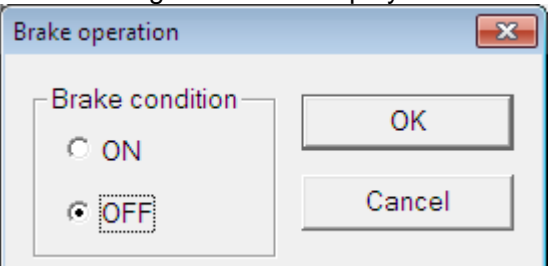

The current brake status is displayed. To change the status, select ON or OFF and then click the [OK] button.

※For the sake of safety, the brake cannot be released in servo-off condition.

#### 3-1-1-2-8 **Setting home position offset amount [Home position offset amount]**

This button has the same function as that of the [Home position offset amount] command in the [Edit] tab.

Refer to " $7-3-1-4$  [Home position offset amount"](#page-89-0) of "7 Edit".

3-1-1-2-9 **Resetting alarm [Alarm reset]**

Reset alarm which occurs at present.

Resetting an alarm may turn ON the servo.

Always ensure the safety before performing the operation.

- 3-1-1-2-10 **Displaying present operation situation [Displays of operation situation]** Begin to display the real time the operation situation of ABSODEX.
- 3-1-1-2-11 **Displaying I/O condition of the present input/output signal [I/O display]** This button has the same function as that of the [I/O signal status display] command. Refer to the common function.

## 3-1-1-2-12 **Semi-auto tuning** [**Gain**]

The following DIALOG is displayed.

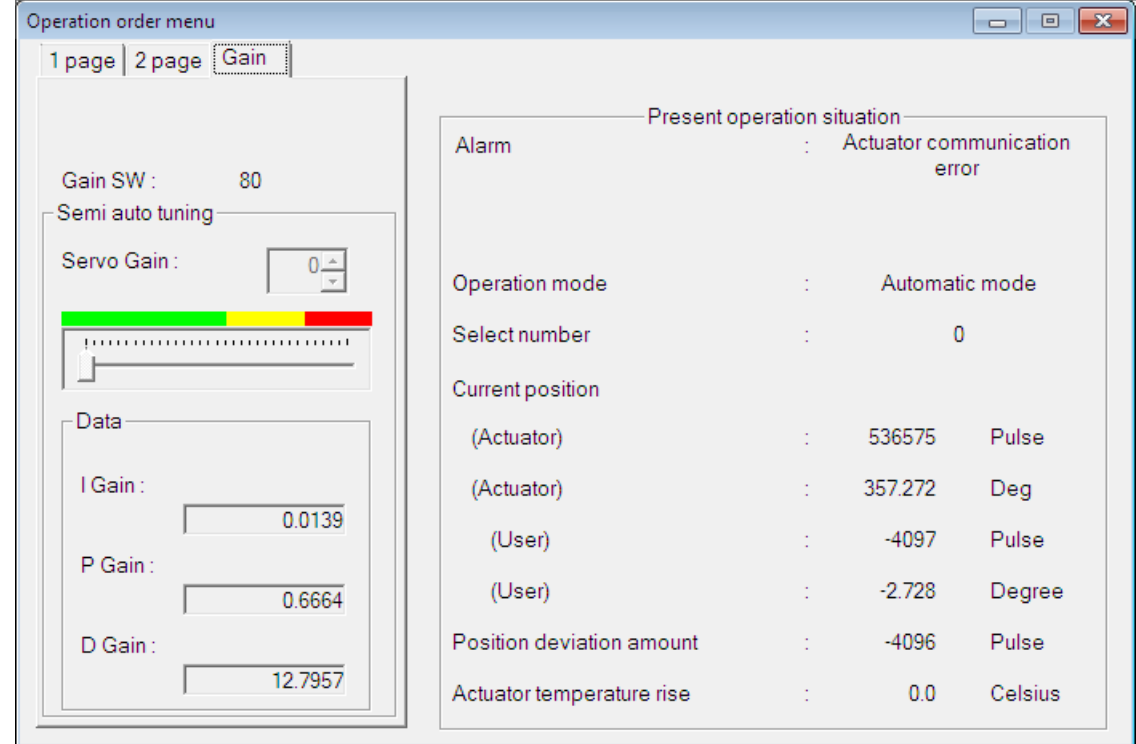

1. Gain SW

Displays the Gain setting Displays the setting of DIP switches, G1 and G2 on the front panel. ※Parameters 101 (Gain 1) and 102 (Gain 2) apply to MU type drivers.

# 2. Servo Gain

Gain Adjustment Fine adjustments to Servo Gain can be made after executing Auto tuning. ※Data is valid when Gain SW is 00. ※The Servo Gain cannot be set until the tasks in "2-4 Tuning" have been carried out.

※Semi-auto tuning function is not available for TH type.

※The Semi auto tuning function is not displayed for GS, S, GH or H type drivers.

#### <span id="page-18-0"></span> $3 - 1 - 1 - 3$  **Terminal**

Use this command to send or receive commands to or from the ABSODEX.

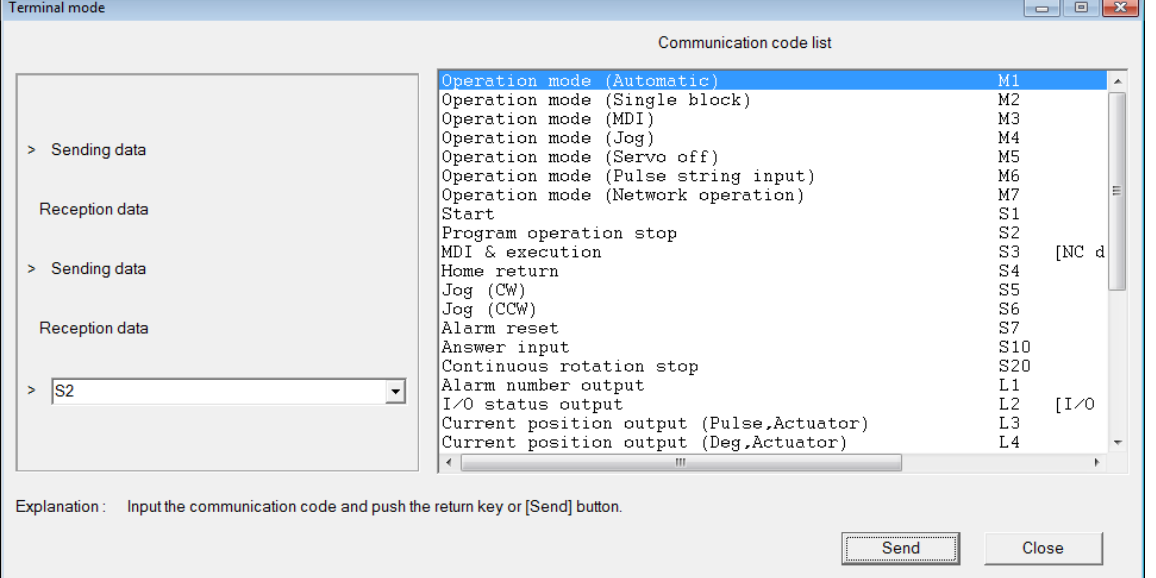

Selecting the [Terminal] command displays the following input dialog box.

#### 1. Operation

(1) Enter a communication code in the position where the cursor blinks, and press the Return key. Or click the [Send] button.

(2) Sending data is displayed after ">" and reception data is displayed in line under it.

At the normal time,"0" is displayed and at time of error, "\*" is displayed.

2. When inputting from communication code list

(1) Move the cursor to the communication code list and move the cell to the communication code to be entered, and press the Return key. Or double click the mouse button.

(2) If necessary, enter data next to the communication code, and press the Return key. Or click the [Send] button.

(3) Reception data is displayed.

3.When sending using the communication code which was inputted before

(1) Select communication code as the record of sending and receiving is displayed when pushing ↑ key.

(2) To change data, edit the data directly and press the Return key. Or click the [Send] button.

(3) Sending data and new reception data are registered on record as the latest data. (To 100)

4. Ending terminal mode

Click the [Close] button.

Follow indication as the following DIALOG is displayed.

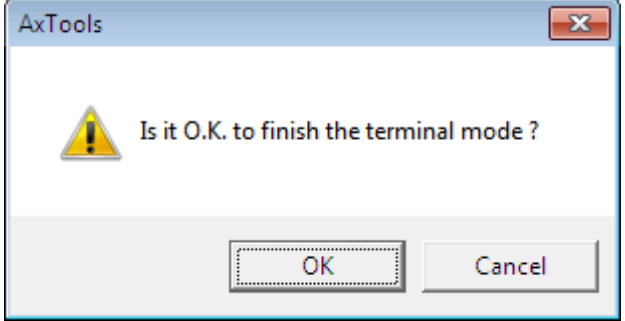

Clicking the [OK] button ends the terminal mode. All records are erased.

# <span id="page-19-0"></span>3-2 **ABSODEX control group**

# <span id="page-19-1"></span>3-2-1 **Function list**

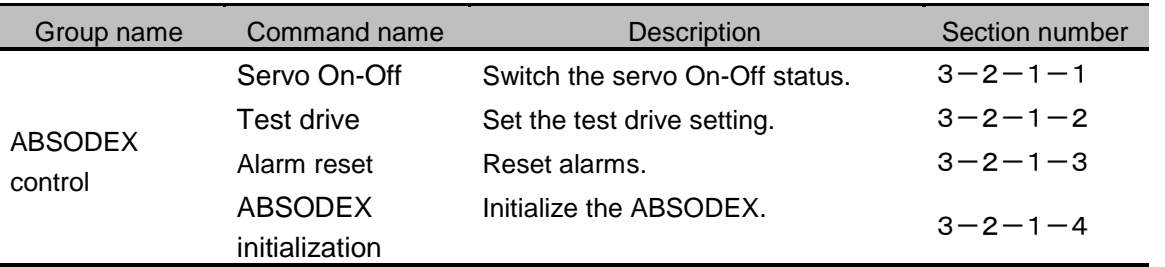

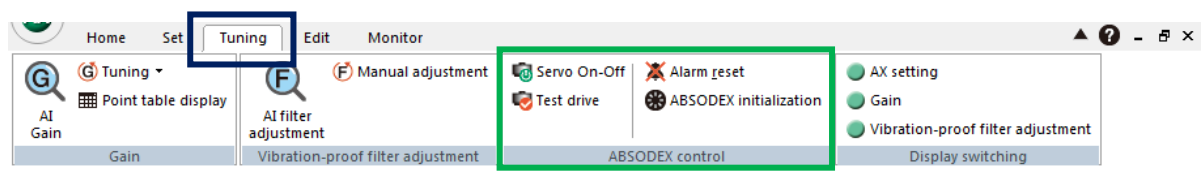

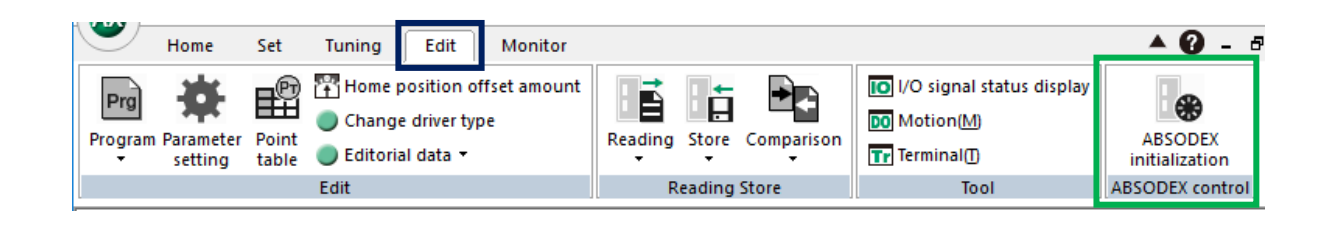

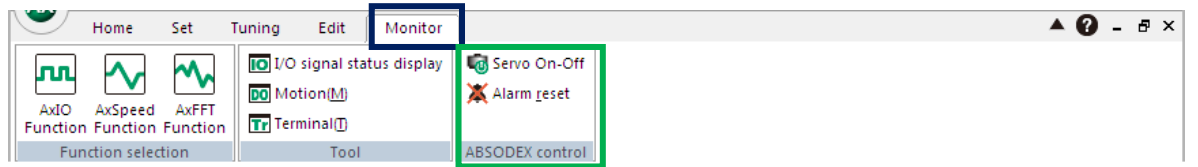

These commands can be selected in the [Tuning] tab, [Edit] tab, or [Monitor] tab.

# <span id="page-20-0"></span>3-2-1-1 **Servo On-Off**

Use this command to switch the servo On-Off status.

At servo OFF, the following dialog box is displayed.

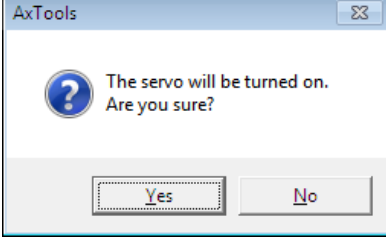

Click the [Yes] button to turn ON the servo.

At servo ON, the following dialog box is displayed.

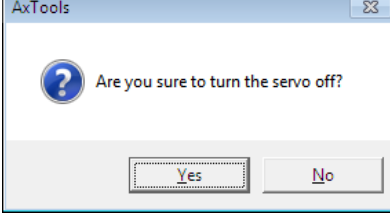

Click the [Yes] button to turn ON the servo.

#### <span id="page-21-0"></span>3-2-1-2 **Test drive**

Use this command to set the setting for test drive without the I/O wiring.

Following DIALOG is displayed.

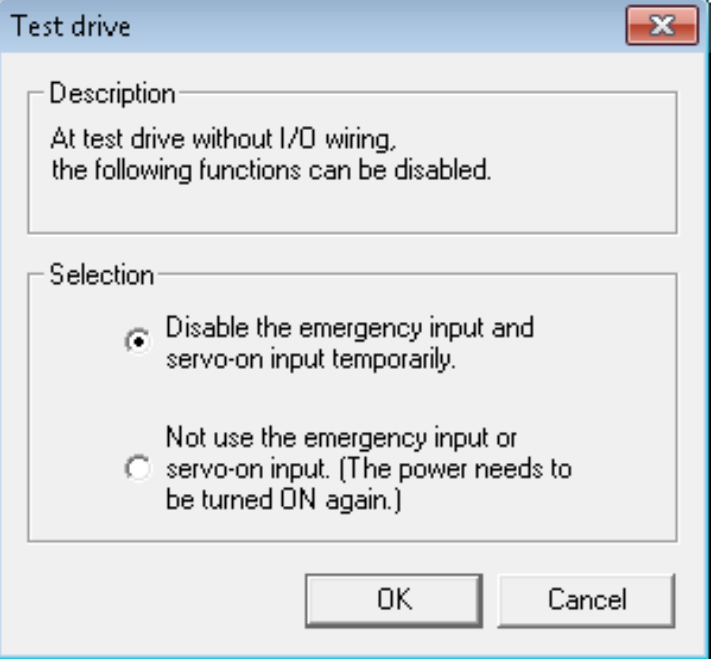

- 1. Disable the emergency input and servo-on input temporarily. Select this item to perform test drive without the I/O wiring.
- 2. Not use the emergency input or servo-on input. Select this item when not using the emergency input or servo-on input.

The setting will be effective after the power is cycled. Cycle the power of the ABSODEX after selecting an item.

# <span id="page-21-1"></span>3-2-1-3 **Alarm reset**

Reset alarm which occurs at present. Resetting an alarm may turn ON the servo. Always ensure the safety before performing the operation.

# <span id="page-22-0"></span>3-2-1-4 **ABSODEX initialization**

Use this command to reset the ABSODEX to the factory shipment status. Follow indication as the following DIALOG is displayed.

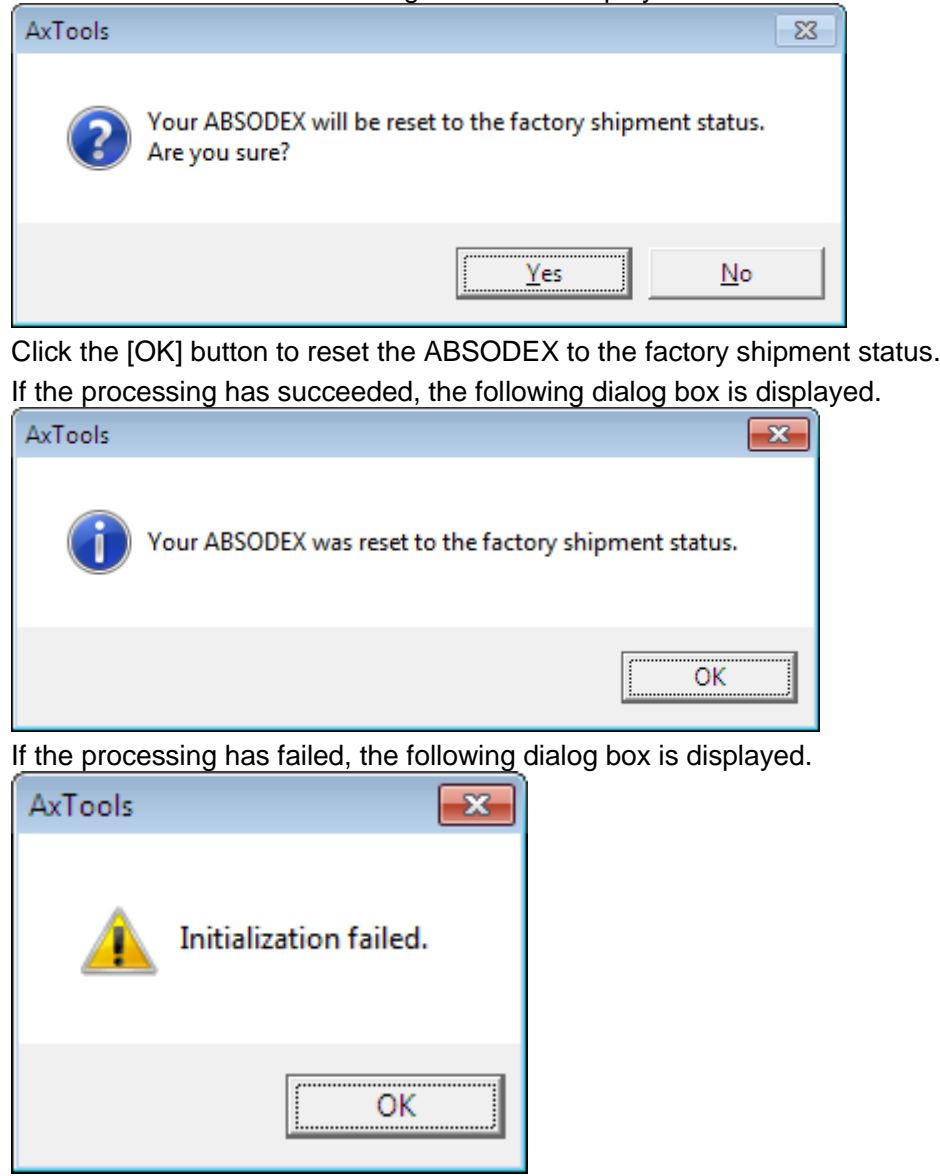

# <span id="page-23-0"></span>**Section** 4 **Home**

# <span id="page-23-1"></span>4-1 **Overview of the [Home] tab**

In this tab, you can perform the file operations or switch the windows.

# <span id="page-23-2"></span>4-2 **View of the [Home] tab**

Selecting the [Home] tab displays the following view.

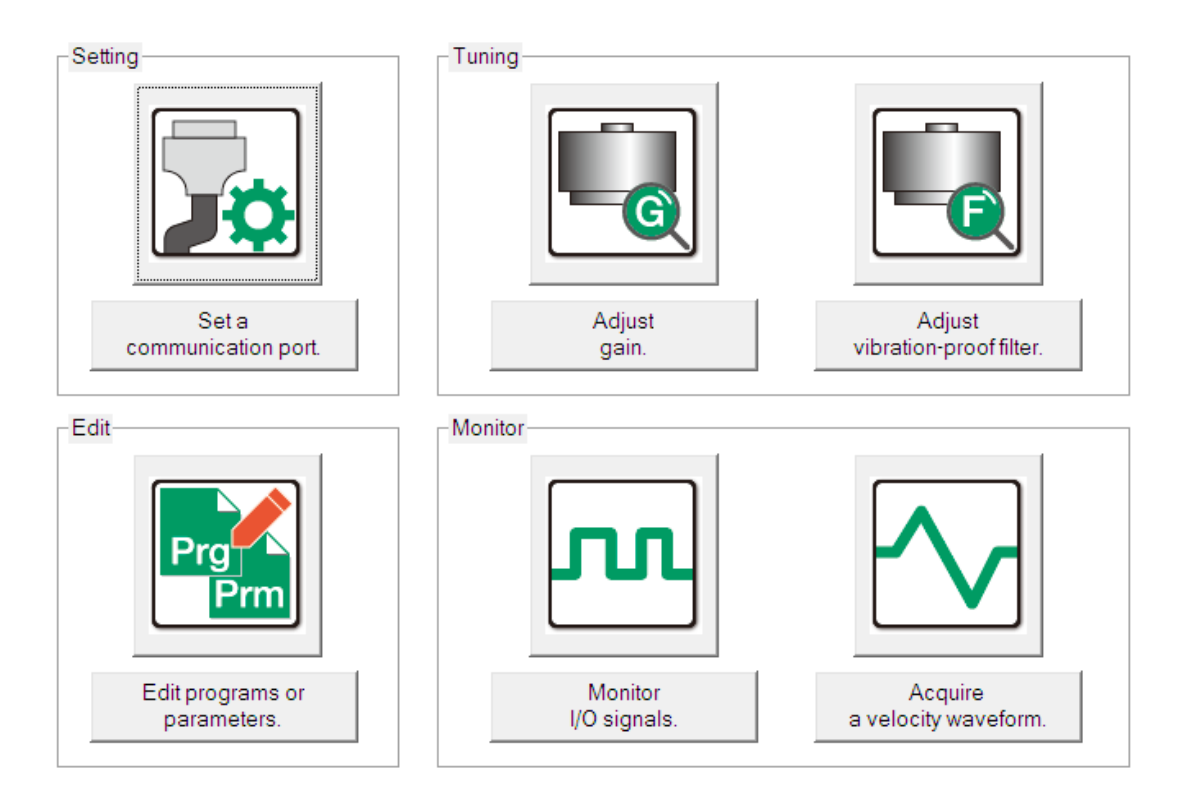

# <span id="page-23-3"></span>4-2-1 **Set a communication port**

Clicking the [Set a communication port.] icon or button displays the view of the [Set] tab.

# <span id="page-23-4"></span>4-2-2 **Adjust gain**

Clicking the [Adjust gain] icon or button displays the gain adjustment view of the [Tuning] tab.

# <span id="page-23-5"></span>4-2-3 **Adjust vibration-proof filter**

Clicking the [Adjust vibration-proof filter] icon or button displays the vibration-proof filter adjustment view of the [Tuning] tab.

# <span id="page-23-6"></span>4-2-4 **Edit programs or parameters**

Clicking the [Edit programs or parameters] icon or button displays the view of the [Edit] tab.

# <span id="page-23-7"></span>4-2-5 **Monitor I/O signals**

Clicking the [Monitor I/O signals] icon or button displays the AxIO view of the [Monitor] tab.

# <span id="page-23-8"></span>4-2-6 **Acquire a velocity waveform**

Clicking the [Acquire a velocity waveform] icon or button displays the AxSpeed view of the [Monitor] tab.

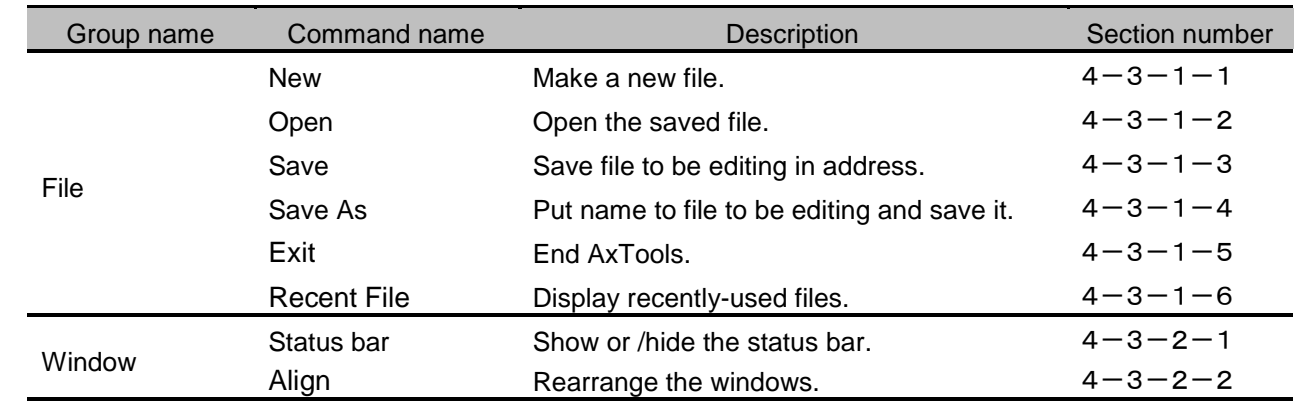

#### <span id="page-24-0"></span>4-3 **List of functions in the [Home] tab**

## <span id="page-24-2"></span><span id="page-24-1"></span>4-3-1 **File group** 4-3-1-1 **New**

# Make a new file.

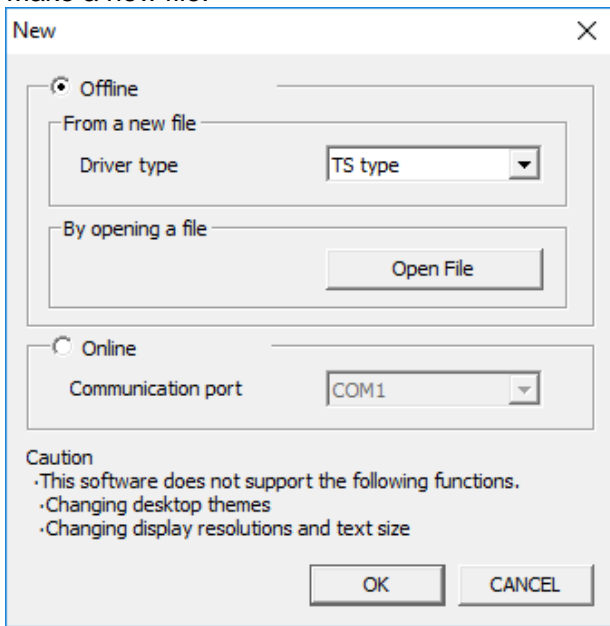

#### 1. Offline

Select this item to start AxTools without the ABSODEX connected.

(1) From a new file

Select the desired driver type.

The selectable driver types are [TS type], [TH type], [MU type] , [XS type] and [Other type].

To use [S type] driver, select [Other type].

(2) By opening a file

Open the specified file and start AxTools.

2. Online

Select this item to start AxTools with the ABSODEX connected. The driver type is recognized automatically.

[Communication port selection] lists COM port numbers that can be specified.

The selected COM port number is used for the connection.

※To use automatic recognition, select [Online].

#### <span id="page-25-0"></span>4-3-1-2 **Open**

Open the saved file.

Only files with the [.axa] [.axw] [.axs] [.axf] [.axi] [txt] extension can be opened.

※About the file extension

The standard file format for AxTools is [.axa] for Ver. 2.00 or later.

The file format [.axa] is different from the former version. Files are not divided by functions, and the functions are integrated into one file. The [.axa] format files cannot be opened with AxTools of Ver. 1.51 or earlier.

When a former-format file, which is [.axw], [.axs], [.axf], or [.axi], is opened with Ver. 2.00 or later, each initial value is applied to information in files that correspond to the specified functions.

※About the extension [.txt]

This is the file format of the file that the information of the NC program data is saved. This file format is supported in Ver. 2.10 or later.

The character code form is ANSI (Shift\_JIS).

#### <span id="page-25-1"></span>4-3-1-3 **Save**

Save file to be editing in address.

For a newly created file, the [Save as] dialog box is displayed.

#### <span id="page-25-2"></span>4-3-1-4 **Save As**

Save a file that is being edited with a name. The default extension is [.axa]. The following dialog box is displayed.

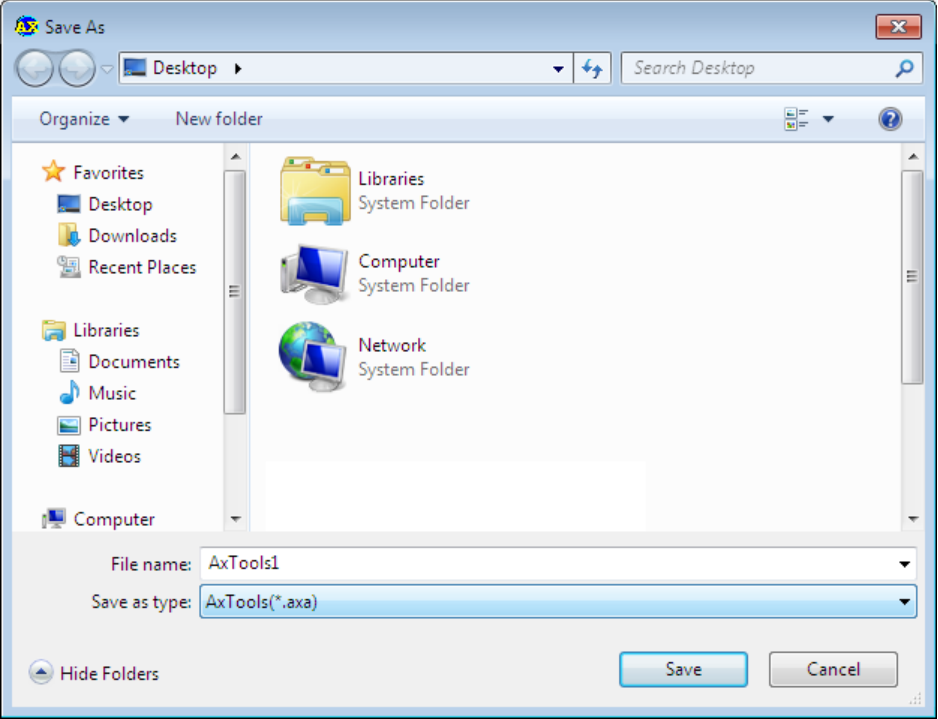

Enter the file name, and click the [Save] button.

You can select the following extensions: [.axa], [.axw], [.axs], [.axf], [.axi], and [txt].

※About the file extension

The standard extension is [.axa].

A file in the [.axa] format contains the information of all the AxTools functions.

A file in the [.axw], [.axs], [.axf], or [.axi] format contains information of the function corresponding to the selected extension only.

※About the extension [.txt]

Use this extension to save the NC program data.

The extension [.txt] can be specified only on the [Edit] tab.

The NC program data is saved only if it is saved on the [Edit] tab.

※If the NC program data is saved using the extension [.axa] after AI Gain adjustment, the information that the AI Gain adjustment result is incorporated id saved.

# <span id="page-26-2"></span>4-3-1-5 **Exit**

End AxTools.

When save of file to be editing isn't done, follow the indication as the DIALOG which prompts for the save is displayed.

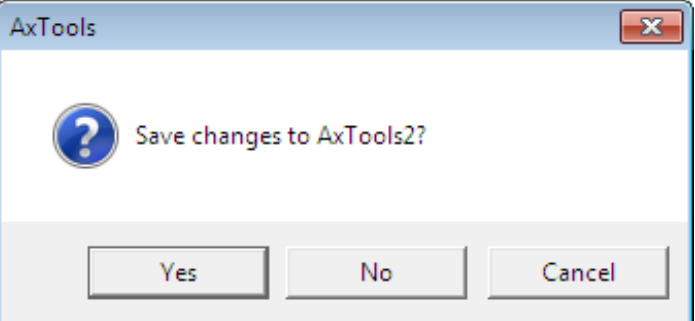

When the [Yes] button is selected, AxTools is exited after the file is saved.

When the [No] button is selected, AxTools is exited without saving the file.

## <span id="page-26-1"></span>4-3-1-6 **Recent File**

Display recently-used files.

# <span id="page-26-0"></span>4-3-2 **Window group**

#### <span id="page-26-3"></span>4-3-2-1 **Status bar**

<span id="page-26-4"></span>The status bar can be shown or hidden by selecting or deselecting the [Status Bar] check box. 4-3-2-2 **Align**

This is a standard function of Windows®.

Use this command to rearrange the windows.

# <span id="page-27-0"></span>**Section** 5 **Setting**

# <span id="page-27-1"></span>5-1 **Overview of the [Set] tab**

In this tab, you can set the basic setting of AxTools.

# <span id="page-27-2"></span>5-2 **View of the [Set] tab**

Selecting the [Set] tab displays the following view. Click the [Update] button to update the information.

> Update 1/9/2015 8:45:31 PM Update date OK Connection check COM port COM<sub>5</sub> TS type Driver type Model name AX4009T Serial number Ser.0390949 I/F specifications **PROFIBUS** English Language

# <span id="page-27-3"></span>5-2-1 **Update**

Click the [Update] button to update the items in the following sections.

However, when the TS, TH, MU, or XS type is connected, the setting values of the items other than [Language] are updated.

Also, when a type other than the TS, TH, MU, or XS type is connected, the following dialog box is displayed and [-] is displayed for [I/F specifications]. The other items are not updated.

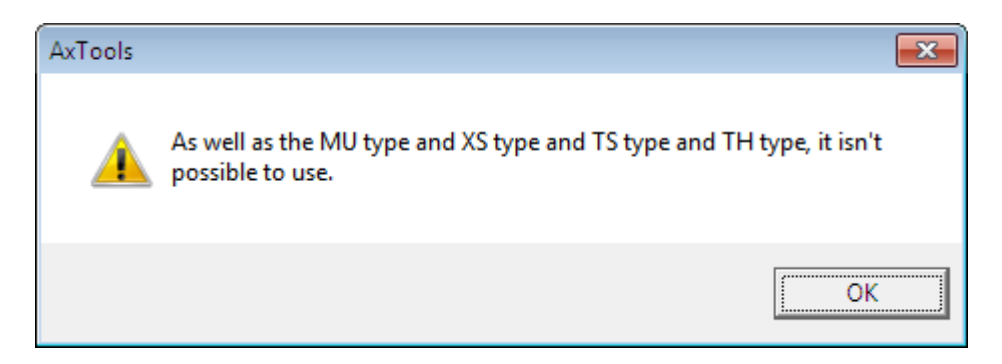

# 5-2-1-1 **Update date**

The update date when the information is updated is displayed.

#### 5-2-1-2 **Connection check**

The connection condition with the ABSODEX is displayed. When the connection is established, [OK] is displayed. When the connection is not established, [-] is displayed.

#### 5-2-1-3 **COM ports**

The COM port being connected is displayed. When the ABSODEX is not connected, [-] is displayed.

## 5-2-1-4 **Driver types**

The driver type of the ABSODEX being connected is displayed. When the ABSODEX is not connected, [-] is displayed.

#### 5-2-1-5 **Model name**

The model name of the ABSODEX being connected is displayed. When the ABSODEX is not connected, [-] is displayed.

#### 5-2-1-6 **Serial number**

The serial number of the ABSODEX being connected is displayed. When the ABSODEX is not connected, [-] is displayed.

#### 5-2-1-7 **I/F specifications**

The I/F specifications of the ABSODEX being connected is displayed.

Any of the following items is displayed based on the communication interface specifications.

Parallel I/O (NPN)

Parallel I/O (PNP)

CC-Link

**PROFIBUS** 

DeviceNet

EtherCAT

EtherNet/IP

For the interface other than the above, [N/A] is displayed. When the ABSODEX is not connected, [-] is displayed.

#### 5-2-1-8 **Language**

The language selected in the [Select Language] dialog box is displayed.

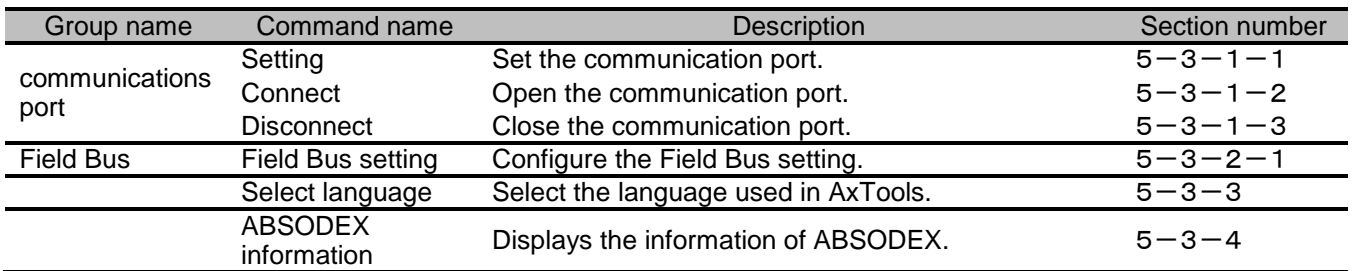

#### <span id="page-29-0"></span>5-3 **List of functions in the [Set] tab**

## <span id="page-29-3"></span><span id="page-29-1"></span>5-3-1 **Communication port group**

#### 5-3-1-1 **Setting**

Use this command to set the communication port. As the communication port, the COM port defined in the system can be specified.

When no communication port is available, [-] is displayed. The following dialog box is displayed.

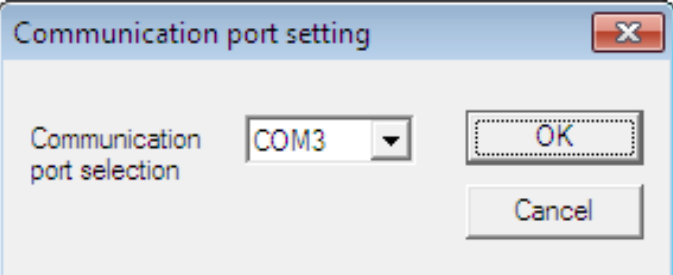

Select a communication port, and click the [OK] button.

The selected communication port needs to be opened.

#### <span id="page-29-4"></span>5-3-1-2 **Connect**

Use this command to open the communication port to enable the communication with the ABSODEX. If the communication port is not opened, the communication with the ABSODEX is disabled.

#### <span id="page-29-5"></span>5-3-1-3 **Disconnect**

Use this command to close the communication port to disconnect the communication with the ABSODEX.

If the communication port is closed, the communication with the ABSODEX is disabled.

#### <span id="page-29-6"></span><span id="page-29-2"></span>5-3-2 **Field bus group**

#### 5-3-2-1 **Field Bus setting**

This is available only when communication with ABSODEX is enabled.

The corresponding serial communication setting is available for selection once the ABSODEX model is identified.

For details, refer to the driver instruction manual, as appropriate.

# 5-3-2-1-1 **CC-Link setting**

Use this command to set the station number of the serial communication CC-Link setting and other related settings.

The following dialog box is displayed.

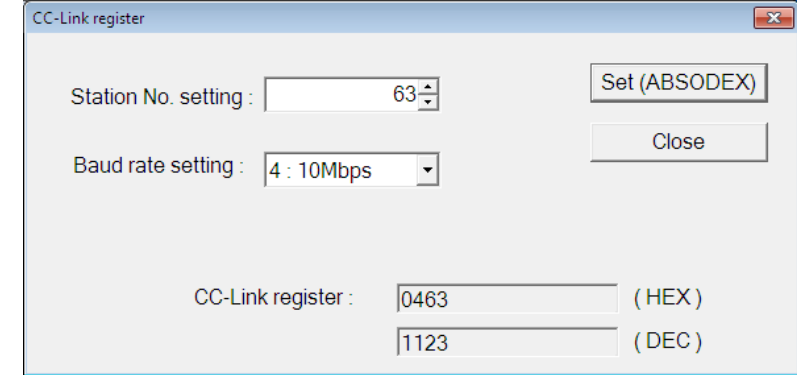

# 5-3-2-1-2 **PROFIBUS\_DP setting**

Use this command to set the station number of the serial communication PROFIBUS\_DP setting and other related settings.

The following dialog box is displayed.

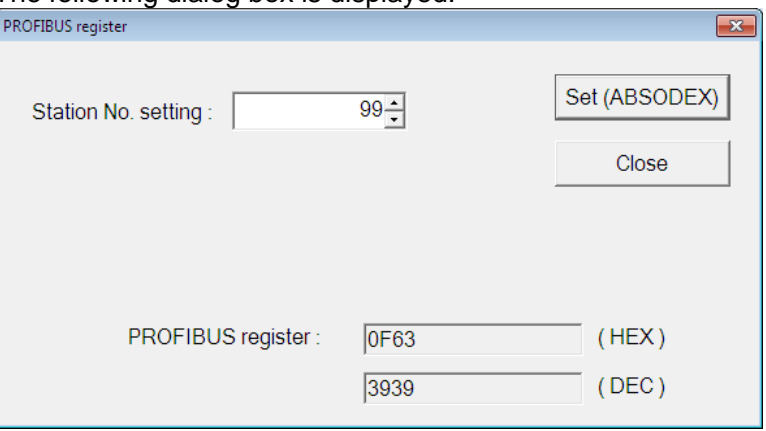

#### 5-3-2-1-3 **DeviceNet setting**

Use this command to set the station number of the serial communication DeviceNet setting and other related settings.

The following dialog box is displayed.

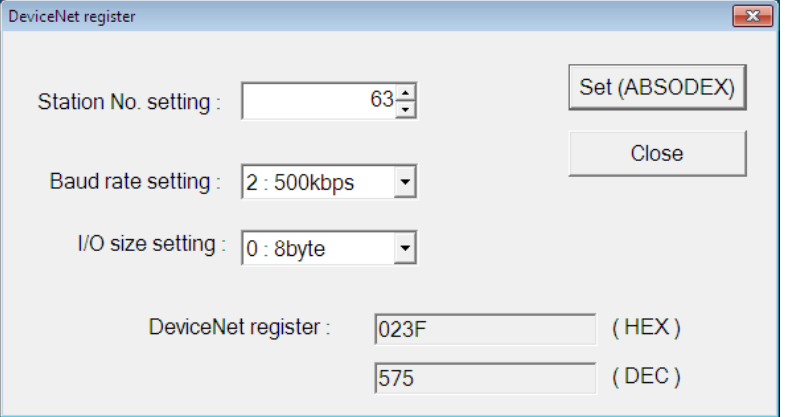

#### 5-3-2-1-4 **EtherCAT setting**

Use this command to set the Device ID of the serial communication EtherCAT setting and other related settings.

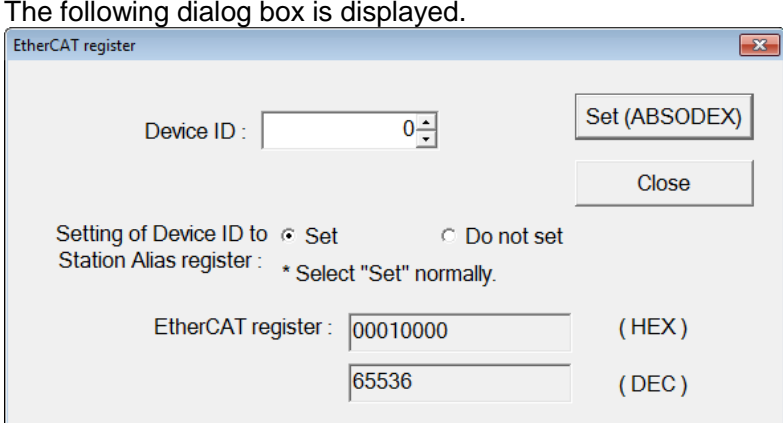

# 5-3-2-1-5 **EtherNet/IP setting**

Use this command to set the IP address of the serial communication EtherNet/IP setting and other related settings.

The following dialog box is displayed.

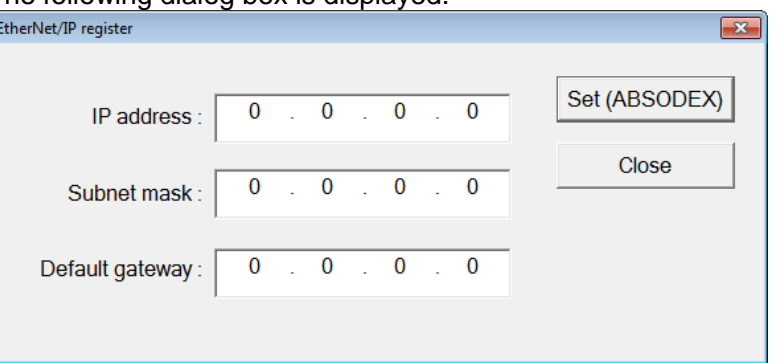

#### <span id="page-31-0"></span>5-3-3 **Select language**

Select the language used in AxTools.

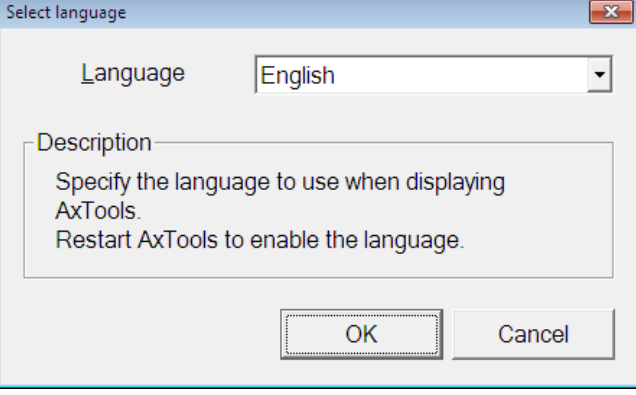

Select the language to be used from the [LANGUAGE] list.

Clicking the [OK] button sets the language selected in the [Language] list.

The selected language is enabled after you restart AxTools.

Click the [Cancel] button to cancel the language change.

## <span id="page-32-0"></span>5-3-4 **ABSODEX information**

Displays the information of ABSODEX.

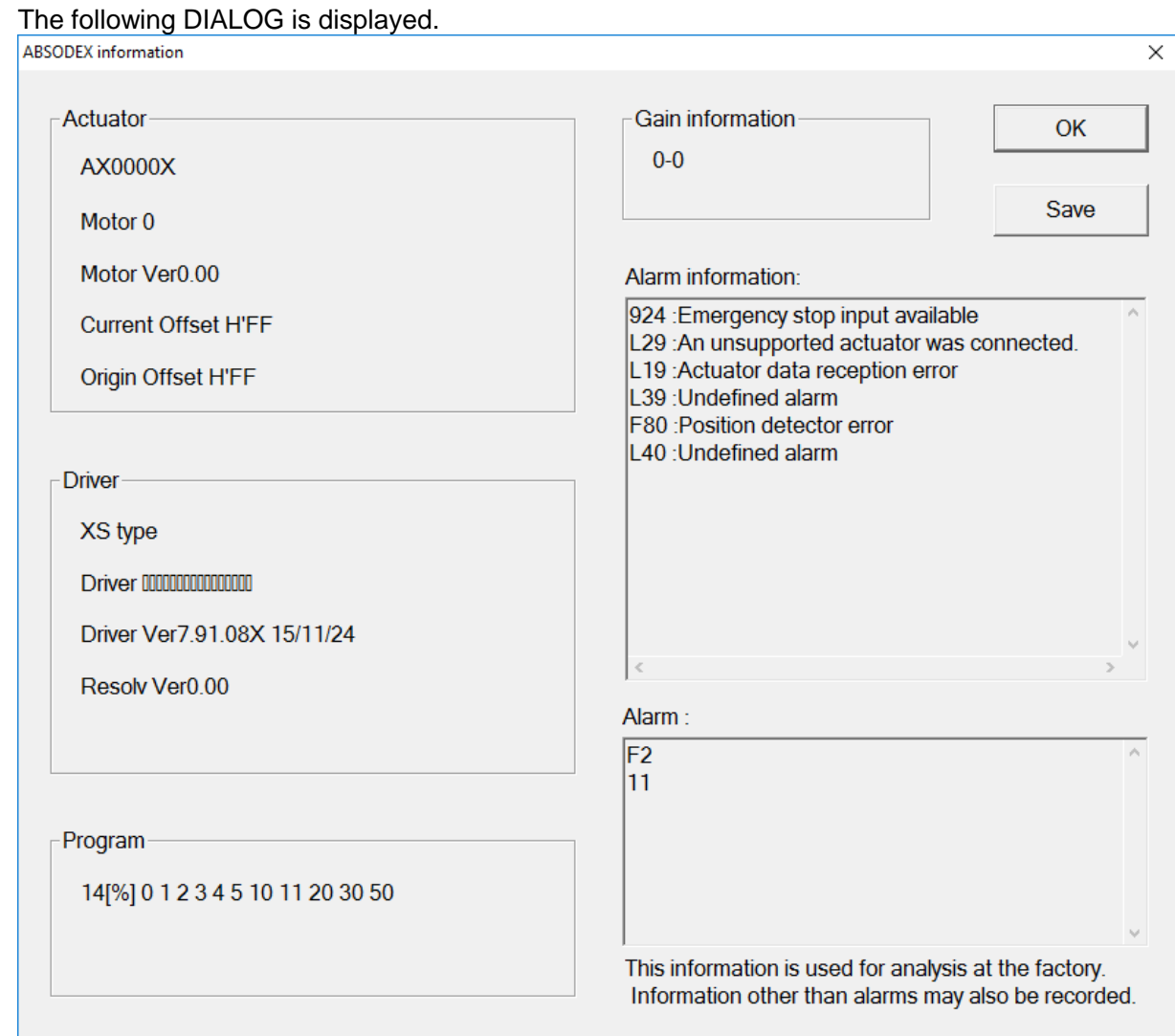

The contents with each items of ABSODEX are as follows.

1. Actuator

Displays the serial number and model of Actuator.

2. Driver

Displays the serial number and type of Driver.

3. Program

Displays the program number which is registered in ABSODEX.

4. Gain information

Displays the Gain 1 and Gain 2 settings for the actuator.

5. Alarm information

Displays the current alarm status.

6. Alarm

Displays the history of important alarms that occurred in the past.

7. Save

Saves ABSODEX information in a file.

The information can be checked using a text editor or the like since it is saved as plain text.

# <span id="page-33-0"></span>**Section** 6 **Tuning**

# <span id="page-33-1"></span>6-1 **Overview of the [Tuning] tab**

In this tab, you can adjust the gain and vibration-proof filter of the ABSODEX.

# <span id="page-33-2"></span>6-2 **Default view display of the [Tuning] tab**

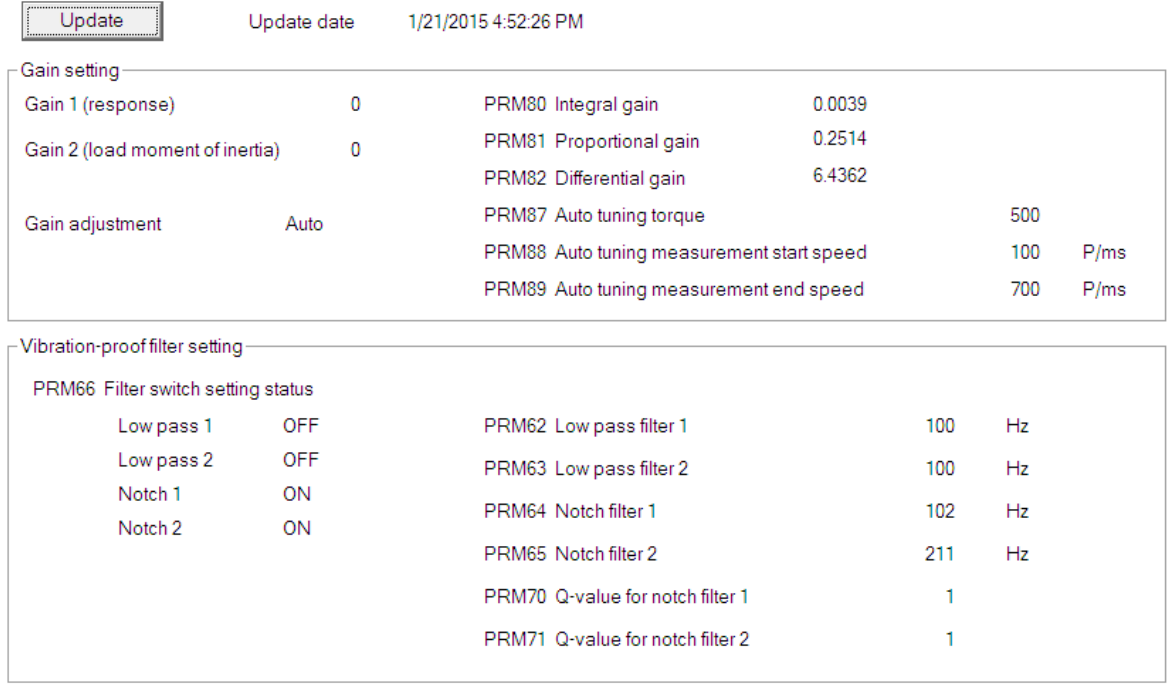

The settings related to the gain and vibration-proof filter of the ABSODEX are displayed. Click the [Update] button to display the setting of the ABSODEX being connected.

#### (1)Gain setting

Gain adjustment

When all the values of PRM80 to 82 are 0

[Gain adjustment Unadjusted] is displayed.

When the gain switch is set to a value other than "00" or "80"

[Gain adjustment Manual] is displayed.

When the gain switch is set to "00" and at least one of PRM80 to 82 is set to a value other than "0"

[Gain adjustment Auto] is displayed.

#### (2)Vibration-proof filter setting

Vibration-proof filter

When PRM62 to 65, PRM70, and 71 are set to the default values

[Vibration-proof filter Unadjusted] is displayed.

When any of PRM62 to 65, PRM70, and 71 is not set to the default value [Vibration-proof filter] is not displayed.

```
※Default value
PRM62
  200 (100 for large models)
PRM63、PRM64、PRM65
  500
PRM70、71
  1
```
# <span id="page-34-0"></span>6-3 **List of functions in the [Tuning] tab**

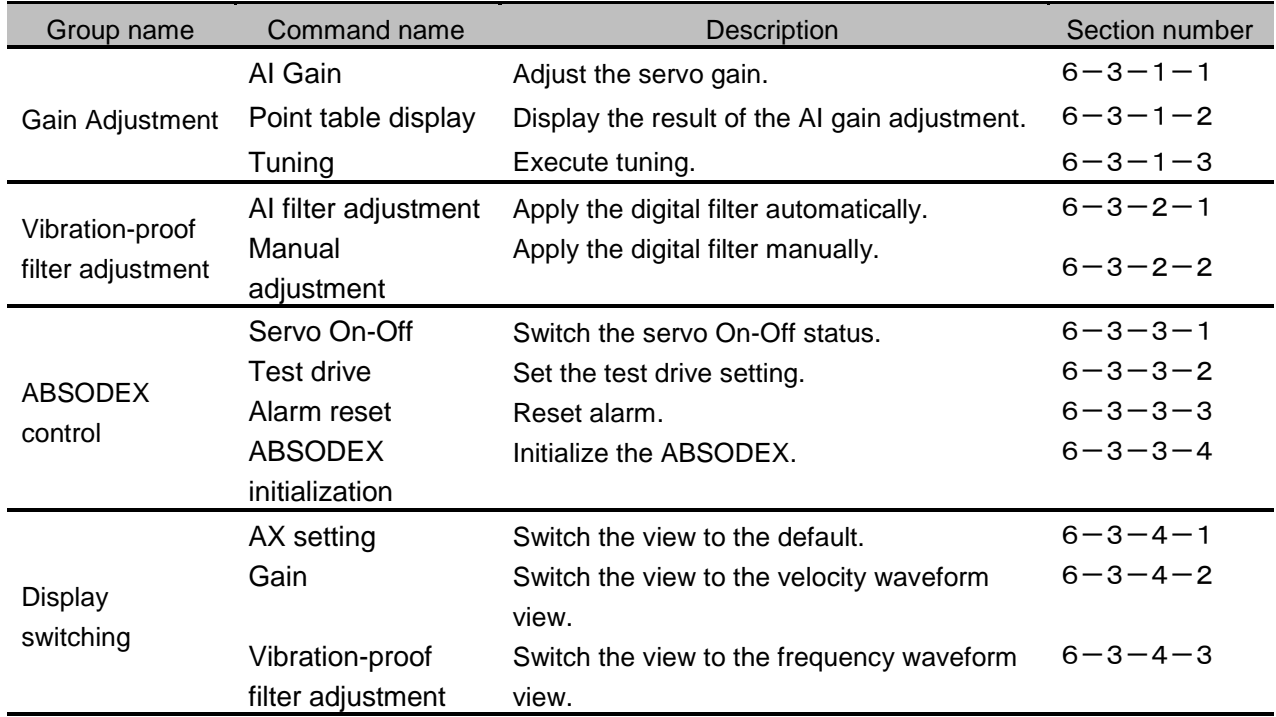

#### <span id="page-35-0"></span>6-3-1 **Gain group**

With this group, you can adjust the servo gain of the ABSODEX.

#### <span id="page-35-1"></span>6-3-1-1 **AI Gain**

Use this command to adjust the servo gain automatically. The motor is operated, and the proper PID parameter is set based on the operation result. This command can be used with the TS, TH, MU, and XS type drivers. Select the [AI Gain] command from the ribbon menu.

## 6-3-1-1-1 **Overview of the AI gain adjustment**

The motor is operated while G1 and G2 are changed, and the waveform acquired is evaluated. Based on the multiple waveforms acquired, the proper setting value of the PID gain parameter is determined.

(1) Define the motor operation and evaluation method in the following dialog box.

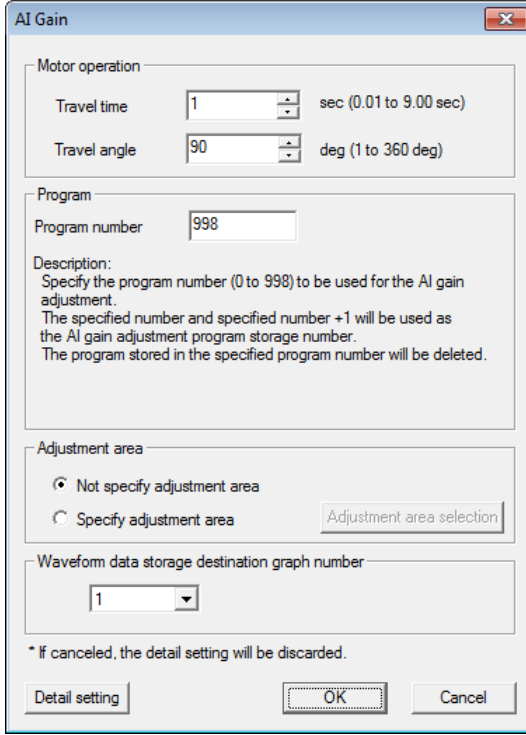

(2) The motor operates based on the definition, and the waveform is acquired.

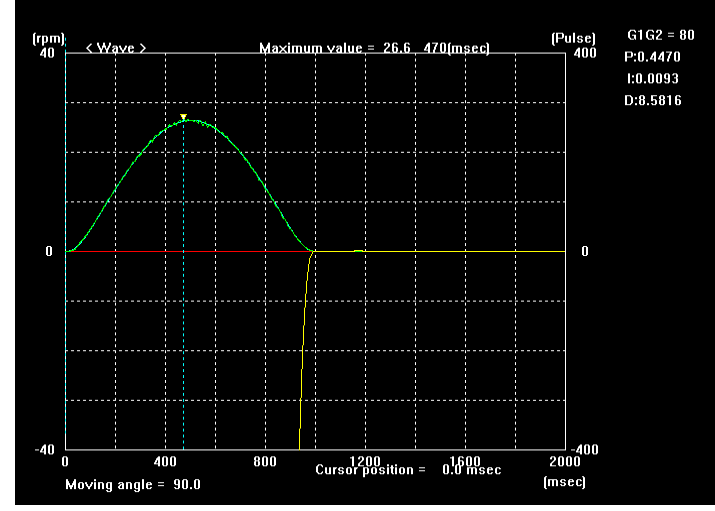
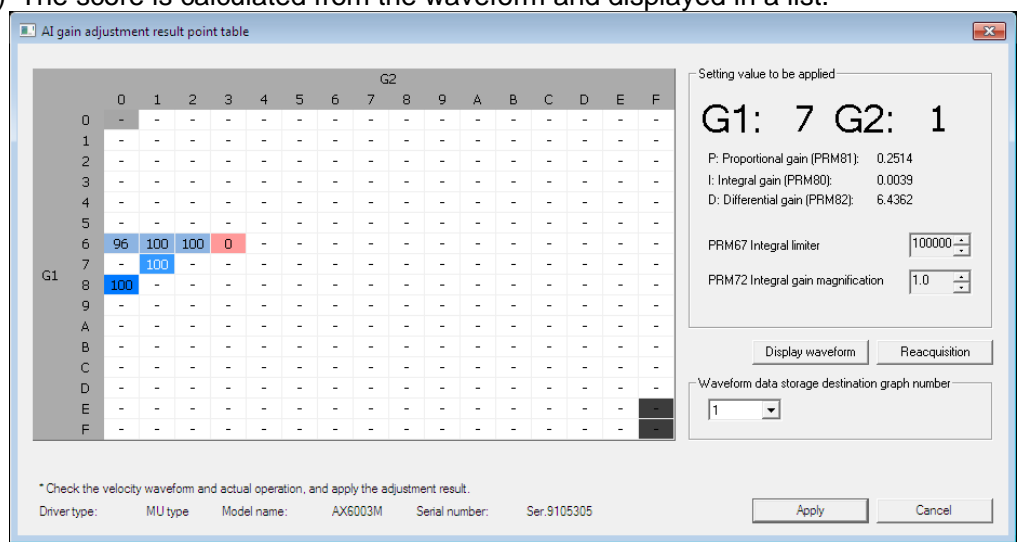

(3) The score is calculated from the waveform and displayed in a list.

You can select any result from the list.

Selecting a high-scored result applies the proper PID parameter setting to the ABSODEX.

# **CAUTION**

During the AI gain adjustment, the parameters are rewritten. For an abnormal end or an end with an error message, cycle the power of the ABSODEX.

For a normal end, cycle the power of the ABSODEX to apply the parameter setting.

If the AI gain adjustment is performed, the result of the auto tuning is deleted.

#### 6-3-1-1-2 **[AI Gain] dialog box**

The following input dialog box is displayed.

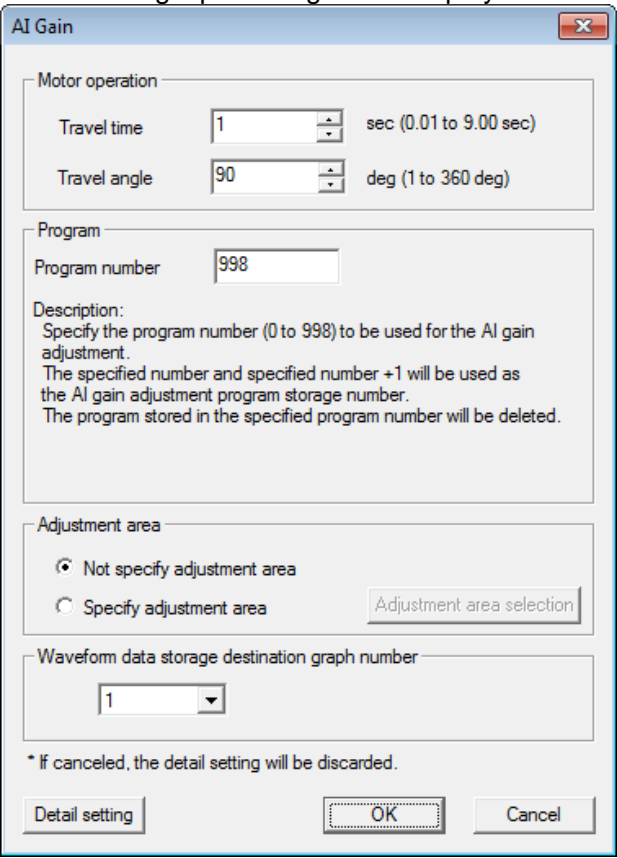

1. Motor operation

Set the motor travel time and travel angle at the AI gain adjustment.

An NC program for the AI gain adjustment with the specified travel time and travel angle is created automatically.

2. Program number

Specify the storage-destination program number of the NC program created with the travel time and travel angle specified in [Motor operation].

For the AI gain adjustment, two program numbers are used: the specified program number and the specified number + 1.

Example)

When [998] is specified in [Program number], [998] and [999] are used.

If an NC program is already stored in the specified number, the NC program is overwritten with the NC program for the AI gain adjustment.

After the AI gain adjustment is completed, the stored NC program for the AI gain adjustment is deleted.

3. Adjustment area

Select [Specify adjustment area] or [Not specify adjustment area] while AI Gain adjustment is running.

• When [Not specify adjustment area] is selected,

the adjustment area range is not specified.

AI Gain adjustment is executed with the execution mode specified in the [Detail setting] dialog box.

• When [Specify adjustment area] is selected,

click the [Select adjustment area] button to specify the adjustment area range.

AI Gain adjustment is executed only for the adjustment area specified in the [AI Gain adjustment area selection] dialog box.

For the details of the [AI Gain adjustment area selection] dialog box. refer to "6 $-3-1-1$ [-6](#page-44-0) [AI Gain adjustment area selection dialog box"](#page-44-0).

- 4. Waveform data storage destination graph number Specify the graph-storage destination number after the AI filter adjustment completion.
- 5. Detail setting Clicking this button displays the [Detail setting] dialog box for the AI gain adjustment.
- 6. OK Clicking this button starts the AI gain adjustment.

※Confirm that the CN3 connector is not connected.

7. Cancel

Clicking this button cancels the execution of the AI gain adjustment.

# 6-3-1-1-3 **Executing the AI gain adjustment**

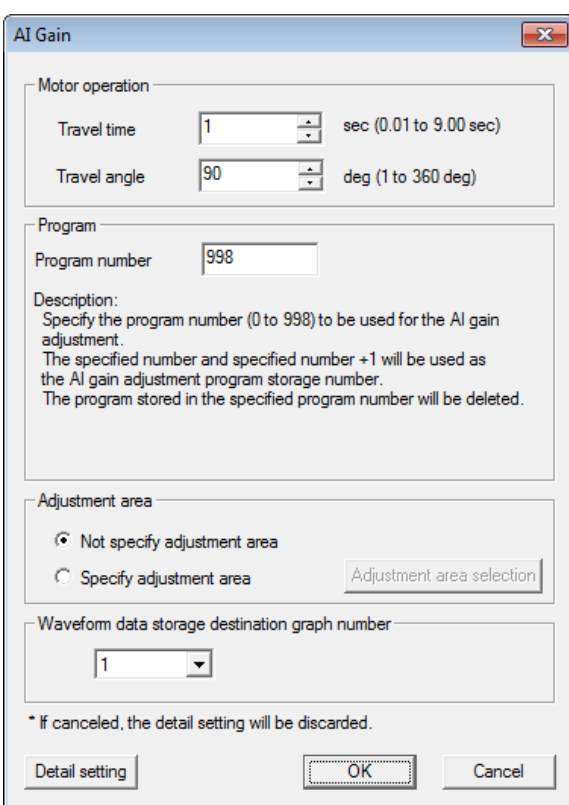

Click the [OK] button to display the dialog box for the execution confirmation. Click again the [OK] button, and the AI gain adjustment is started.

The following progress dialog box is displayed during the AI gain adjustment.

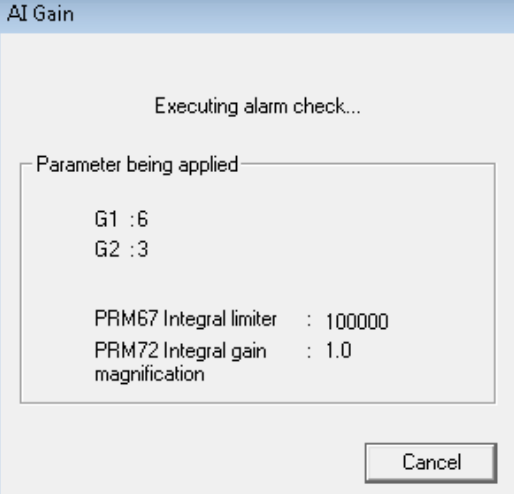

1. Parameter being applied

The currently applied setting values of the parameters are displayed.

- (1) G1: The currently applied G1 value is displayed.
- (2) G2: The currently applied G2 value is displayed.
- (3) PRM67 Integral limiter: The currently applied setting value of PRM67 is displayed.
- (4) PRM72 Integral gain: The currently applied setting value of PRM72 is displayed.

(5) Cancel

Clicking this button cancels the execution of the AI gain adjustment. The settings are discarded and the status before the adjustment is restored.

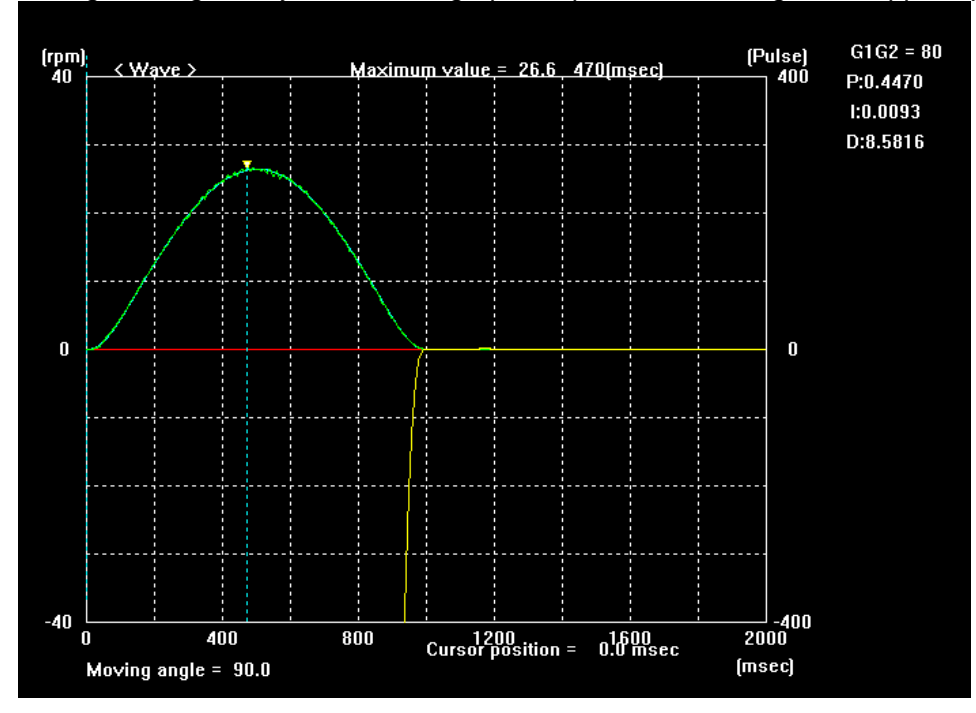

During the AI gain adjustment, the graph is updated according to the applied parameters.

The displayed graph displays the G1 value, G2 value, and PID gain parameter value applied.

# 6-3-1-1-4 **Ending the AI gain adjustment**

When the AI gain adjustment is completed, the [AI gain adjustment result point table] dialog box is displayed and this dialog box indicates the adjustment result.

Select the PID gain parameter to be applied to the ABSODEX based on the displayed result.

You can also acquire waveforms on undefined spots and acquire again waveforms on the defined spots.

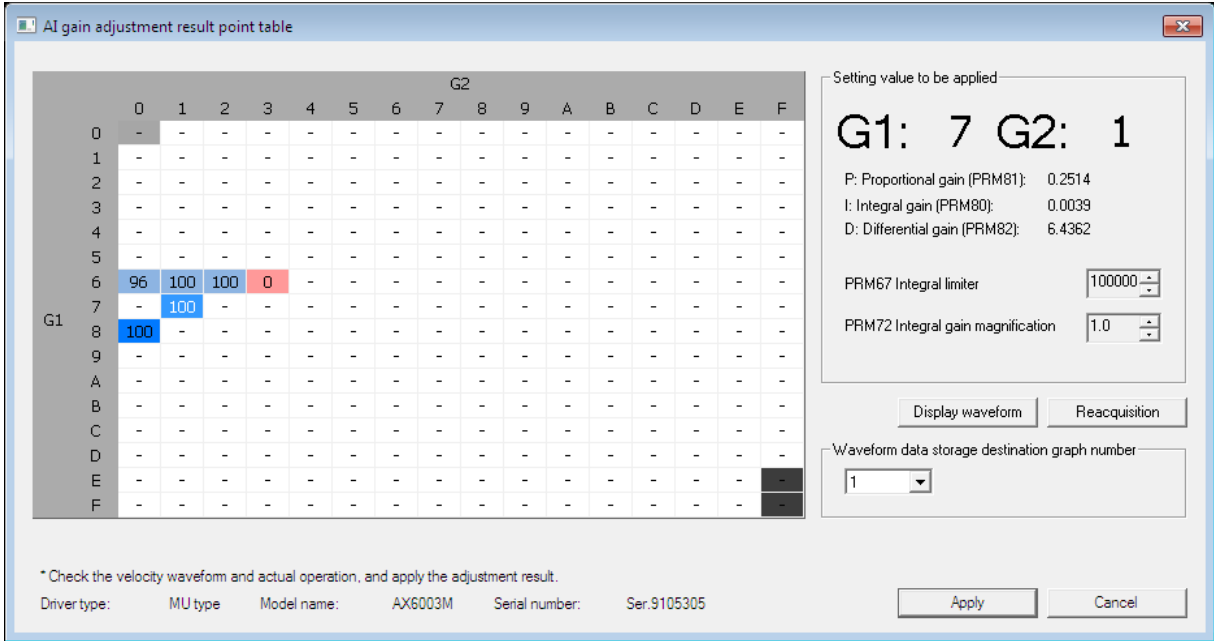

Click the [Apply] button to apply the setting displayed in [Setting value to be applied] to the ABSODEX.

For details of the [AI gain adjustment result point table] dialog box, refer to "[6-3-1-2](#page-45-0) Point [table display"](#page-45-0).

# CAUTION

The PID gain parameter corresponding to the G1 value and G2 value of the manual gain setting is applied.

PRM80 to PRM81 are enabled only when the gain switch is 00.

The applied parameter is enabled after the power of the ABSODEX is cycled.

# 6-3-1-1-5 **[Detail setting] dialog box**

Use this dialog box only to change the adjustment mode or judgment condition.

Clicking the [Detail setting] button in the [AI Gain] dialog box displays the following input dialog box.

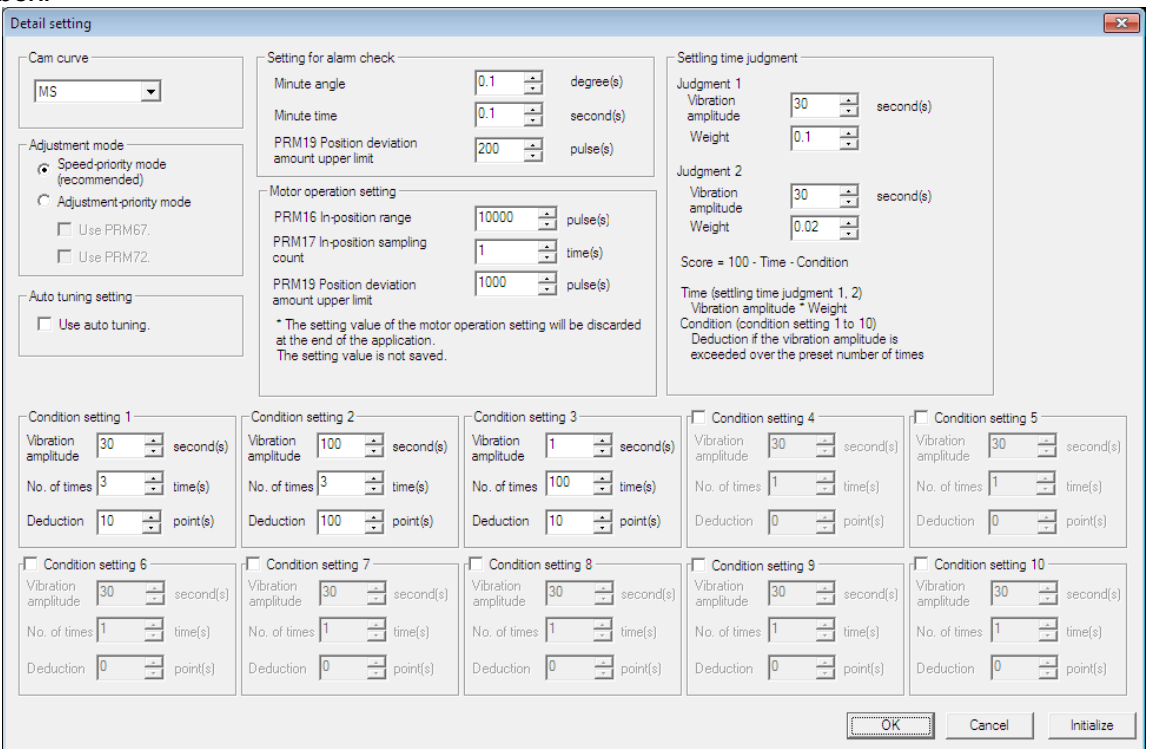

1. Cam curve

Select a cum curve to be applied during the AI gain adjustment. MS, MT, and TR can be selected.

After the AI gain adjustment is completed, the setting value of the applied cum curve is discarded and the setting value of the ABSODEX before the adjustment is restored.

The setting in the [Detail setting] window is saved. The previous setting is displayed at the next application start.

2. Adjustment mode

Select an execution mode of the AI gain adjustment.

The setting in the [Detail setting] window is saved. The previous setting is displayed at the next application start.

(1) Speed-priority mode (recommended)

The speed of the adjustment time is prioritized, and the AI gain adjustment is executed. The time required for the adjustment is reduced.

(2) Adjustment-priority mode

The number of searching times is increased, and the AI gain adjustment is executed. The time required for the adjustment is increased.

(2-1) Use PRM67.

When this item is selected, the value of PRM67 Integral limiter is changed during the adjustment.

(2-2) Use PRM72.

When this item is selected, the value of PRM72 Integral gain magnification is changed during the adjustment.

(2-3) When neither of them is selected

When neither [Use PRM67.] nor [Use PRM72.] is selected, the adjustment is executed with the preset fixed values of PRM67 and 72.

3. Auto tuning setting

When [Use auto tuning.] is selected, the auto tuning is executed before the adjustment. Based on the result of the auto tuning, the G1 value and G2 value with which the AI gain adjustment is started are determined.

The setting in the [Detail setting] window is saved. The previous setting is displayed at the next application start.

The auto tuning function can be used with the TS, MU, and XS type drivers. The function cannot be used with the TH type driver.

4. Setting for alarm check

Set a setting for the alarm check during the AI gain adjustment.

An NC program for the alarm check with the specified minute time and minute angle is created automatically.

If PRM19 Position deviation amount upper limit is exceeded while the above NC program is executed, waveforms are not acquired.

After the AI gain adjustment is completed, the NC program created is deleted. After the AI gain adjustment is completed, the setting value of applied PRM19 is discarded and the setting value of the ABSODEX before the adjustment is restored. The setting in the [Detail setting] window will be discarded at the end of the application. The default value is displayed at the next application start.

5. Motor operation setting

Specify the parameter setting value to be used for the AI gain adjustment.

The specified setting value is stored in the ABSODEX and used during the AI gain adjustment.

After the AI gain adjustment is completed, the setting value of each parameter is discarded and the setting value of the ABSODEX before the adjustment is restored.

The setting in the [Detail setting] window will be discarded at the end of the application. The default value is displayed at the next application start.

6. Settling time judgment

Specify the score reduction method for the settling time, which is the time required for the settlement.

Specify two judgment conditions: [Judgment 1] and [Judgment 2].

The setting in the [Detail setting] window is saved. The previous setting is displayed at the next application start.

(1) Vibration amplitude

Settling time until the vibration falls within the specified vibration amplitude.

(2) Weight

Coefficient multiplied with the settling time specified in (1)

Example)

When the settling time is 100 msec and the weight is 0.1

**[ 10 = 100** \* **0.1 ]**

**Ten points are deducted.**

7. Condition setting 1 to 10

Specify the score reduction method of the score calculation method. The setting in the [Detail setting] window is saved. The previous setting is displayed at the next application start.

(1) Vibration amplitude and No. of times

Specify the vibration amplitude and number of times that are regarded as vibration. If the set vibration amplitude and the set number of times are exceeded, the score is reduced.

(2) Deduction

Specify the deduction point applied when the condition specified in (1) is satisfied.

# **Calculation method of the score**

The score is calculated based on the point deduction system from 100.

# **[Score = 100 - Deduction point calculated from settling time judgment - Deduction point calculated from condition setting]**

8. OK

Clicking this button confirms the setting and returns the screen to the [AI Gain] dialog box.

9. Cancel

Clicking this button discards the setting and returns the screen to the [AI Gain] dialog box.

# 10. Initialize

Clicking this button restores the default values of the [Detail setting] dialog box.

# <span id="page-44-0"></span>6-3-1-1-6 **AI Gain adjustment area selection dialog box**

Use this dialog box only to specify the adjustment area.

Click the [Select adjustment area] button in the [AI Gain adjustment] dialog box. The following dialog box is displayed.

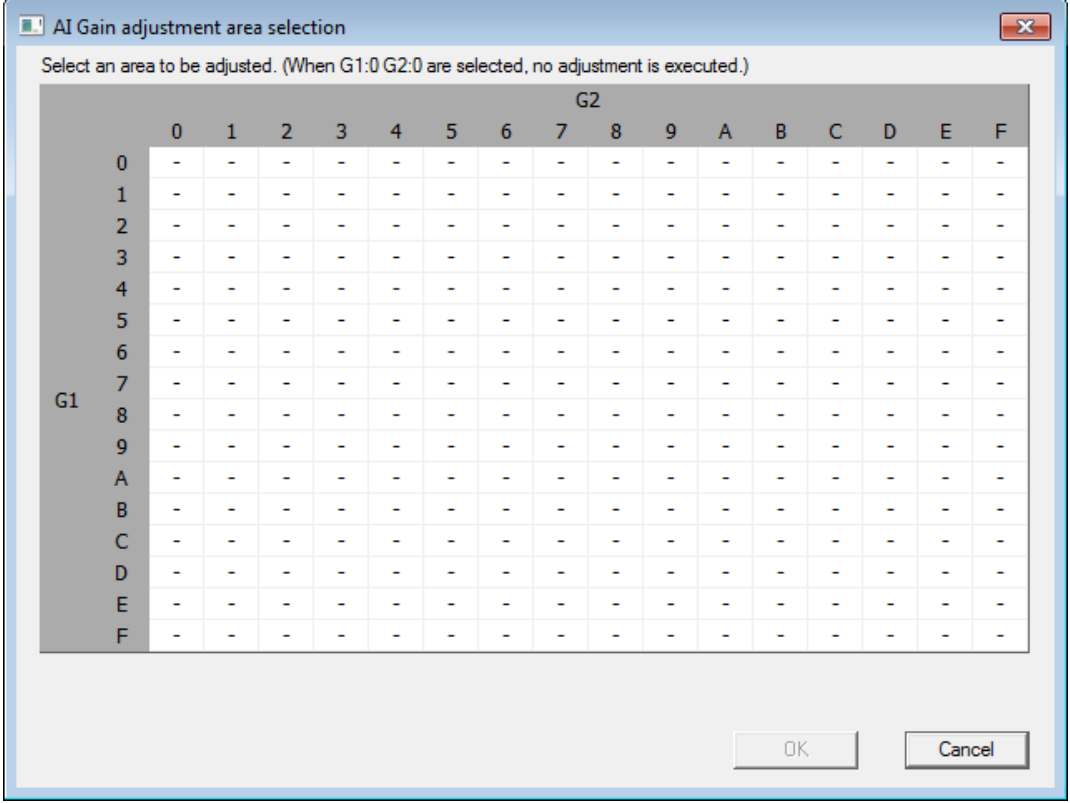

1. Adjustment area selection table

Select the area to adjust the AI Gain with the mouse or keyboard.

- ※ G1G2=00 can be selected but this area is excluded from the adjustment target at AI Gain adjustment.
- (1) Selection with the mouse

Select the area to be adjusted by clicking the left mouse button. Multiple areas can be selected by the drag & drop operation of the mouse. With the [Ctrl] key, a separated area can be selected or cancelled.

(2) Selection with the keyboard

With the keyboard, only the adjustment area specification can be executed. Press the [Tab] key and move the focus to the adjustment area selection table. Select the area to be adjusted with the arrow keys. Multiple areas can be selected with the [Shift] key + the arrow keys.

2. OK

Reserve the selected areas and return to the [AI Gain adjustment] dialog box.

- ※ This command is valid only when one or more areas other than G1G2=0 are selected in the adjustment area selection table.
- ※ The period reserving the selected areas is valid only while the application is activated. When the application is ended, the information of selected areas is discarded.
- 3. Cancel

Return the selected area to the state before the dialog box is displayed and return to the [AI Gain adjustment] dialog box.

# <span id="page-45-0"></span>6-3-1-2 **Point table display**

A dialog box with available different function is displayed in accordance with the execution status of AI Gain adjustment as follows:

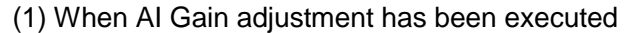

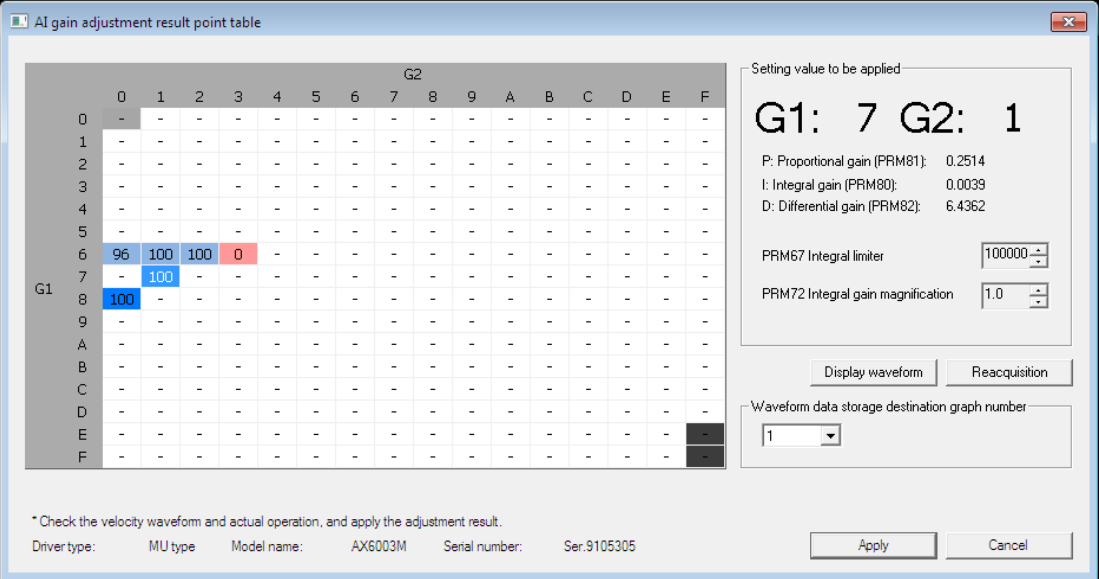

(2) When the file saving the AI Gain adjustment execution result (extension [.axa]) is opened ※The [Reacquisition] and [Apply] buttons are disabled. (The functions in the pane are disabled.)

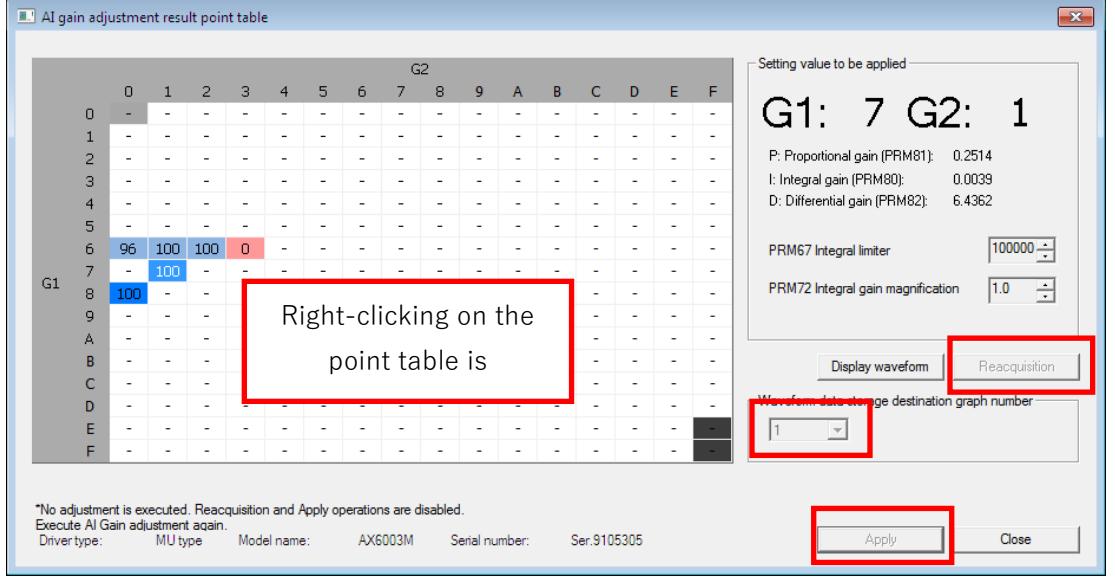

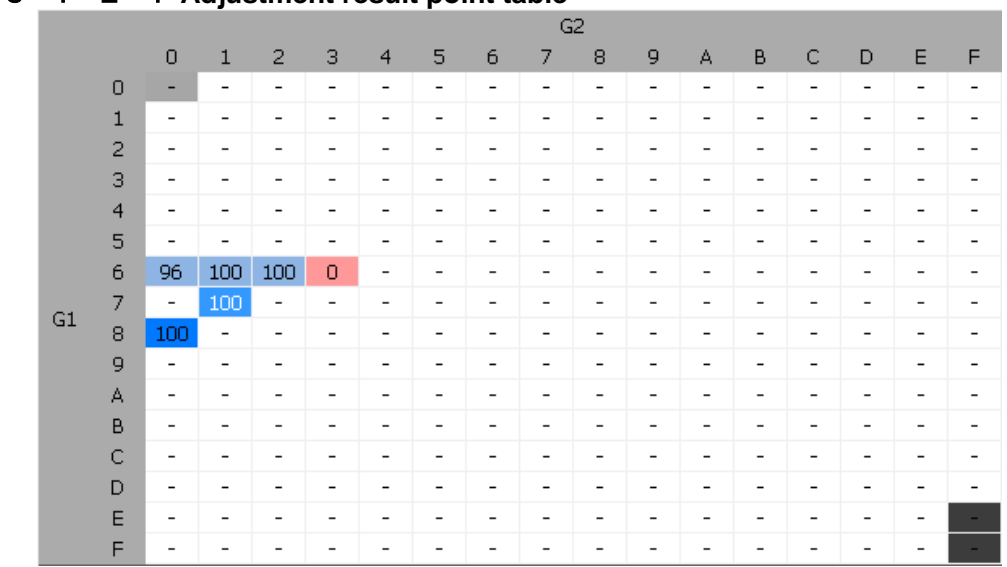

# 6-3-1-2-1 **Adjustment result point table**

1. Score of the AI gain adjustment result

The score is calculated based on the motor operation with the applied parameter and the acquired waveform.

The maximum score is 100.

- The spot of the recommended best score is indicated in rich blue.
- The spot for which no waveform is acquired is indicated with [-].
- The spot outside the AI gain adjustment is indicated in dark gray.
- 2. Selecting cells in a table
	- The waveform graph is updated based on the result of execution with the selected G1 and G2 settings.
	- [Setting value to be applied], which is located on the right side of the window, is updated based on the selected G1 and G2 position.

# 6-3-1-2-2 **Setting value to be applied**

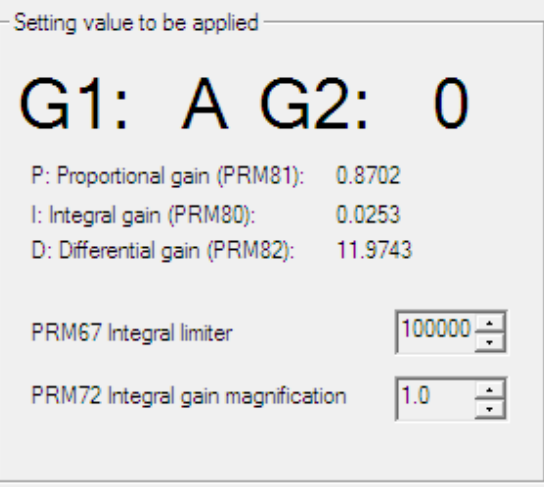

1. G1、G2

The G1 value and G2 value currently selected are displayed.

(The displayed values correspond to the G1 value and G2 value of the manual gain setting.) 2. PID parameter

The PID parameters of G1 and G2 on the currently selected position are displayed.

3. PRM67 Integral limiter

The setting value of PRM67 Integral limiter applied to the currently displayed adjustment result point table is displayed.

Changing the setting value with an arrow key switches the display of the adjustment result point table.

4. PRM72 Integral gain magnification

The setting value of PRM72 Integral gain magnification applied to the currently displayed adjustment result point table is displayed.

Changing the setting value with an arrow key switches the display of the adjustment result point table.

# 6-3-1-2-3 **Waveform data storage destination graph number**

Clicking the [Apply] button saves the currently selected G1 and G2 graph in the specified graph storage destination number.

#### 6-3-1-2-4 **Driver type, Model name, and Serial number**

The driver type, model name, and serial number at the AI gain adjustment are displayed.

# 6-3-1-2-5 **Display waveform**

Clicking this button displays the waveform display window. (Double-clicking a cell in the table also displays the waveform display window.)

# 6-3-1-2-6 **Reacquisition**

After selecting the reacquisition-target G1 and G2, click the [Reacquisition] button. When the [Reacquisition] button is clicked, the motor operation is executed with [Setting value to be applied] of the selected G1 and G2 and the setting at the AI gain adjustment and a waveform is acquired.

(You can also execute reacquisition by selecting a cell in the table and selecting [Reacquisition] from the right-click menu.)

# 6-3-1-2-7 **Apply**

Clicking this button applies the setting displayed in [Setting value to be applied] to the ABSODEX.

# 6-3-1-2-8 **Cancel**

Reserving the gain adjustment result, end the AI Gain adjustment function.

Clicking this button discards the gain adjustment result and ends the AI gain adjustment.

The setting displayed in [Setting value to be applied] is not applied to the ABSODEX.

※ (2) When the file saving the AI Gain adjustment execution result (extension [.axa]) is opened, the function is changed to the [Close] button.

# <span id="page-48-0"></span>6-3-1-3 **Tuning**

# 6-3-1-3-1 **Tuning**

The tuning function can be used with the TS, MU, and XS type drivers.

The function cannot be used with the TH type driver.

Display a dialog box for tuning operation.

The dialog box displayed differs depending on the driver type.

#### **(a) Dialog box for the TS and XS types**

The following input dialog box is displayed.

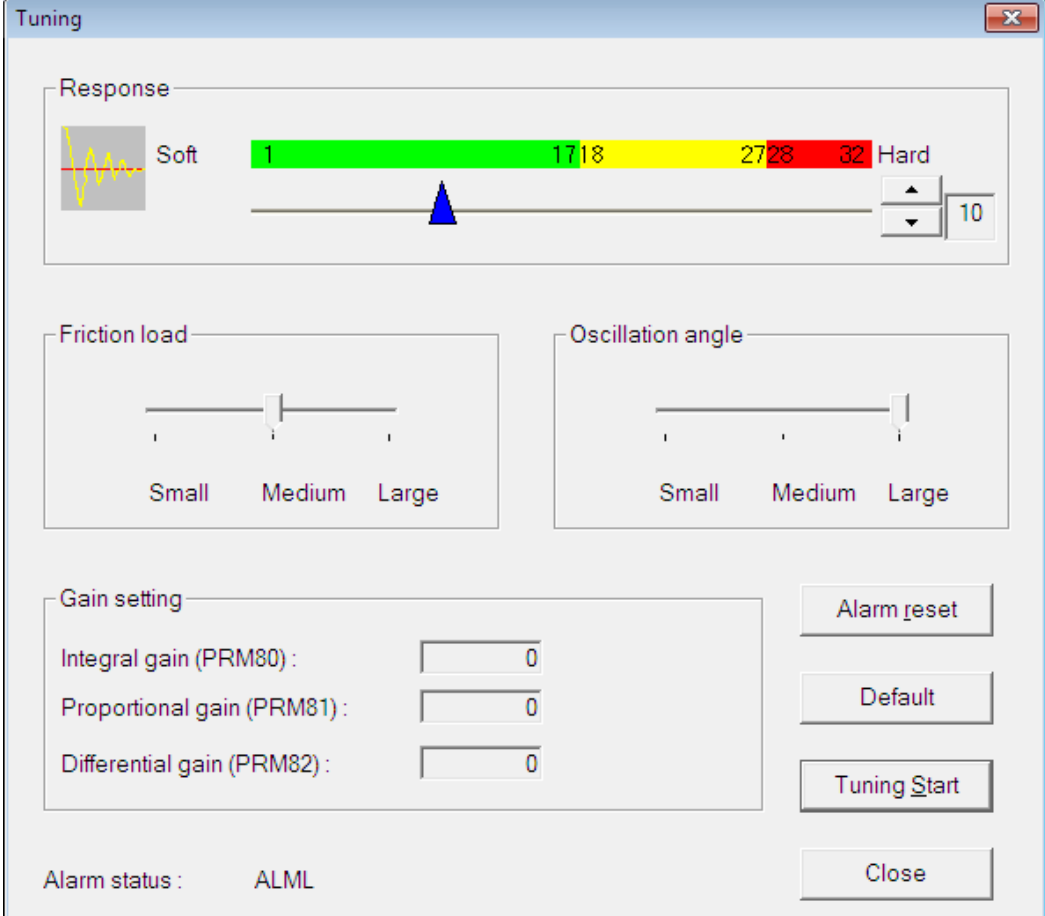

#### **(a)**-**1 Setting**

1. Response

Adjusts the responsiveness.

Raising the value increases the convergence when movement ends and the holding force when the actuator is stopped.

The responsiveness value is indicated by the slider range (1-32).

The slider arrow displayed below the value range indicates the current responsiveness setting.

You can move the arrow using the up and down arrow buttons at the right end of the slider.

The value to the right of the up and down arrow buttons shows the current responsiveness setting.

2. Friction load

Increase this setting if the friction load is high.

- 3. Oscillation angle
	- Adjusts the angle of oscillation.
- 4. Gain setting

Displays the gain set by the Auto tuning function.

5. Alarm status Displays the alarm setting.

#### <span id="page-49-0"></span>**(a)**-**2 Execute**

Auto tuning will start when the [Tuning Start] button is clicked.

Servo off will be confirmed.

Click the [OK] button if there is no problem.

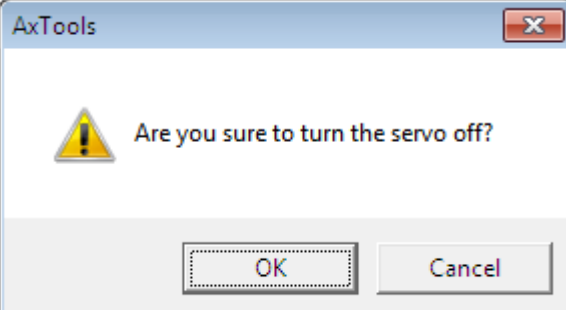

There is a confirmation before it starts oscillations.

Click the [OK] button if there is no problem.

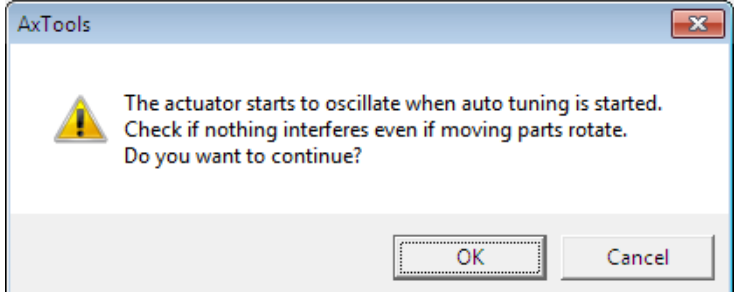

When the oscillation of actuator stops, auto tuning is considered completed.

(It may take a few to ten plus seconds depending on the load.)

※Check that oscillation has stopped before clicking the [OK] button. Clicking the [OK] button before oscillation stops may prevent the successful completion of tuning.

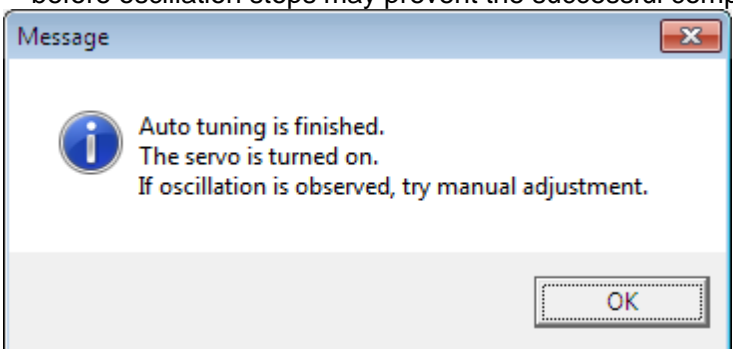

※If the gain adjustment DIP switches G1 and G2 on the driver panel are not '0 - 0' the dialog box shown below is displayed.

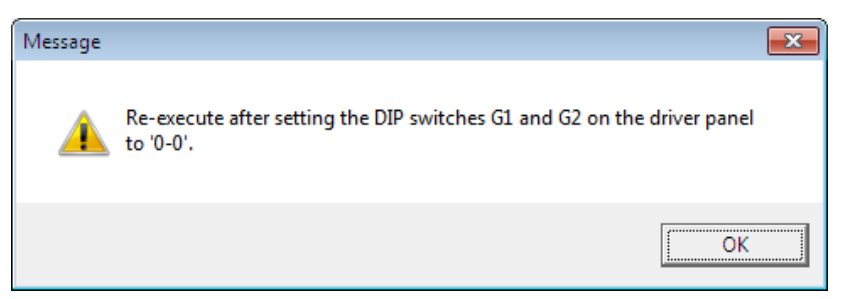

Adjust the DIP switches to "0 - 0", and click the [OK] button.

Click the [Tuning Start] button in the auto tuning dialog box again to execute tuning.

# **(b) Dialog box for MU type drivers**

The dialog box displayed differs depending on the [Gain 1] and [Gain 2] settings in ABSODEX.

If the [Gain 1/2] setting is '0 - 0': [Auto] dialog box is displayed.

If the [Gain 1/2] setting is not '0 - 0': [Manual] dialog box is displayed.

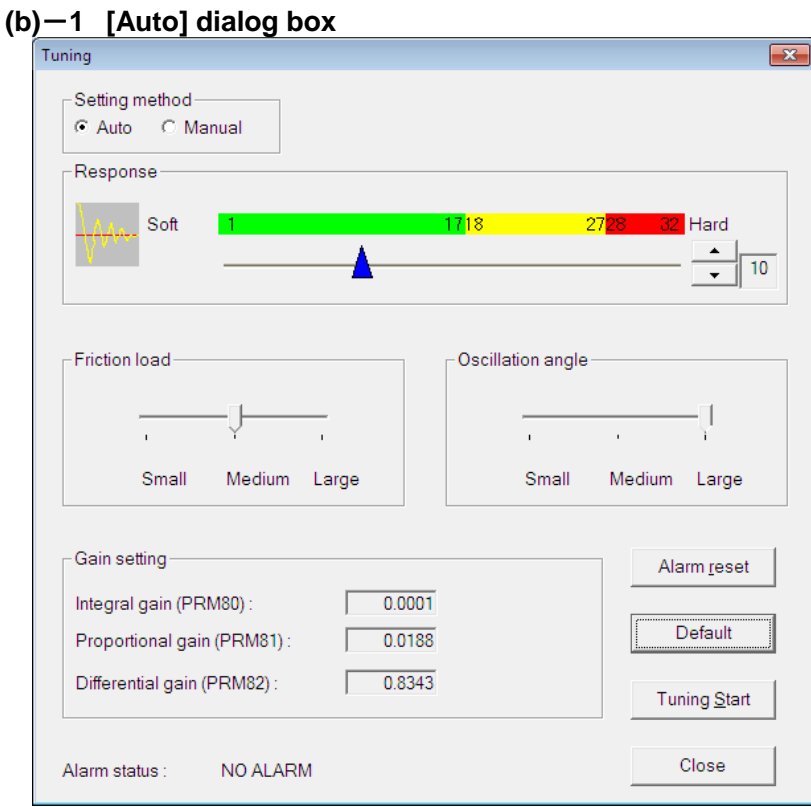

# **(b)**-**1**-**1 Setting**

1. Setting method

You can switch between the [Auto] dialog box and the [Manual] dialog box.

2. Response

Adjusts the responsiveness.

Raising the value increases the convergence when movement ends and the holding force when the actuator is stopped.

The responsiveness value is indicated by the slider range (1-32).

The slider arrow displayed below the value range indicates the current responsiveness setting. You can move the arrow using the up and down arrow buttons at the right end of the slider. The value to the right of the up and down arrow buttons shows the current responsiveness setting.

# 3. Friction load

Increase this setting if the friction load is high.

4. Oscillation angle

Adjusts the angle of oscillation.

5. Gain setting

Displays the gain set by the Auto tuning function.

6. Alarm status

Displays the alarm setting.

#### **(b)**-**1**-**2 Tuning Start**

The dialog box for TS type drivers is the same. Refer to " $6-3-1-3-1$ [\(a\)](#page-49-0) $-2$  **[Execute](#page-49-0)**".

#### **(b)**-**2 [Manual] dialog box**

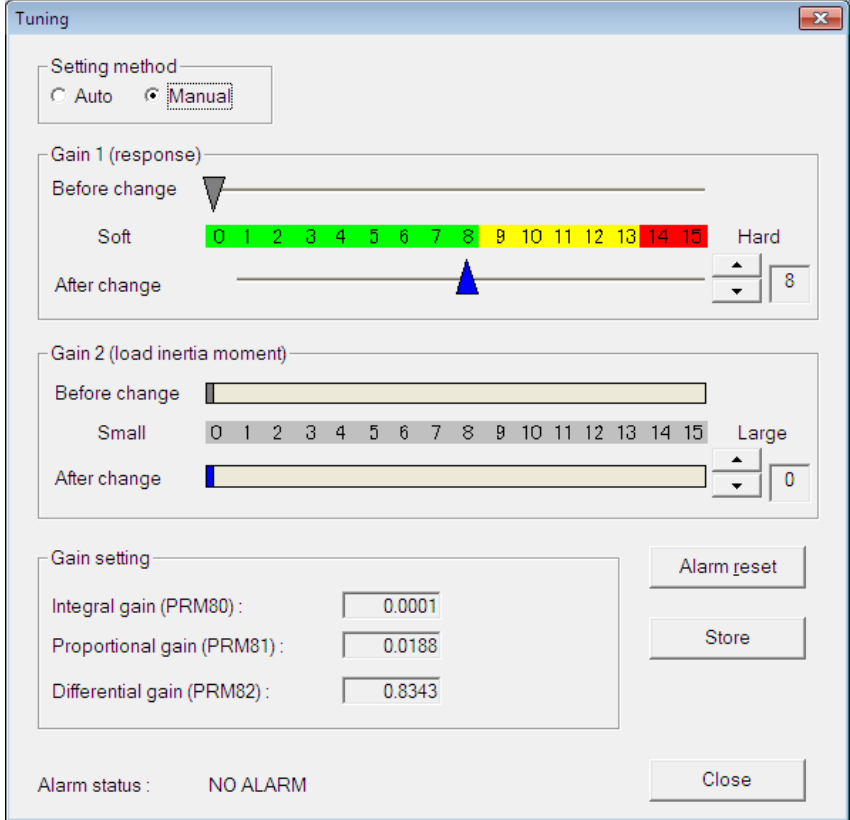

# **(b)**-**2**-**1 Setting**

1. Setting method

You can switch between the [Auto] dialog box and the [Manual] dialog box.

2. Gain 1 (Response)

[Before change] (top): Current ABSODEX setting for Gain 1

[After change] (bottom): Gain 1 setting after the change (made using the up and down arrow buttons on the right)

To the right of the up and down arrow buttons: Gain 1 settings after the change

3. Gain 2 (load inertia moment)

[Before change] (top): Current ABSODEX setting for Gain 2

[After change] (bottom): Gain 2 setting after the change (made using the up and down arrow buttons on the right)

To the right of the up and down arrow buttons: Gain 2 settings after the change

# 4. Gain setting

Displays the gain set by the Auto tuning function.

5. Alarm status

Displays the alarm setting.

# **(b)**-**2**-**2 Storing the settings**

The settings specified in [After change] in the dialog box are applied to [Gain 1] and [Gain 2] in ABSODEX.

When the [Store] button is clicked, the dialog box shown below appears if the operation mode is "M6 (Pulse string input mode)".

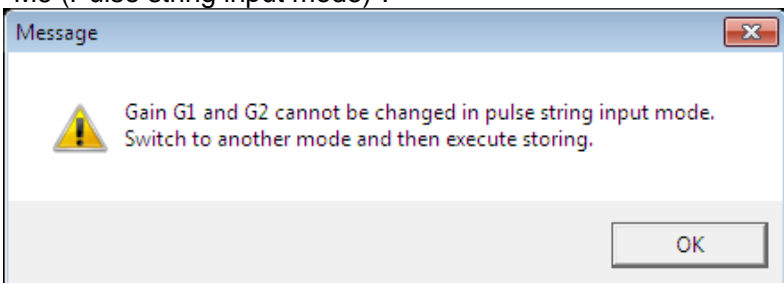

Change the mode as indicated in the dialog box.

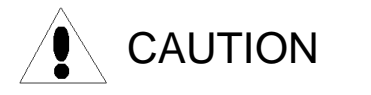

If the auto tuning is performed, the result of the AI gain adjustment is deleted.

# 6-3-1-3-2 **Semi-auto tuning**

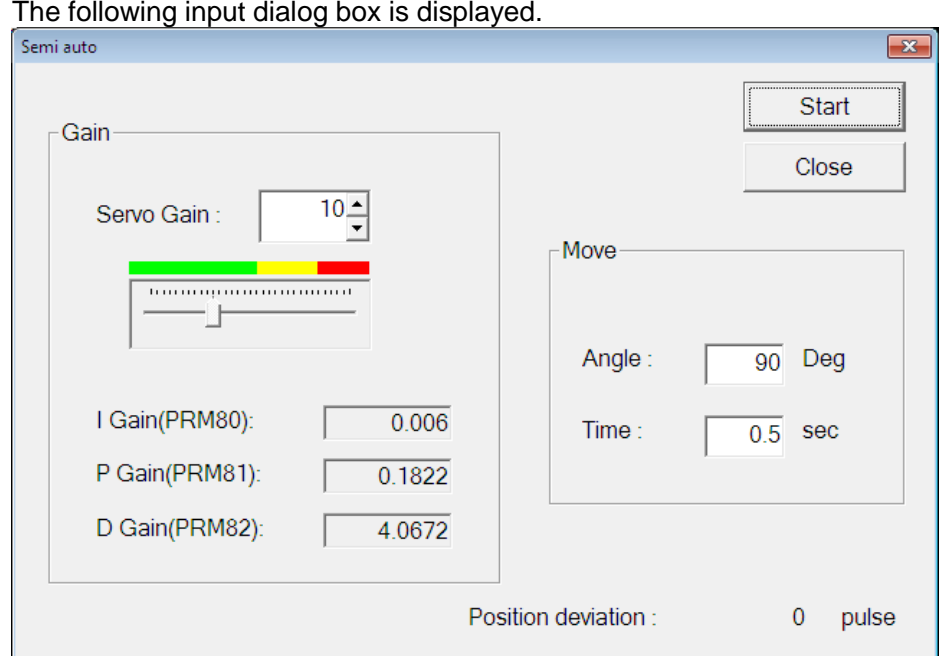

# **(a)**-**1 Setting**

1. Servo Gain

Specify the servo gain value.

Raising the value increases the convergence when movement ends and the holding force when the actuator is stopped.

- 2. Integral gain, Proportional gain, Differential gain Displays the gain set by the Auto tuning function.
- 3. Oscillation angle Adjusts the angle of oscillation.
- 4. Time

Specify the movement time per block.

5. Position deviation amount

Displays the amount of positional deviation.

**(a)**-**2 Start**

When you click the [Start] button, the velocity waveform is acquired.

Make fine adjustments while observing the results in the velocity waveform displayed.

# **(a)**-**3 Restrictions**

The [Semi auto] dialog box can only be used after Auto tuning.

Be sure to carry out Auto tuning before running [Semi auto] tuning.

Note also that the [Semi auto] dialog box can only be used for TS , MU and XS type drivers.

# 6-3-2 **Vibration-proof filter adjustment group**

With this group, you can set the ABSODEX digital filter automatically or manually.

#### 6-3-2-1 **AI filter adjustment**

Use this command to set the ABSODEX digital filter automatically. This command can be used with the TS, MU, and XS type drivers. Select the [AI filter adjustment] command from the ribbon menu.

# 6-3-2-1-1 **[AI filter adjustment] dialog box**

The following dialog box is displayed.

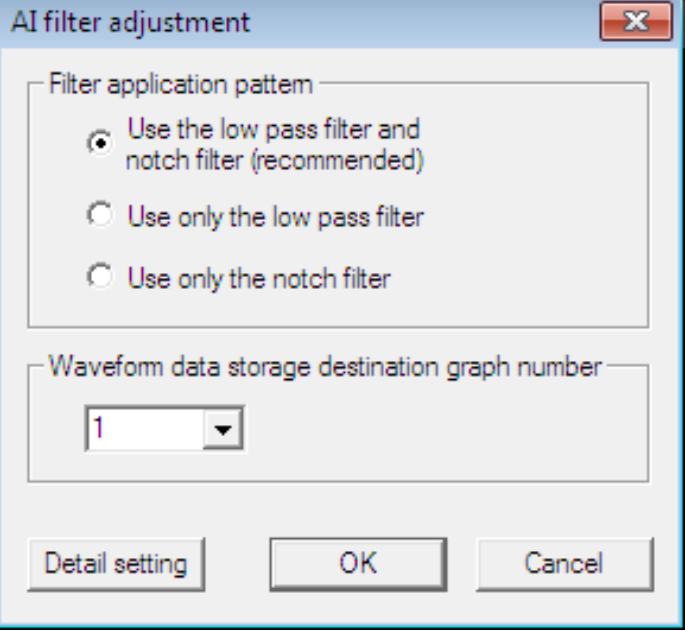

- 1. Filter application pattern
- (1) Use the low pass filter and notch filter

Select this item to set both the low pass filter and notch filter.

- (2) Use only the low pass filter Select this item to set only the low pass filter.
- (3) Use only the notch filter Select this item to set only the notch filter.
- 2. Waveform data storage destination graph number Specify the graph-storage destination number after the AI filter adjustment completion.
- 3. Detail setting

Clicking this button displays the [Detail setting] dialog box for the AI filter adjustment.

4. OK

Clicking this button starts the AI filter adjustment.

5. Cancel

Clicking this button cancels the execution of the AI filter adjustment.

6-3-2-1-2 **Executing the AI filter adjustment**

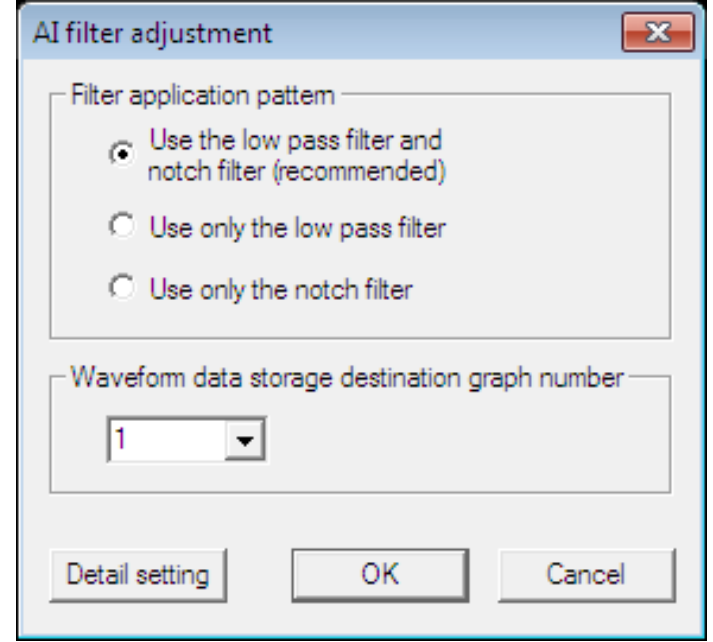

Click the [OK] button to start the AI filter adjustment.

The following progress dialog box is displayed, and the graph is updated with the currently applied filter.

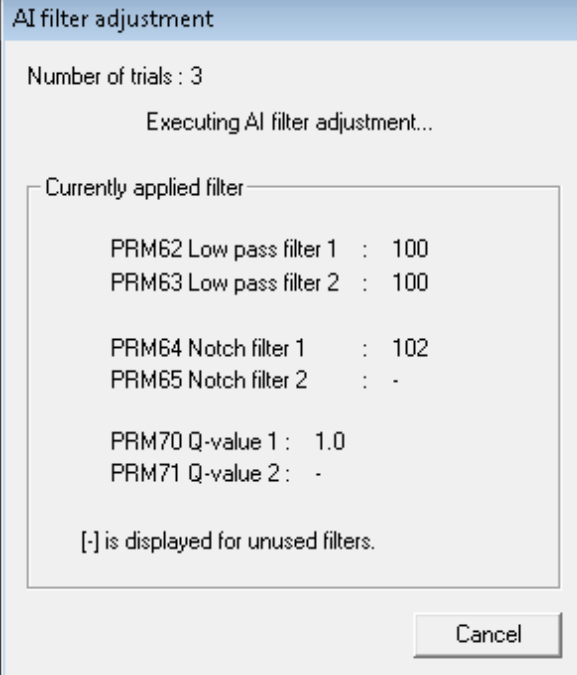

1. Number of trials

The current number of tries of the AI filter adjustment is displayed.

- 2. Currently applied filter
	- (1) PRM62 Low pass filter 1

The setting value of the low pass filter 1 is displayed.

(2) PRM63 Low pass filter 2

The setting value of the low pass filter 2 is displayed.

(3) PRM64 Notch filter 1

The setting value of the notch filter 1 is displayed.

(4) PRM65 Notch filter 2

The setting value of the notch filter 2 is displayed.

(5) PRM70 Q-value 1:

The value set as the Q-value of the notch filter 1 is displayed.

(6) PRM71 Q-value 2: The value set as the Q-value of the notch filter 2 is displayed.

※The unused digital filter is indicated as [-].

3. Cancel

Clicking this button cancels the execution of the AI filter adjustment. The setting of the applied filter displayed in the progress dialog box is discarded. The digital filter setting before the adjustment is restored.

# 6-3-2-1-3 **Ending the AI filter adjustment**

When the AI filter adjustment is completed, the progress dialog box indicates [The AI filter adjustment will end.].

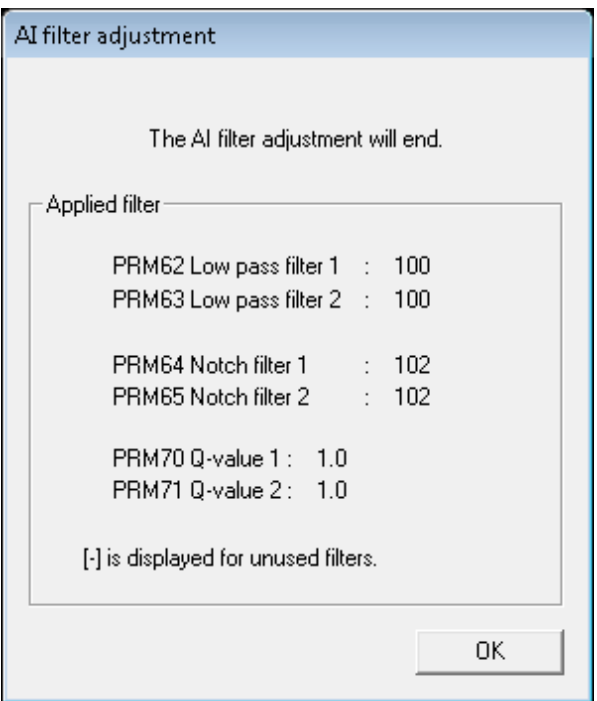

As the AI filter adjustment result, the set digital filter setting is displayed. [-] is displayed for the digital filter for which no setting is made.

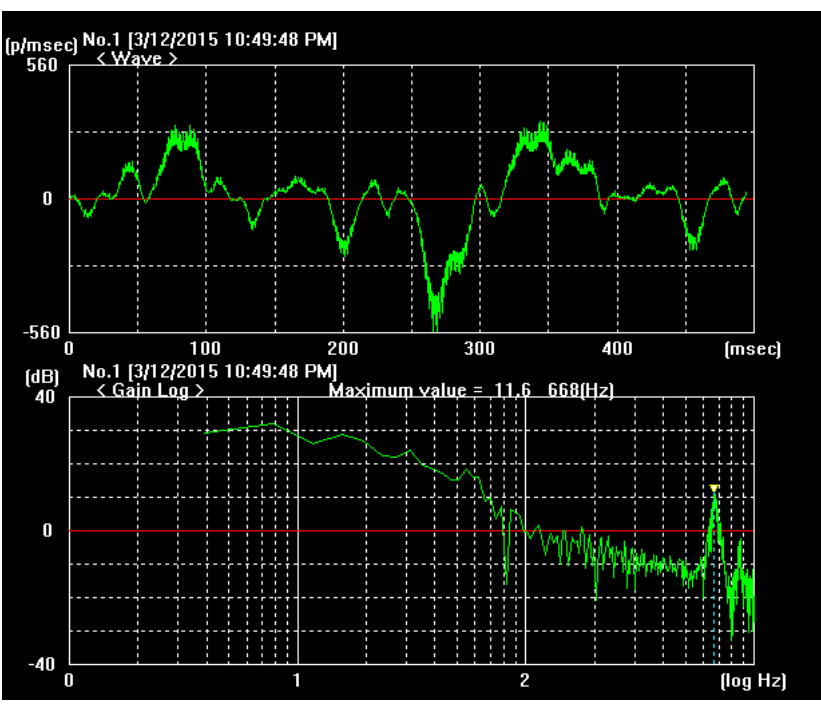

The graph is updated with the applied digital filter.

Click the [OK] button of the progress dialog box to end the AI filter adjustment.

#### 6-3-2-1-4 **[Detail setting] dialog box of the AI filter adjustment**

The following input dialog box is displayed.

The setting in the [Detail setting] window will be discarded at the end of the application.

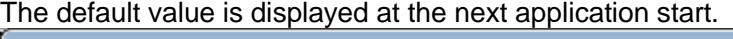

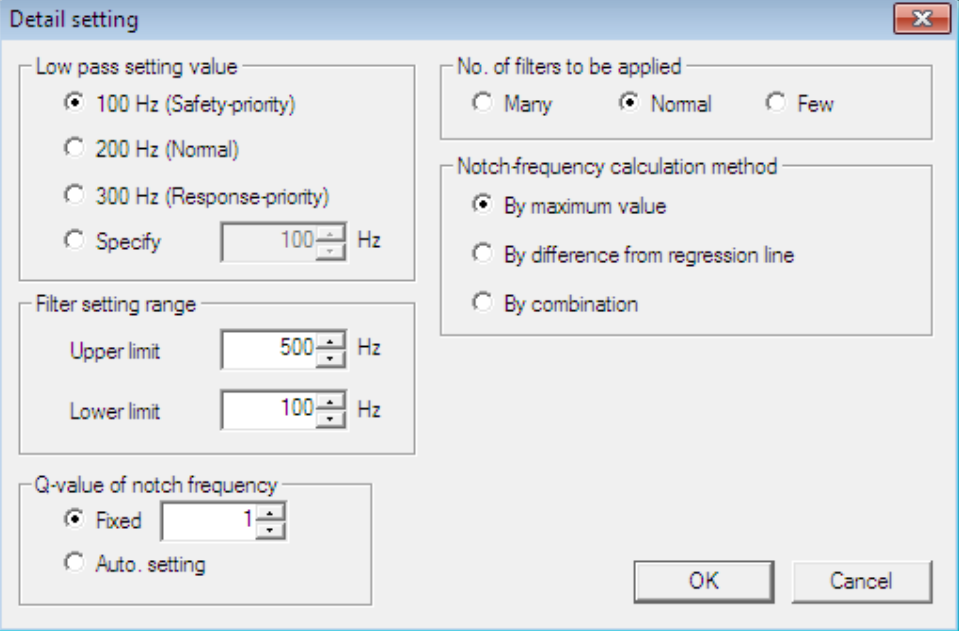

1. Low pass setting value

Specify the setting value of the low pass filter.

(1) 100 Hz (Safety-priority)

Select this item to set the low pass filter to 100 Hz.

Because the range for which the low pass filter is set is wide, the response will be degraded but the stability will be improved.

(2) 200 Hz (Normal)

Select this item to set the low pass filter to 200 Hz.

(3) 300 Hz (Response-priority)

Select this item to set the low pass filter to 300 Hz.

Because the range for which the low pass filter is set is narrow, the response will be improved but the stability will be degraded.

(4) Specification

Specify any setting value of the low pass filter.

2. Filter setting range

Specify the setting range of the notch filter.

(1) Upper limit

Specify the upper limit of the frequency area for which the notch filter is set.

The notch filter is not set for the frequency area exceeding the specified setting value.

(2) Lower limit

Specify the lower limit of the frequency area for which the notch filter is set.

The notch filter is not set for the frequency area falling below the specified setting value.

#### 3. Q-value of notch frequency

Specify the setting method of the band width Q-value for the notch filter.

(1) Fixed

The Q-value is set at the specified setting value.

(2) Auto. setting

The Q-value calculated from a resonance position and resonance range is set.

4. No. of filters to be applied

Specify the number of applied digital filters.

Changing the condition judged as the resonance varies the number of applied digital filters.

(1) Many

Select this item to set strict conditions judged as resonance.

The number of the applied digital filters will be increased due to the strict conditions.

(2) Normal

Select this item to set moderate conditions judged as resonance.

The number of the applied digital filters will be normal.

(3) Few

Select this item to set mild conditions judged as resonance.

The number of the applied digital filters will be decreased due to the mild conditions.

5. Notch-frequency calculation method

Specify the calculation method for the setting value of the notch filter.

(1) By maximum value

Select this item to set the position at which the dB value is the maximum as the setting value of the notch filter.

(2) By difference from regression line

Select this item to set the position that is farthest from the regression line as the setting value of the notch filter

(3) By combination

Select this item to combine the maximum value and the difference from regression line. When the dB value is less than 0 dB, the difference from the regression line is used. When the dB value is 0 dB or more, the maximum value is used.

# 6. OK

Clicking this button confirms the setting and returns the screen to the [AI filter adjustment] dialog box.

# 7. Cancel

Clicking this button discards the setting and returns the screen to the [AI filter adjustment] dialog box.

# 6-3-2-2 **Manual adjustment**

Refer to "[8-2-1-3-2](#page-116-0)(a)-1 [Filter setting \[Set filter\]"](#page-116-0) for the [Monitor] tab.

# 6-3-3 **ABSODEX control group**

# 6-3-3-1 **Servo On-Off**

Refer to the common function.

# 6-3-3-2 **Test drive**

Refer to the common function.

# 6-3-3-3 **Alarm reset**

Refer to the common function.

# 6-3-3-4 **ABSODEX initialization**

Refer to the common function.

# 6-3-4 **Display switching group**

With this group, you can switch the view of the [Tuning] tab.

# 6-3-4-1 **AX setting**

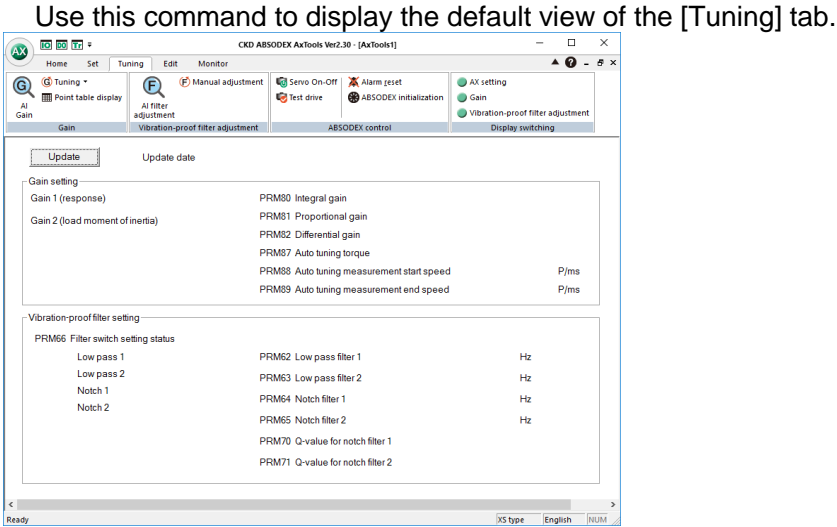

# 6-3-4-2 **Gain**

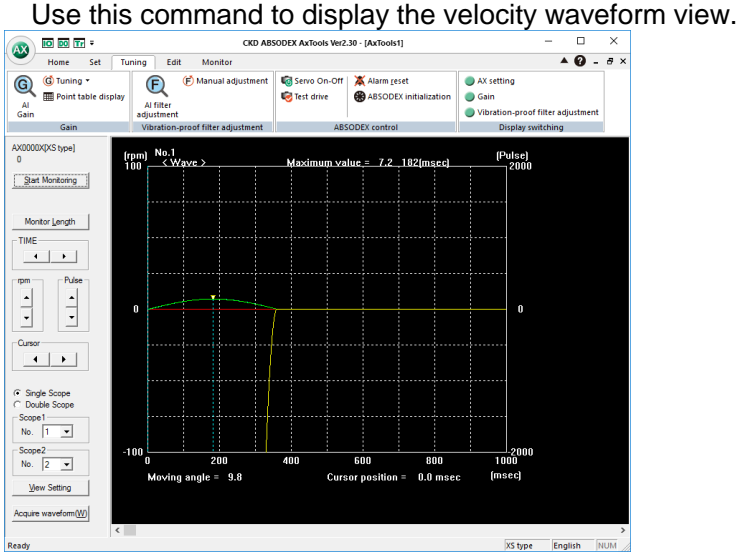

# 6-3-4-3 **Vibration-proof filter adjustment**

Use this command to display the frequency waveform view.

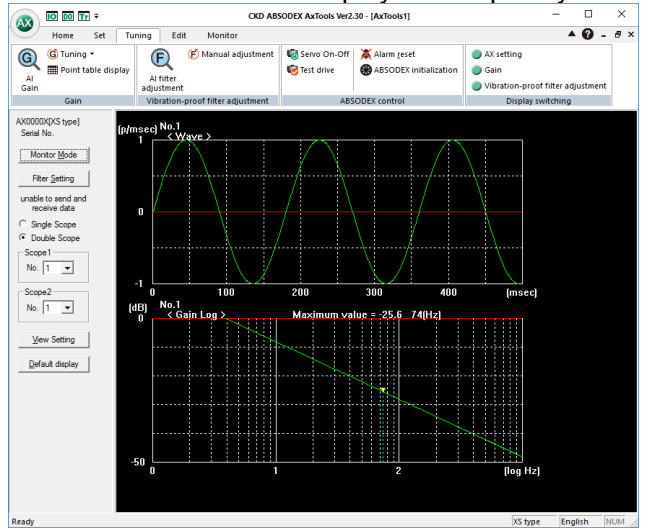

# **Section** 7 **Edit**

# 7-1 **Overview of the [Edit] tab**

In this tab, you can read, store, and edit programs.

# 7-2 **View of the [Edit] tab**

Selecting the [Edit] tab displays the following view.

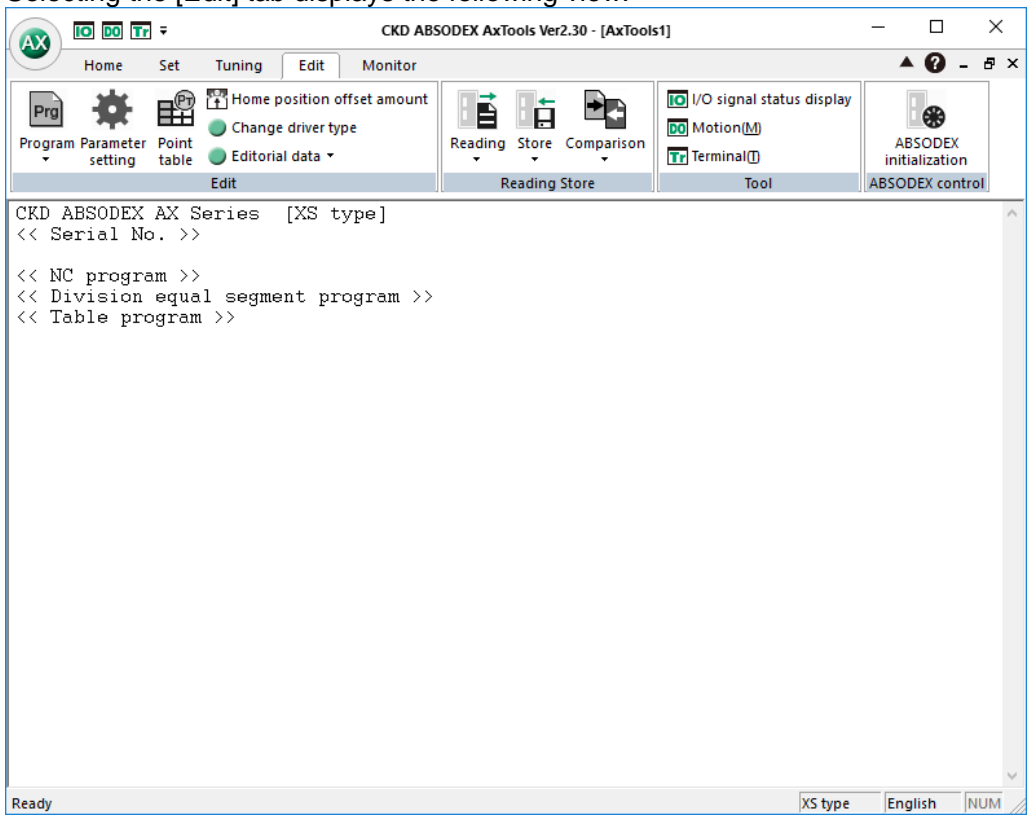

※Before the program editing

When editing the program or the parameter, except for the case to make data newly, all the data is read from the editorial origin (ABSODEX or file) to editorial work.

After editing, store it to ABSODEX or save to file.

(The data of editorial work is completely erased when reading again or ending the system.) The newly or changed data in editorial work cannot be executed when not storing it into ABSODEX.

※When the data exists already in editorial work

Follow the indication as the DIALOG to confirm is displayed.

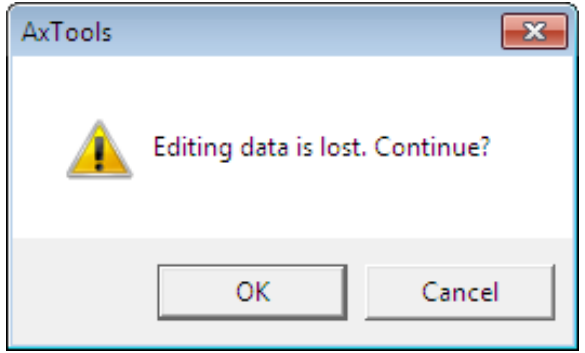

# 7-2-1 **Displaying the driver type**

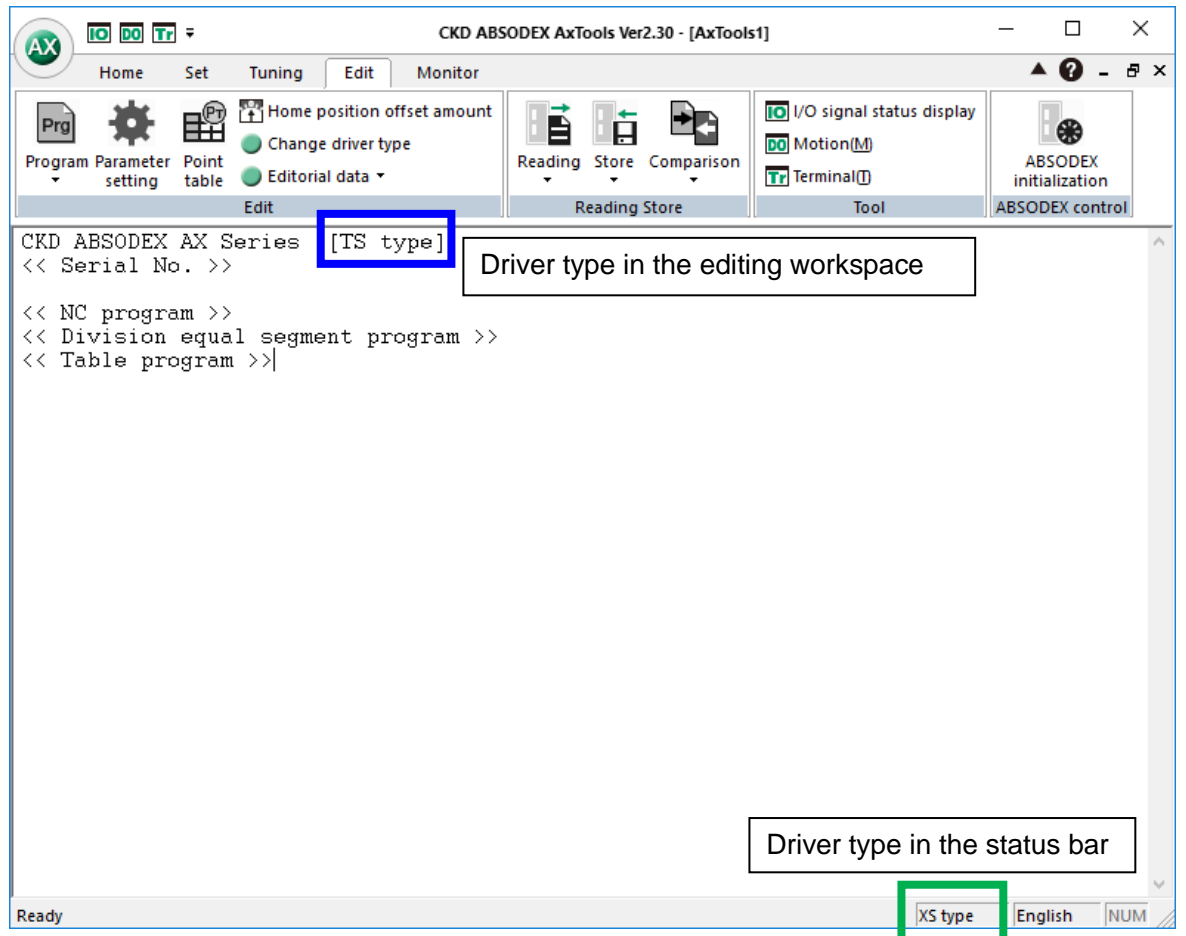

The current driver type is displayed in the status bar.

When the driver communicates with ABSODEX, the status bar shows the ABSODEX driver type with which a connection has been established.

Prior to communication, the status bar shows the driver type when a new file was created or when the file was saved.

The driver type displayed in the editing workspace indicates the driver type for which parameters are being edited.

\* If AxTools is connected with the ABSODEX with the [Reading] or [Store] command or if the [Change driver type] command is executed, the driver type displayed in editing workspace changes.

# 7-3 **List of functions in the [Edit] tab**

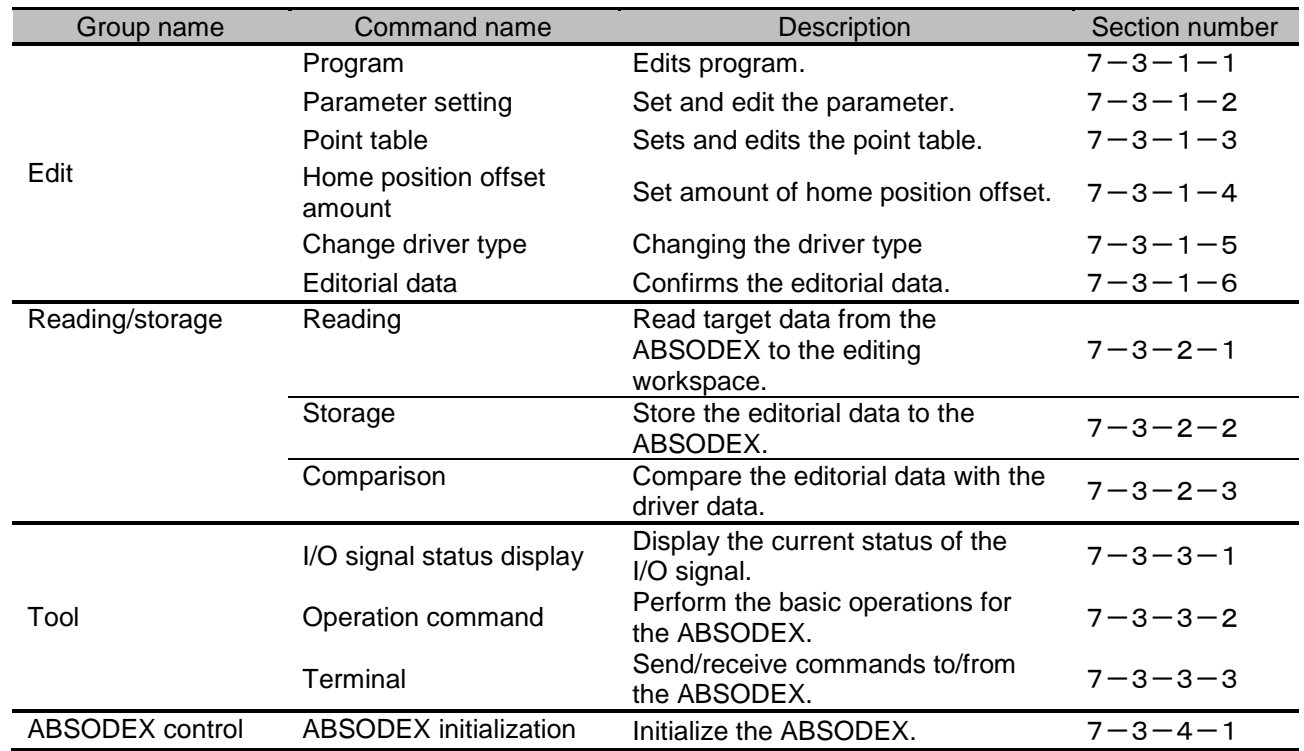

# 7-3-1 **Edit group**

- <span id="page-63-0"></span>7-3-1-1 **Program**
- 7-3-1-1-1 **NC program**

Editing is made with NC code.

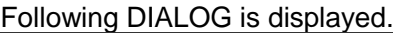

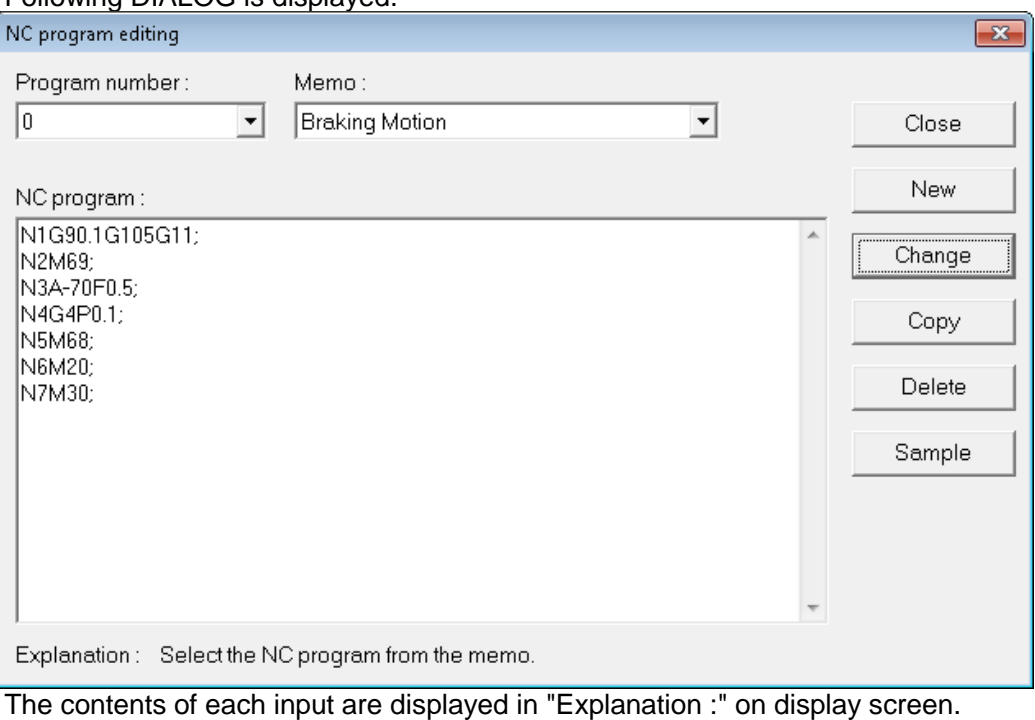

- 1. Select program
- (1) Program Number

Select NC program to edit in program number.

(2) Memo

Select NC program to edit in "memo".

"\*" is displayed in program which was edited by the equal segment program editing. 2. Editing of the NC program

Input the letter from the keyboard and edits NC program. (Maximum of 2000 letters.) For the details, refer to " $7-4-1$  [NC code"](#page-101-0).

3. Making of new program

Save program to be editing into editorial work and makes new program.

Click the [New] button.

Follow the indication as the DIALOG is displayed.

4. Change of editorial program number

Change number of program to be editing into new number.

Click the [Change] button.

Follow the indication as the DIALOG is displayed.

5. Copying of editorial program

Copy and register the program to be editing on another number.

Click the [Copy] button.

Follow the indication as the DIALOG is displayed.

6. Deleting of editorial program

Delete program to be editing from editorial work.

If you delete program once, it doesn't return to origin.

Click the [Delete] button.

Follow the indication as the DIALOG is displayed.

7. Displaying of sample program

Displays NC sample program in editorial window.

Program to be editing is erased.

Click the [Sample] button.

Displaying following DIALOG, select the sample name and click [OK].

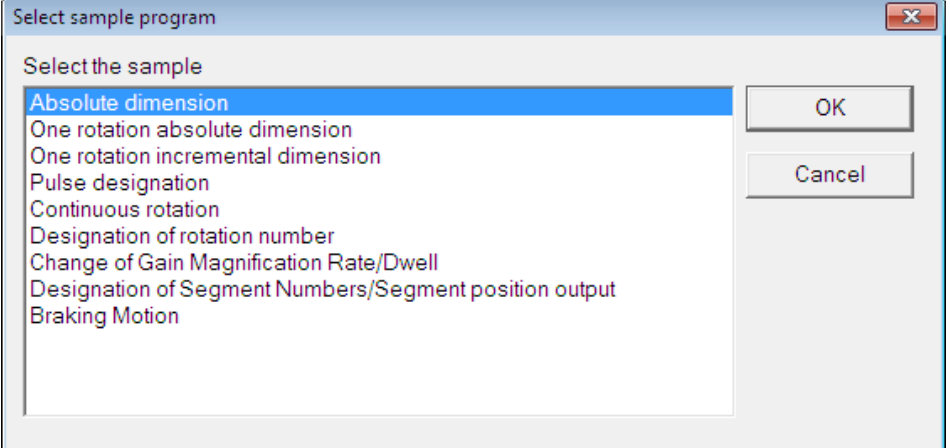

8. Ending editing. Click the [Close] button. Follow the indication as the DIALOG is displayed.

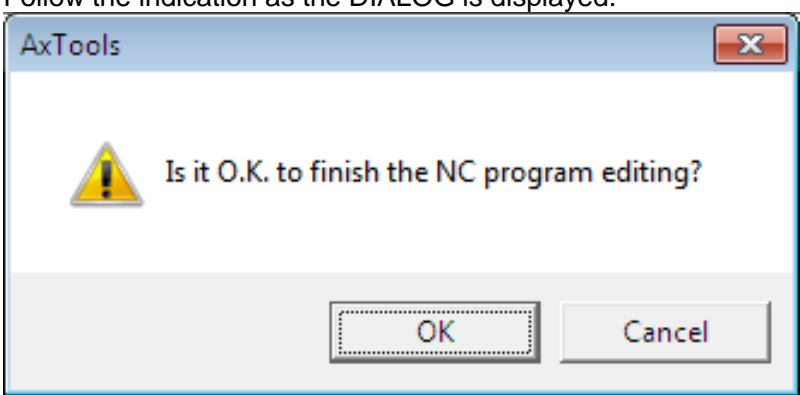

Clicking the [OK] button closes the editorial dialog box. The program is saved into editorial work.

# 7-3-1-1-2 **Division equal segment program**

Use this procedure to edit division equal segment programs.

(For other programs, use NC program editing or table program editing.)

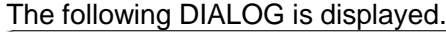

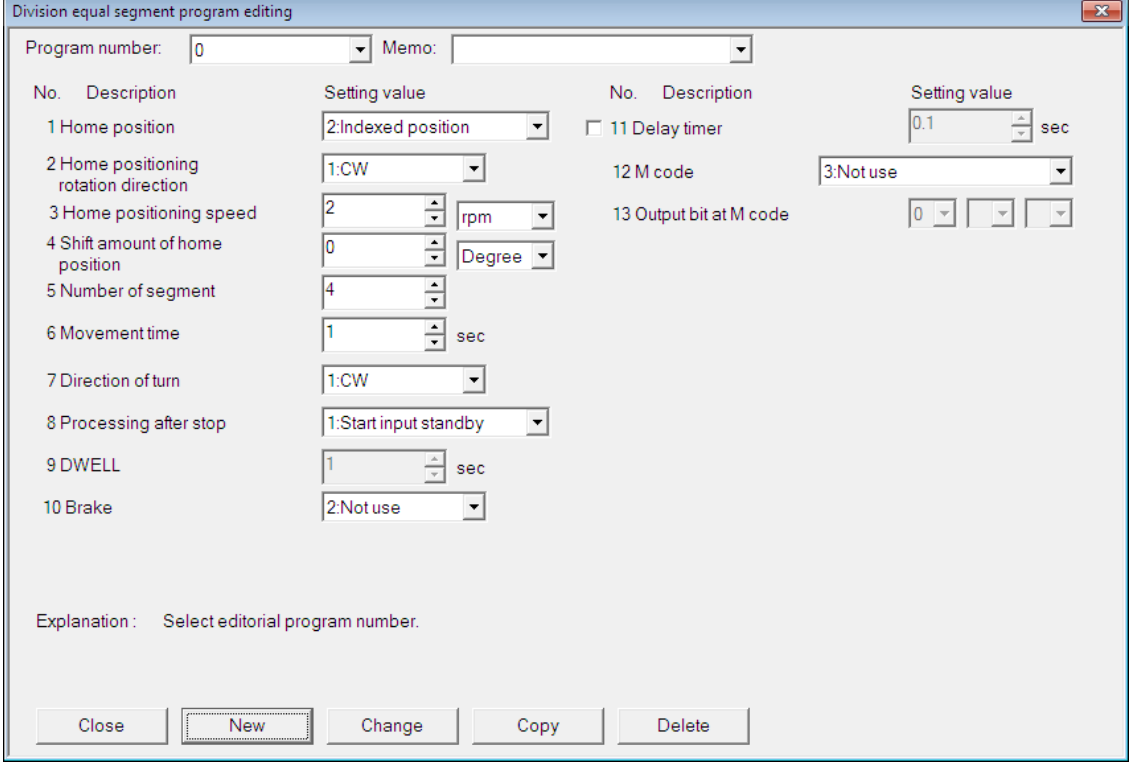

The contents of each input are displayed in "Explanation :" on the display screen.

# 1. Select program

(1) Program number

Select equal segment program to edit from "Program number".

(2) Memo

Select equal segment program to edit from "Memo".

2. Input setting value

(1) Home position

Select home position before starting from following two and input the number.

1 : Home position, 2 : Indexed position

(2) Home positioning rotation direction

Select home positioning rotation direction from following three and input the number.

1 : CW, 2 : CCW, 3 : Near Head

(NOTE) When selecting home position, "Near Head" cannot be selected.

(3) Home positioning speed

Input home positioning speed.

When selecting home position in (1)

Input movement speed to home position from current position.

Setting range: 1~100 rpm

(When check box is OFF, the value of parameter becomes effective.)

When selecting indexed position in (1)

Input movement time or movement speed to indexed position from current position.

Setting range: 0.01~100 sec or 1~100 rpm

(Select unit to use.)

(4) Shift amount of home position

When selecting indexed position in (1),input shift amount of home position.

Setting range: -360~360 Degree or -540672~540671 Pulse

※The setting range differs depending on the driver type.

- (5) Number of segment
- Input number of segment.

Setting range: 1~255

(6) Movement time

Input movement time with 1 index part.

Setting range: 0.01~100 sec

The timing is checked when input of the number of segments and time has been completed.

When movement time is too short, following DIALOG is displayed and the movement time is automatically corrected.

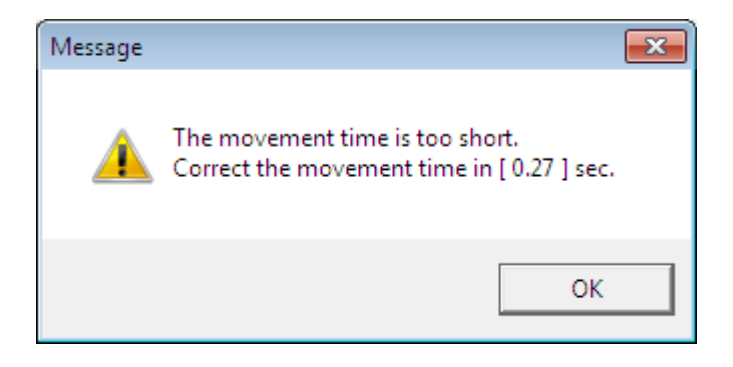

(7) Direction of turn

Select direction of motor rotation from following two and input the number.

1:CW, 2:CCW

(8) Processing after stop

Select stop processing after positioning from following two and input the number.

1:Start input standby, 2:DWELL

(9) DWELL

Input time only when selecting DWELL in (8).

Setting range: 0.01~99.99 sec

(10) Brake

Input the number whether or not to use a brake.

1:Use, 2:Not use

(11) Delay timer

Input time only when selecting brake use in (10).

(When not using the delay timer, make the check box OFF.)

※The delay timer indicates the time from completion of positioning to brake application.

Use the delay timer to apply the brake at a higher accuracy even in a system which has a smaller rigidity and therefore takes time until settling.

The delay timer is inserted in NC programs as a dwell command.

※Specify the time from brake release to rotation command issuance in response to a travel command, in parameter 27 (delay after brake output).

If the time is not specified, rotation is commanded in a braking state when a motor rotation command is issued immediately after the brake is released, causing vibration and/or oscillation.

(12) M code

Select M code processing from the following three and input the number.

1:M code, 2:Division position output, 3:Not use

(13) Output bit at M code

Input only when selecting M code in (12).

Input numerical value which corresponds to the bit of M code to output.

Setting range: 0~7

3. Making of new program

Save program to be editing into editorial work and Make new program. Click the [New] button.

Follow the indication as the DIALOG is displayed.

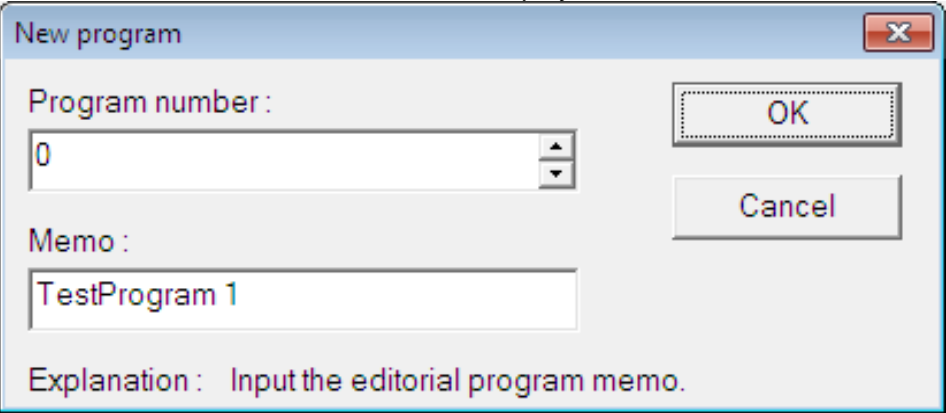

4. Changing of editorial program number

Change number of program to be editing into new number.

(It is possible to change memo, too.)

Click the [Change] button.

Follow the indication as the DIALOG is displayed.

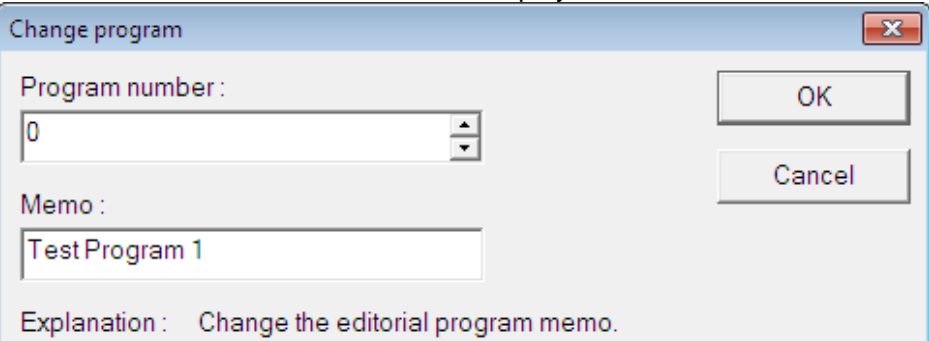

5. Copying of editorial program

Copy and Register program to be editing on another number.

Click the [Copy] button.

Follow the indication as the DIALOG is displayed.

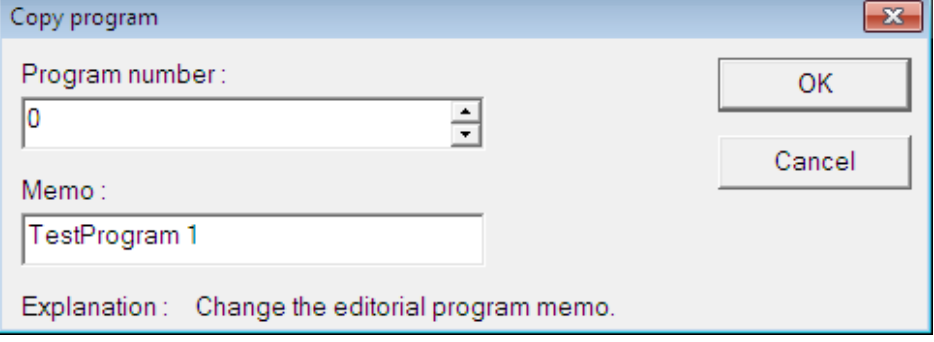

6. Deleting of editorial program.

Delete program to be editing from editorial work.

If you delete program once it doesn't return to Origin.

Click the [Delete] button.

Follow the indication as the DIALOG is displayed.

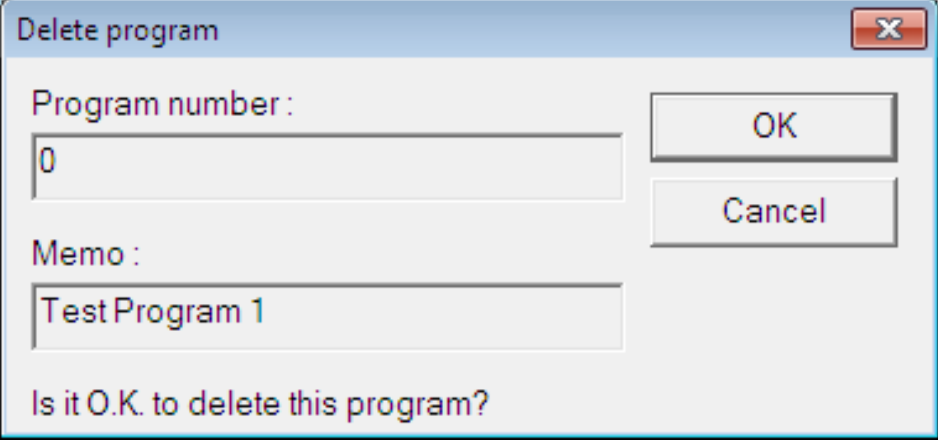

7. Ending editing.

Click the [Close] button.

Follow the indication as the DIALOG is displayed.

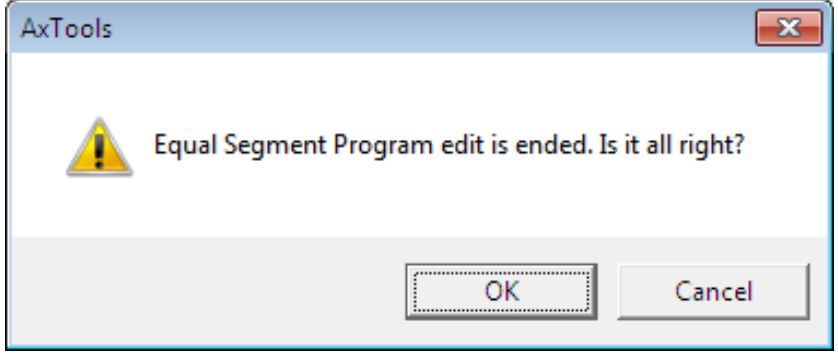

Clicking the [OK] button closes the editorial dialog box. Program is saved into editorial work.

# 7-3-1-1-3 **Table program**

Use this procedure to edit programs with the table method.

The following dialog box is displayed.

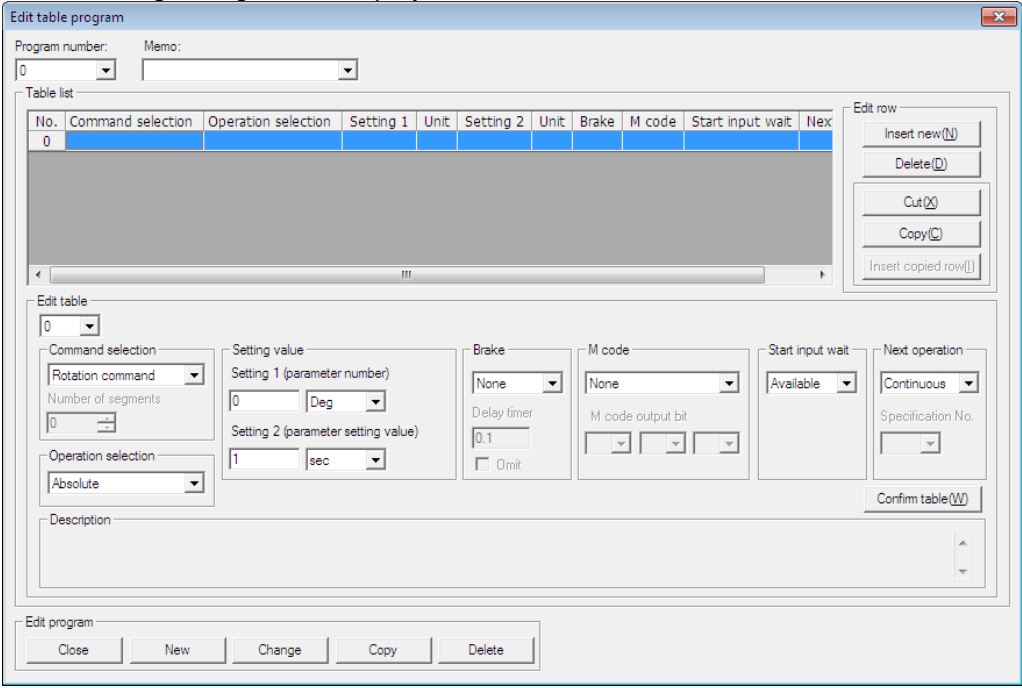

The description entered is displayed in "Description" on the screen.

1. Select the program

(1) Program number

Select the table program to be edited from its number.

(2) Memo

Select the table program to be edited from a memo.

2. Edit the table program.

Select and enter items in the table editing pane.

Select [Select command], [Select operation] and [Setting value] in order, and enter a value. Then use [Confirm table].

Edit the table program by repeating the above steps.

3. Creating a new program

To create a new program, simply save the program being edited in the editing workspace. Click the [New] button.

When the dialog box appears, follow the on-screen instructions.

4. Renumbering an edited program

Assign a new number to the program being edited.

Click the [Change] button.

When the dialog box appears, follow the on-screen instructions.

5. Copying an edited program

Copy the program being edited and register it under a different number.

Click the [Copy] button.

When the dialog box appears, follow the on-screen instructions.

6. Deleting an edited program

Delete the program being edited from the editing workspace.

Note that deleted programs cannot be recovered.

Click the [Delete] button.

When the dialog box appears, follow the on-screen instructions.

The functions used in table program editing are summarized below.
# **(a) Program number, Memo**

1. Select the program.

(1) Program number

Select the program to be edited by its number.

(2) Memo

Select the table program to from a Memo.

# **(b) Table list**

Displays the description set during table editing.

# **(c) Editing the table list [Edit row]**

Adding, deleting, copying and cutting table list entries

## **(c)-1 Inserting a new row [Insert new]**

When you click the [Insert new] button, a new row is added to the table list. (After a new row is inserted, the [Insert new] button changes to the [Undo insertion] button.)

※Before the [Insert new] button is clicked

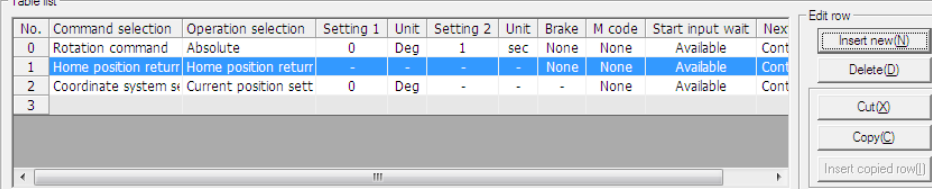

※After the [Insert new] button is clicked

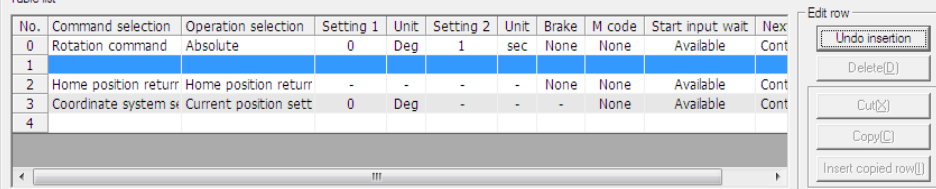

Clicking [Undo insertion] after a new row has been inserted deletes the inserted row. ※After the [Undo insertion] button is clicked

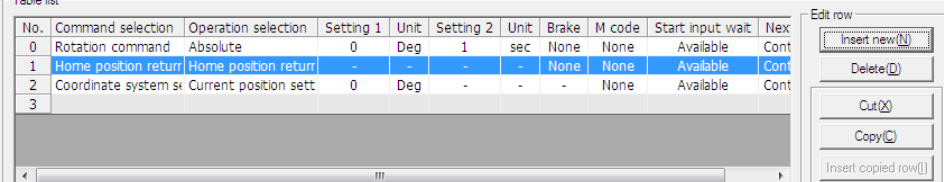

# **(c)-2 Deleting rows [Delete]**

Clicking the [Delete] button deletes the currently selected row.

# **(c)-3 Cutting rows [Cut]**

Clicking the [Cut] button deletes the currently selected row and enables the [Insert copied row] button.

※Before the [Cut] button is clicked

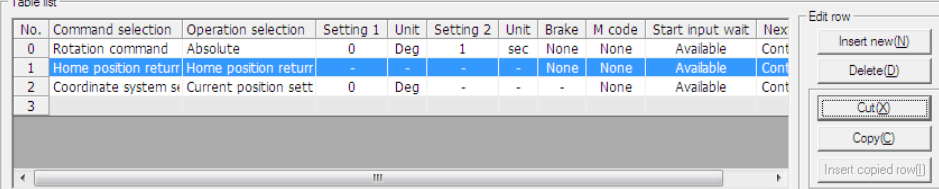

#### ※After the [Cut] button is clicked

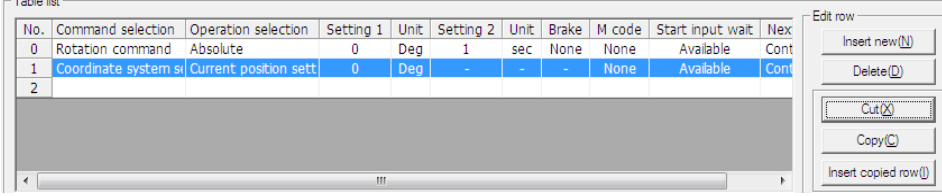

## **(c)-4 Copying rows [Copy]**

Clicking the [Copy] button enables the [Insert copied row] button. ※Before the [Copy] button is clicked

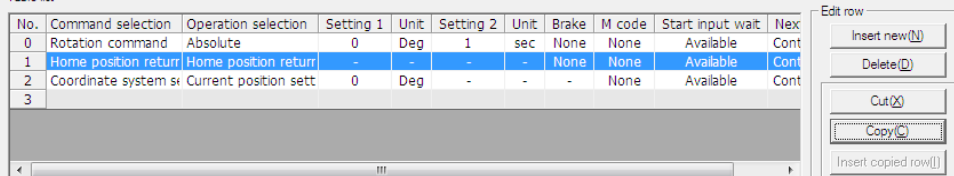

#### ※After the [Copy] button is clicked

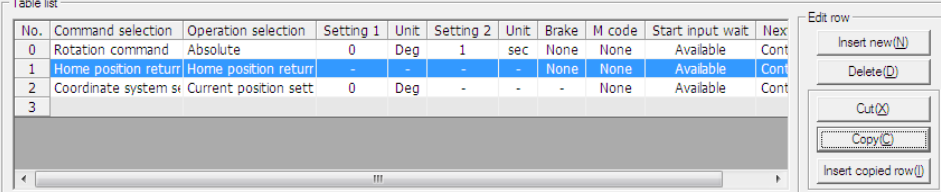

#### **(c)-5 Inserting a copied row [Insert copied row]**

Clicking the [Insert copied row] button inserts a cut or copied row in the row selected as the destination.

※Before the [Insert copied row] button is clicked

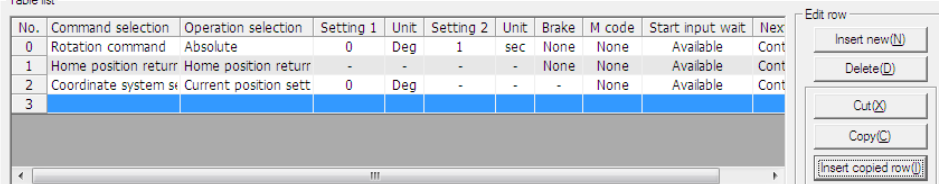

#### ※After the [Insert copied row] button is clicked

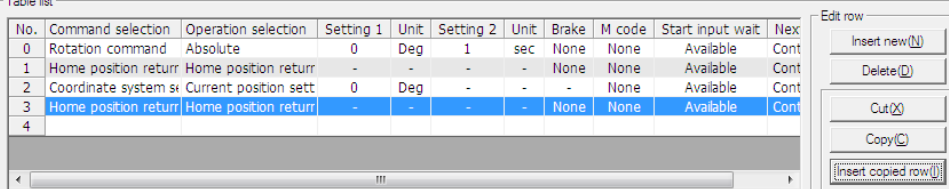

# **(d) Editing tables**

Use this procedure to configure the settings for the currently selected row in the [Table list].

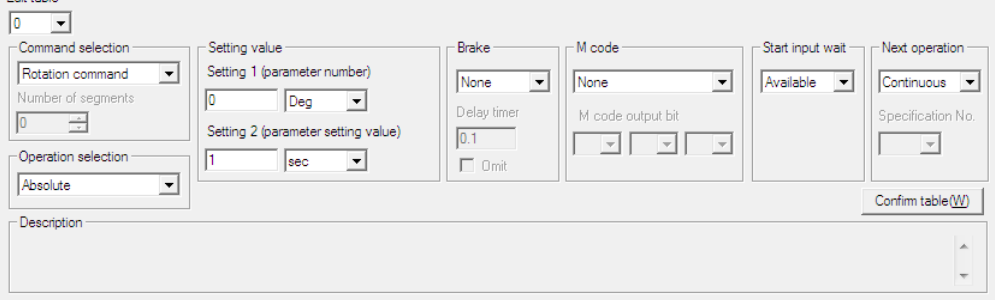

### [Table No.]

The currently selected [Table list] number is displayed.

Changing the list number selects the table list number with the new number.

[Select command]

Select the command to be set.

[Select operation]

Select the operation for the command selected in [Select command].

[Setting]

Enter the setting for the operation.

[Brake]

Set a brake operation.

[M code]

Set the M code processing.

[Start input wait]

Specify whether there is a start input wait.

[Next operation]

Set the table number to be processed next.

You can specify the table number with [Continuous] or with the [Specification No.] list.

When [Continuous] is specified, the table number in the next row is processed.

When [Specification No.] is specified, the specified number is processed.

[Confirm table] button

Confirms the description set in [Edit table].

When you click the [Confirm table] button, the [Edit table] description is applied to the [Table list].

[Description]

Displays the description for the item selected in [Edit table].

#### **(e)-1 Details of the table editing settings**

The tables below show the values that can be set in table editing.

| Command selection [ Rotation command ] |                            |                     |                                                  |                 |
|----------------------------------------|----------------------------|---------------------|--------------------------------------------------|-----------------|
| Operation selection                    | Setting 1                  | Unit                | Setting 2                                        | Unit            |
| Absolute                               | Enter a setting.           | [Degree]<br>[Pulse] | Enter a setting.                                 | [Sec.]<br>[rpm] |
| Absolute (shortest route)              |                            |                     |                                                  |                 |
| Absolute (CW)                          |                            |                     |                                                  |                 |
| Absolute (CCW)                         |                            |                     |                                                  |                 |
| Incremental                            |                            |                     |                                                  |                 |
| Incremental (1 rotation)               |                            |                     |                                                  |                 |
| Continuous rotation                    | Enter a rotation<br>speed. | [rpm]               | Enter an<br>acceleration /<br>deceleration time. | [Sec.]          |

(1) Available settings when [Rotation command] is selected in [Select command]

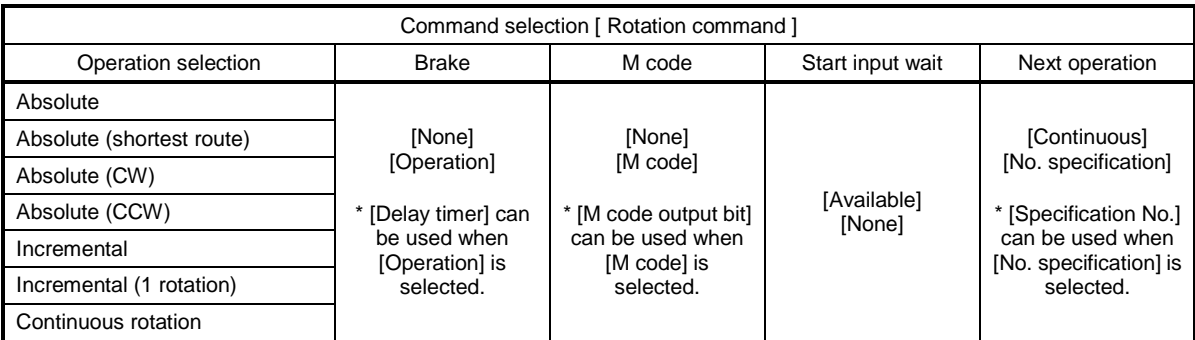

# (2) Available settings when [Number of segments command] is selected in [Select command] list

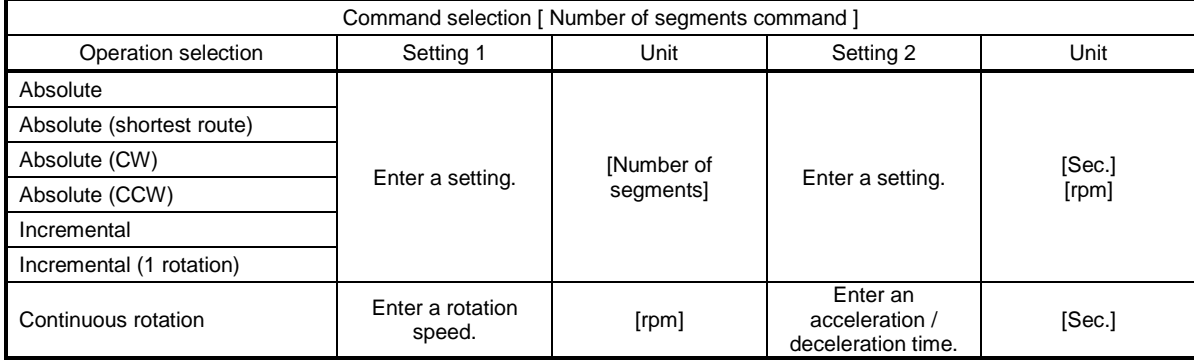

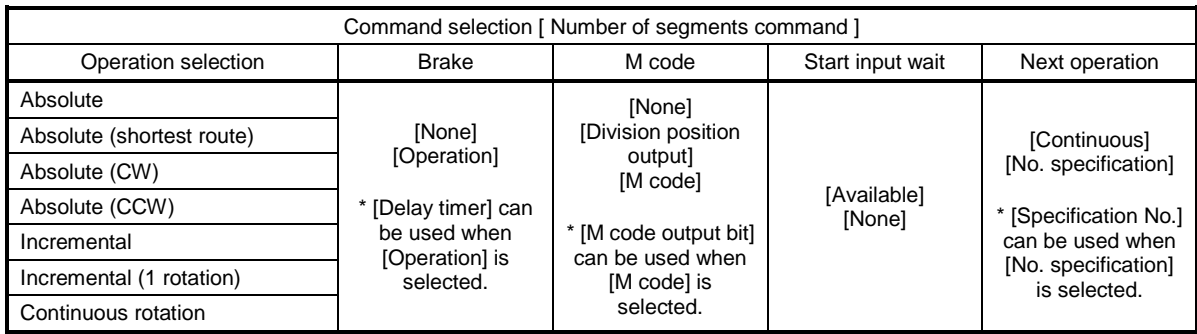

# (3) Available settings when [Home position return command] is selected in [Select command] list

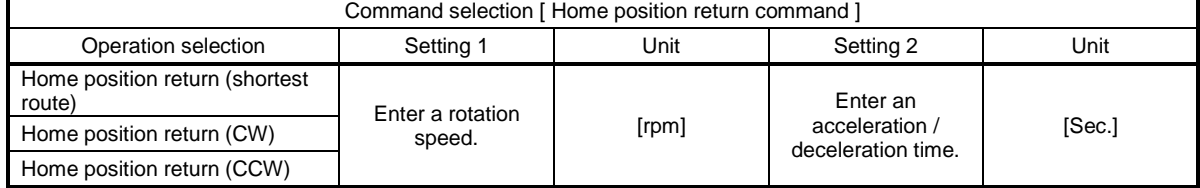

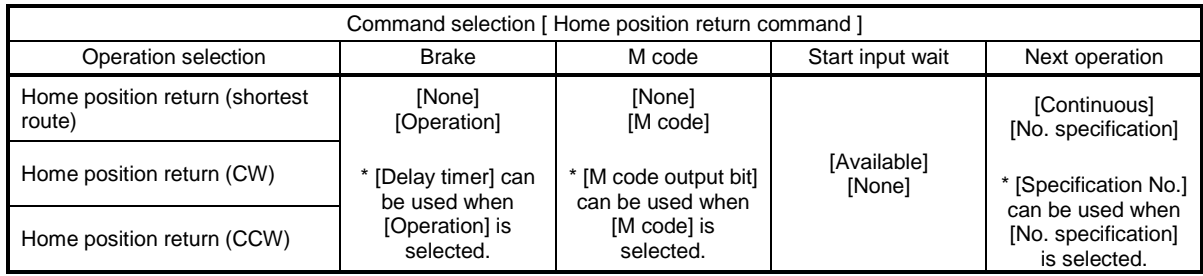

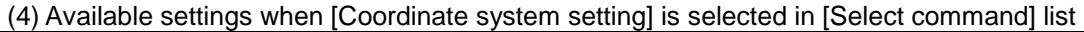

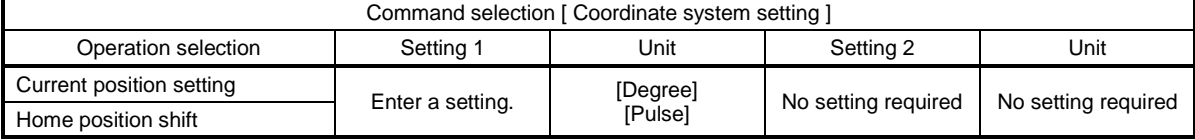

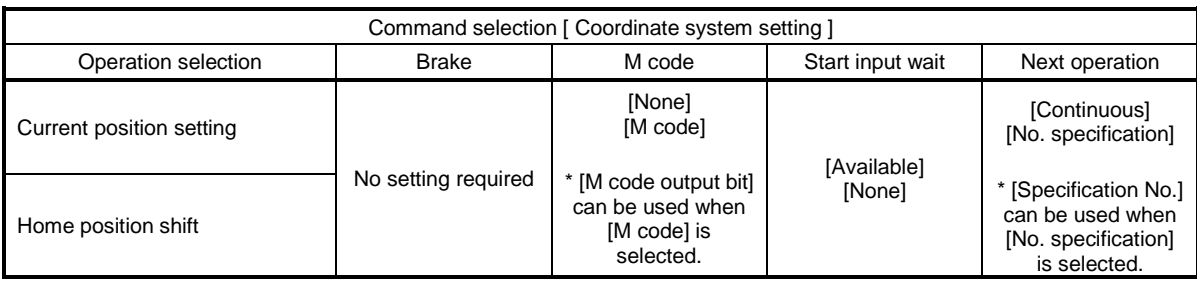

# (5) Available settings when [Other command] is selected in [Select command] list

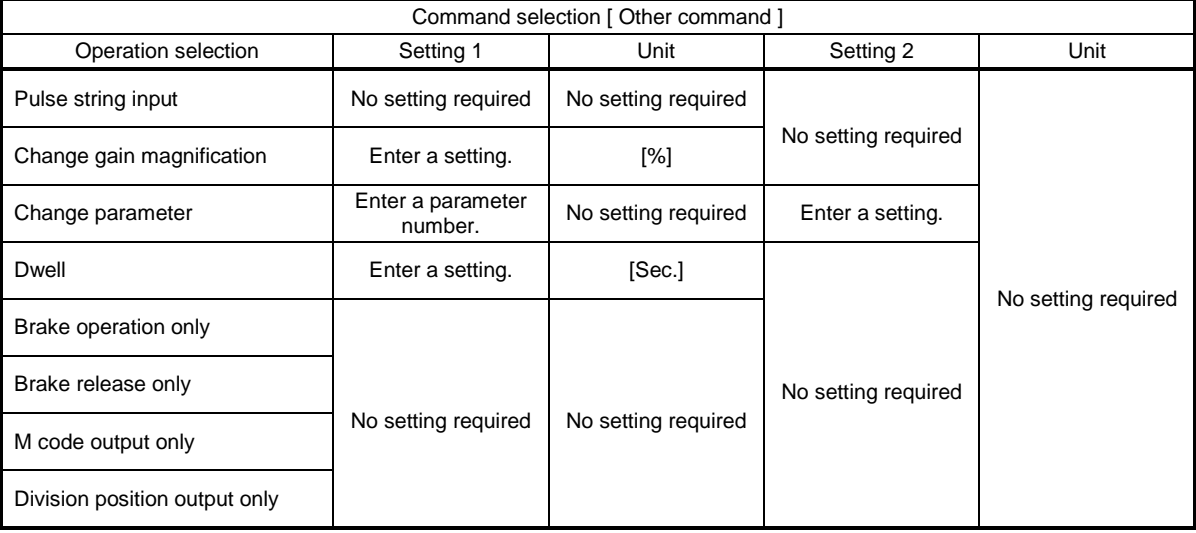

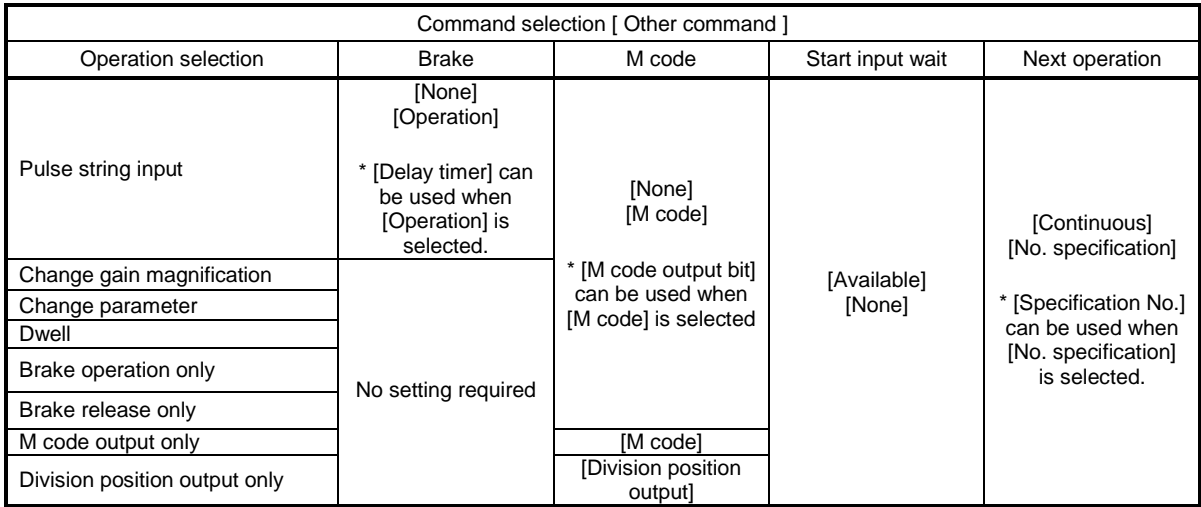

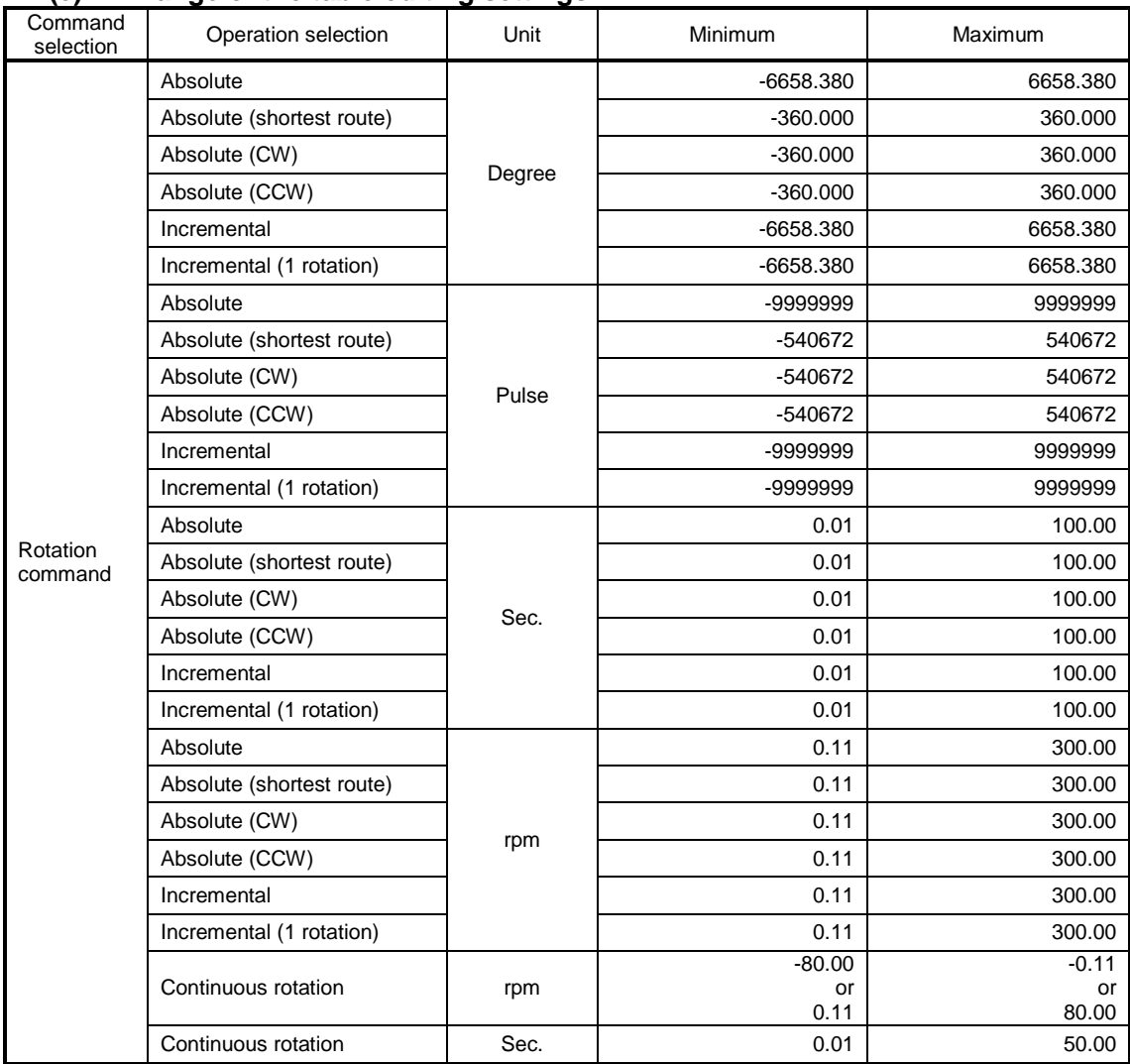

![](_page_77_Picture_254.jpeg)

※The setting range differs depending on the driver type.

![](_page_78_Picture_298.jpeg)

※The setting range differs depending on the driver type.

![](_page_79_Picture_264.jpeg)

※The setting range differs depending on the driver type.

#### **(e)-3 [#REF!] errors**

If a table number is specified in [No. specification] in [Next operation], and the table number referencing destination for [Next operation] no longer exists due to a deletion or similar operation, [#REF!] is displayed.

Situation where a [#REF!] error occurs

![](_page_79_Picture_265.jpeg)

When [#REF!] is displayed, select the row on which [#REF!] appears and select the table number where the [No. specification] for [Next operation] is located.

[#REF!] occurs in the following situations:

・If a table number for a referencing destination is deleted or cut, the referencing origin encounters a #REF!.

- ・If a table number for a referencing origin is deleted or cut, a #REF! occurs in the row where a copied row is inserted.
- ・If a table number for a referencing origin is copied, the copy origin is unaffected but a #REF! occurs in the row where the copied row is inserted.

#### **(f) Editing programs**

Use the procedures below for operations such as creating or modifying table programs.

![](_page_80_Picture_86.jpeg)

[Close] button

Ends table program editing.

The editing dialog box closes.

The program is saved in the editing workspace.

[New] button

Create a new program.

When the dialog box appears, follow the on-screen instructions.

[Change] button

Change the program number being edited.

When the dialog box appears, follow the on-screen instructions.

[Copy] button

Copy the program being edited and register it under a different number.

When the dialog box appears, follow the on-screen instructions.

[Delete] button

Delete the program being edited from the editing workspace.

Note that deleted programs cannot be recovered.

When the dialog box appears, follow the on-screen instructions.

#### <span id="page-81-0"></span>7-3-1-2 **Parameter setting**

Perform editing to enter or edit parameters.

※Before executing [Parameter setting], be sure to execute [Reading] to load parameters from the driver to the editing work.

 $\overline{1}$ 

For details, refer to Section  $7-3-2-1$  ["Reading"](#page-94-0).

The following dialog box is displayed.

![](_page_81_Picture_56.jpeg)

![](_page_81_Picture_57.jpeg)

※The setting range differs depending on the driver type. In addition, some parameters may not be displayed.

![](_page_82_Picture_25.jpeg)

※The I/O setting function can be used with TS, TH, MU and XS type drivers. The I/O setting is not required for driver types other than the above. Click the [Next] button.

![](_page_82_Picture_26.jpeg)

※The setting range differs depending on the driver type. In addition, some parameters may not be displayed.

The contents of parameter are displayed in "Explanation :" on display screen. 1. Edit the setting value Move a cursor to the parameter to edit and inputs the value. Settings for parameters 1-20 When [Parameter setting] starts, the setting screen for parameters 1-20 is displayed. Click the [Next] button. Settings for parameters 21-51 The setting screen for parameters 21-51 is displayed. Click the [Next] button. The setting of the I/O Setting screen of I/O is displayed. Click the [Next] button. Settings for parameters 62-89 The setting screen for parameters 62-89 is displayed. ※For MU type drivers, the setting screen for parameters 62-102 is displayed.

Clicking the [Back] button displays the previous parameter setting window.

- 2. Cancel parameter setting
- Click the [Cancel] button.
- The setting is canceled. The parameter value is not saved in editing work.
- 3. Settle parameter setting
- In the [Parameter setting No.62-89] window, click the [Finish] button.

The dialog box closes and the parameter values are saved in the editing workspace.

#### 4. Store parameter

Storage No. Name

 $\nabla$  | 1 Cam curve

- 2 Acceleration and deceleration  $\overline{\mathbf{v}}$ time of MC2 curve
- п. 3 Home position offset amount

The checkboxes for each parameter determine whether the parameters are stored in ABSODEX. If the checkbox is ticked, the parameter is stored in ABSODEX. If the checkbox is left blank, the parameter is not stored in ABSODEX.

After entering or editing parameters of editing work, store parameters from the editing work to the ABSODEX driver, using [Storage].

For details, refer to Section  $7-3-2-2$  ["Storage"](#page-95-0).

### 7-3-1-3 **Point table**

Sets and edits the point table in the editing workspace.

![](_page_84_Picture_71.jpeg)

The contents of each input are displayed in "Explanation" on display screen.

#### **(a) Table list**

The contents set in the table is displayed.

#### **(b) Editing of table list [Edit row]**

Initialize and copy the table list.

Multiple rows can be selected by the drag & drop operation of the mouse.

#### **(b)-1 Initializing of row [Initialize]**

By clicking the [Initialize] button, all the settings of the selected row are initialized. Multiple rows can be initialized.

※Before the [Initialize] button is clicked.

![](_page_84_Picture_72.jpeg)

#### ※After the [Initialize] button is clicked.

![](_page_84_Picture_73.jpeg)

#### **(b)-2 Copying of row [Copy]**

By clicking the [Copy] button, the [Paste copied row] button is valid.

Multiple rows can be copies.

※Before the [Copy] button is clicked.

![](_page_85_Picture_78.jpeg)

#### ※After the [Copy] button is clicked.

![](_page_85_Picture_79.jpeg)

When the common table row is selected, the [Copy] button is disabled.

#### ※When the common table is selected

![](_page_85_Picture_80.jpeg)

#### **(b)-3 Pasting of copied row [Paste copied row]**

By clicking the [Paste copied row] button, the settings of the copied row is pasted on the selected row or the selected row and following rows.

※In the following explanation, refer to the row copied in (b)-2 as the copied row.

#### **(b)-3-1 When 1 row is selected**

The settings of the copied row is pasted on the selected row and following rows. ※Before the [Paste copied row] button is clicked.

![](_page_85_Picture_81.jpeg)

#### ※After the [Paste copied row] button is clicked.

![](_page_85_Picture_82.jpeg)

#### **(b)-3-2 When multiple rows are selected and the number of selected rows exceeds the number of copied rows**

The settings of the copied rows are pasted on the selected rows in ascending order of the copied table repeatedly.

※Before the [Paste copied row] button is clicked.

![](_page_86_Picture_86.jpeg)

#### ※After the [Paste copied row] button is clicked.

![](_page_86_Picture_87.jpeg)

#### **(b)-3-3 When multiple rows are selected and the number of selected rows is smaller than the number of copied rows**

The settings of the copied rows are pasted on the selected rows by the same number of copied rows in ascending order of the copied table .

※Before the [Paste copied row] button is clicked.

![](_page_86_Picture_88.jpeg)

#### ※After the [Paste copied row] button is clicked.

![](_page_86_Picture_89.jpeg)

#### **(b)-3-4 When multiple rows that overflows the pastable range are pasted** An error message is displayed.

※Before the [Paste copied row] button is clicked.

![](_page_86_Picture_90.jpeg)

※After the [Paste copied row] button is clicked.

#### Following dialog box is displayed.

![](_page_86_Picture_17.jpeg)

#### **(b)-3-5 When the common table is selected**

When the common table row is selected, the [Paste copied row] button is disabled. ※When the common table is selected

![](_page_87_Picture_176.jpeg)

#### **(c) Table editing**

Set the row currently selected in [Table list].

#### [Table No.]

Displays the number of [Table list] currently selected.

When the number is changed in the list, a corresponding table list number status becomes selected.

[Select command]

Select a command to be set.

[Setting value]

Input a setting value for operation

[Confirm table] button

Use [Edit table] to fix the set contents.

Click the [Confirm table] button, the contents displayed in [Edit table] are reflected in [Table list].

[Description]

Displays the description of the item selected in [Edit table].

#### **(d)-1 Setting contents in table editing**

The following table shows the contents that can be set in table editing

The setting contents for Common table are different from Tables 0 to 63.

When "Common" is set in Select command of Tables 0 to 63, Unit of setting value 1, and Unit of setting value 2, the common table setting is applied.

![](_page_87_Picture_177.jpeg)

(1) Items that can be set in Common table

※Initial settings of Common table

#### (2) Items that can be set in Tables 0 to 63

![](_page_88_Picture_287.jpeg)

※Initial settings of Table 0 to 63

#### **(d)-2 Range of the table editing settings**

![](_page_88_Picture_288.jpeg)

※The setting range differs depending on the driver type.

### **(e) Confirm table settings [Close]**

Ends the table program editing and dialog box is closed. The point table data is saved in the editing workspace.

### 7-3-1-4 **Home position offset amount**

Set amount of home position offset.

※Turning off the servo with the actuator on the sides may cause the weight of the load to rotate the output shaft to cause a danger.

Do not execute the operation according to 1. [To set the offset amount by rotating the motor manually]. After adjusting the position in the servo-on status, execute the operation according to 2. [To set the current position as the home position]

- 1. To set the offset amount by rotating the motor manually <Operation>
	- (1) Select the [Home position offset] command of the Edit tab.

The following dialog box is displayed.

![](_page_89_Picture_7.jpeg)

(2) Or click the [OK] button. The following dialog box is displayed.

Select [Set the offset amount by rotating the motor manually.]

![](_page_89_Picture_10.jpeg)

(3) Or click the [OK] button. The following dialog box is displayed.

![](_page_89_Picture_84.jpeg)

(4) Click the [OK] button after adjusting the position manually. (Stop setting processing by [Cancel].)

The following dialog box is displayed.

![](_page_90_Picture_74.jpeg)

(5) Clicking the [Yes] button applies the setting.

(Clicking the [No] button returns the step back to (2).)

※The amount of home position offset to have turned on once again to or to have been set to it after returning in home position becomes effective.

2. To set the current position as the offset amount

※After adjusting the position in the servo-on status, execute the operation. <Operation>

(1) First, drive to the position where to be set as home position.

(2) Select the [Home position offset amount] command in the [Edit] tab.

The following dialog box is displayed.

![](_page_90_Picture_75.jpeg)

(3) Or click the [OK] button. The following dialog box is displayed.

Select [Use the current position as the home position.].

![](_page_90_Picture_76.jpeg)

### (4) Or click the [OK] button. The following dialog box is displayed.

![](_page_91_Picture_28.jpeg)

(5) Clicking the [Yes] button applies the setting.

(Clicking the [No] button discards changes in the setting.)

※The amount of home position offset to have turned on once again to or to have been set to it after returning in home position becomes effective.

#### <span id="page-92-0"></span>7-3-1-5 **Change driver type**

Use this procedure to change the driver type in the editing workspace

![](_page_92_Picture_68.jpeg)

[Before change] Shows the current driver type.

[After change] Select the driver type you want to change to.

Select the new driver type, and click the [OK] button to apply the new driver type. Click the [Cancel] button to cancel the driver type change.

Clicking the [OK] button displays a confirmation dialog box. Follow the on-screen instructions.

![](_page_92_Picture_69.jpeg)

Drivers can be converted to the following 8 types: TS type TH type MU type XS type GS type S type GH type H type

After parameter conversion, a conversion results confirmation dialog box is displayed.

![](_page_93_Picture_113.jpeg)

Click the [OK] button to close the dialog box.

※For parameters with NG or N/A as the conversion result, configure the settings in the Parameter setting screen.

For details, refer to " $7-3-1-2$  [Parameter setting"](#page-81-0).

#### 7-3-1-6 **Editorial data**

#### 7-3-1-6-1 **Editorial data clearance**

Use this command to delete the target data from the editing workspace.

※When the data exists already in editing workspace.

A confirmation dialog box is displayed. Follow the on-screen instructions.

![](_page_93_Picture_114.jpeg)

#### **(a) All data**

Deletes the program and parameters in the editing workspace and the data in the point table.

#### **(b) Only parameter**

Only parameter data in the editing workspace is deleted.

The program and the data in the point table are not deleted.

※When the data exists already in editorial work.

A confirmation dialog box is displayed. Follow the on-screen instructions.

### **(c) Only Program**

It deletes only program data in editorial work.

The parameters and the data in the point table are not deleted.

※When the data exists already in editorial work.

A confirmation dialog box is displayed. Follow the on-screen instructions.

#### **(d) Point table only**

Deletes only the point tale data in the editing workspace. The program and the data of parameters are not deleted. ※When the data already exists in the editing workspace A message to confirm is displayed. Follow the instructions.

# 7-3-1-6-2 **Editorial data usage**

#### **(a) Program only**

The dialog box showing the usage of the program displayed on the editing workspace is displayed.

![](_page_94_Picture_144.jpeg)

Click the [Close] button. The dialog box is closed.

※If the program already registered in ABSODEX exists, registration of the program may fail.

# 7-3-2 **Reading/storage group**

#### <span id="page-94-0"></span>7-3-2-1 **Reading**

Use this command to read the target data from the ABSODEX to the editing workspace. ※When the data exists already in editorial work.

Follow the indication as the DIALOG to confirm is displayed.

![](_page_94_Picture_13.jpeg)

#### 7-3-2-1-1 **All data**

Reads all the program, values of parameters, and point table from ABSODEX to the editing workspace.

#### 7-3-2-1-2 **Only parameter**

Read only the values of all the parameters from the ABSODEX.

The program and the point table data are not read.

#### 7-3-2-1-3 **Only Program**

Read only all programs from ABSODEX.

The values of parameters and the point table data are not read.

#### 7-3-2-1-4 **Point table only**

Reads only all the point table data from ABSODEX.

The values of parameters and the program data are not read.

#### <span id="page-95-0"></span>7-3-2-2 **Storage**

Use this command to store the target editorial data in the ABSODEX.

1. Before parameters are stored, a storage confirmation dialog box is displayed.

![](_page_95_Picture_88.jpeg)

[Store]: ON The parameter is stored in ABSODEX. [Store]: OFF The parameter is not stored in ABSODEX.

When the [OK] button is clicked

The parameters with [Store]: ON selected are stored in ABSODEX.

When the [Cancel] button is clicked

Parameter storage is cancelled (no parameters are stored).

※Parameter storage ON/OFF settings can be changed in [Parameter setting].

For the details, refer to " $7-3-1-2$  [Parameter setting"](#page-81-0).

※If the driver type in the editing workspace differs from the stored driver type, parameter storage fails. To store parameters for a different driver type, change the driver type.

For the details, refer to " $7-3-1-5$  [Change driver type"](#page-92-0).

2. The following DIALOG is displayed before storing program.

![](_page_96_Picture_69.jpeg)

Select the program to store (It is possible to select when clicking with the mouse or pushing the space key) and click the [OK] button.

To select all the programs, click the [Select all(A)] button.

3. When the program number to store is already used in ABSODEX, the DIALOG of confirmation of program rewriting is displayed.

![](_page_96_Picture_70.jpeg)

When rewriting

Select the [Yes(Y)] button. The program number displayed is rewritten.

When [Rewriting all(A)] is selected, all the selected programs are rewritten without opening this dialog box.

When not rewriting

Select the [No(N)] button. The program displayed is not rewritten.

When stopping

Selecting the [Cancel] button cancels the storage of the selected programs.

The data before canceling is stored into ABSODEX.

#### 7-3-2-3 **Comparison**

Use this command to compare the editorial data with the driver data, and display the results in the dialog box.

#### <span id="page-97-0"></span>7-3-2-3-1 **All data**

Compare the editorial data with the driver data in Parameter, Program, and Point table. The comparison results are displayed in the dialog box.

![](_page_97_Picture_128.jpeg)

1. Select the tab.

(1) Parameter

Displays the comparison results of the parameter.

(2) Program

Displays the comparison results of the program.

(3) Point table

Displays the comparison results of the point table.

2. Switch list display

Switches the data displayed in the list by selecting the radio button.

(1) Display only mismatch results

Displays only mismatch data. The display color of the characters is red.

(2) Display all comparison results

Displays all compared data.

The mismatch data is displayed in red and the matched data is in black.

3. Copy data

3-1. Copy target

Switches the check statuses of the check boxes in the "Copy target" column of the comparison result list.

(1) Select all

Selects all the check boxes in the "Copy target" column.

(2) Deselect all

Deselects all the check boxes in the "Copy target" column.

3-2. Copy direction Specifies the copy direction of data. (1) From driver to editing data Copies the driver data to the editorial data. (2) From editing data to driver Stores the editorial data in the driver data. 3-3. Copy

Copies the data selected in the "Copy target" column in the direction specified in Copy direction. When "From driver to editing data" is selected in "Copy direction", the following dialog box is displayed. Follow the instruction.

![](_page_98_Picture_2.jpeg)

When "From editing data to driver" is selected in "Copy direction", the following dialog box is displayed. Follow the instruction.

![](_page_98_Picture_4.jpeg)

4. Close

Closes the Comparison result dialog box.

# 7-3-2-3-2 **Only parameter**

Compare the editorial data with the driver data in Parameter.

The comparison results are displayed in the dialog box.

![](_page_99_Picture_48.jpeg)

For details of the radio buttons and buttons at the bottom of the screen, refer to " $7-3-2-3-1$ [All data](#page-97-0)".

### 7-3-2-3-3 **Only program**

Compare the editorial data with the driver data in Program.

![](_page_99_Picture_49.jpeg)

![](_page_99_Picture_50.jpeg)

1. Display the program.

When a row is selected in the comparison result list, the program details of Driver are displayed at the upper right and that of Editing data at the lower right of the screen.

For details of the radio buttons and buttons at the bottom of the screen, refer to " $7-3-2-3-1$ [All data](#page-97-0)".

### 7-3-2-3-4 **Point table only**

Compare the editorial data with the driver data in Point table.

The comparison results are displayed in the dialog box.

![](_page_100_Picture_107.jpeg)

For details of the radio buttons and buttons at the bottom of the screen, refer to " $7-3-2-3-1$ [All data](#page-97-0)".

### 7-3-3 **Tool group**

#### 7-3-3-1 **I/O signal status display**

Refer to the common function.

#### 7-3-3-2 **Operation command**

Refer to the common function.

## 7-3-3-3 **Terminal**

Refer to the common function.

#### 7-3-4 **ABSODEX control group**

7-3-4-1 **ABSODEX initialization** Refer to the common function.

# 7-4 **Code list**

### 7-4-1 **NC code**

![](_page_101_Picture_303.jpeg)

(Note)The minimum rotation speed of the actuator is 0.11rpm.

The rotation speed varies according to the model.

For details, refer to "ACTUATOR SPECIFICATIONS" in the driver instruction manual.

※The setting range differs depending on the driver type.

### <span id="page-102-0"></span>7-4-2 **G code**

![](_page_102_Picture_286.jpeg)

The asterisk (\*) indicates the power-on setting.

![](_page_103_Picture_224.jpeg)

The asterisk (\*) indicates the power-on setting.

#### <span id="page-104-0"></span>7-4-3 **M code**

![](_page_104_Picture_174.jpeg)

# **Section** 8 **Monitor**

# 8-1 **Overview of the [Monitor] tab**

In this tab, you can set the I/O status display, display a velocity waveform, and set the vibration-proof filter for the ABSODEX.

![](_page_105_Picture_124.jpeg)

# 8-2 **List of functions in the [Monitor] tab**

# 8-2-1 **Function selection group**

## <span id="page-106-0"></span>8-2-1-1 **AxIO Function**

This function is to display the I/O status of the ABSODEX.

Select the [AxIO Function] command in the [Monitor] tab. The following view is displayed.

![](_page_106_Picture_4.jpeg)

### 8-2-1-1-1 **I/O status display mode (a) Starting I/O display [Monitor start]**

![](_page_106_Picture_122.jpeg)

Specify the I/O switching counts. The I/O status of the ABSODEX is read and a graph is displayed.

Up to 3000 pieces of data is stored each time, while the data is reset upon each switching.

The function is automatically stopped when the designated count is reached, while you can stop it manually.

Enter "999" to cause an infinite switching. Switching continues until you stop it.

#### **(b) Exiting from I/O display [Monitor stop]**

I/O status reading of the ABSODEX is stopped and graph display is terminated.

### **(c) To set the graph display [Display setting]**

![](_page_107_Picture_50.jpeg)

Select the I/Os displayed in the graph, from the box on the left side.

Up to 21 items can be displayed at a time.

※The I/O data names differ depending on the driver type and parameter settings.

Select the [Normal I/O view mode] to display signal switching at a certain interval without relations to the signal length.

Select [Real I/O view mode] to display according to the signal length.

### **(d) Changing the scale of I/O graph [I/O scale]**

Click on the arrow button to change the scale of the axis of abscissas (I/O).
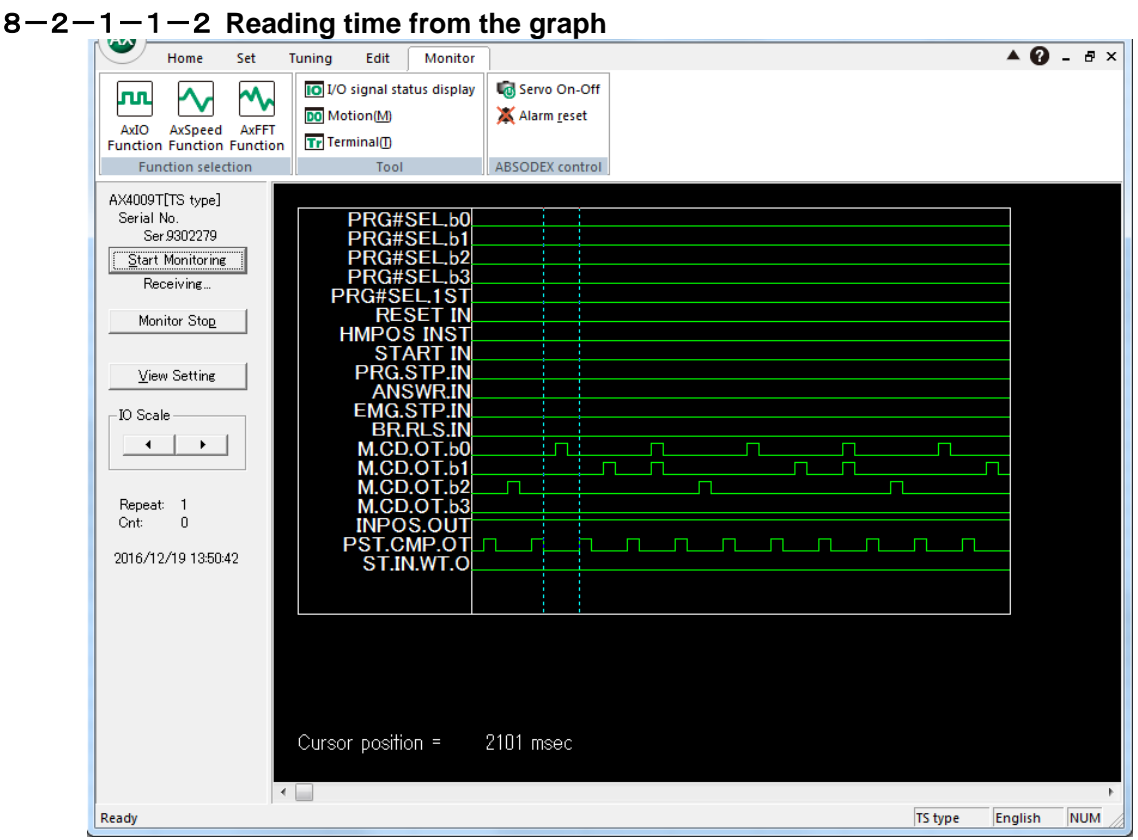

If you click and drag the mouse, "Cursor position" below the graph shows the time between the cursor movement starting and ending positions.

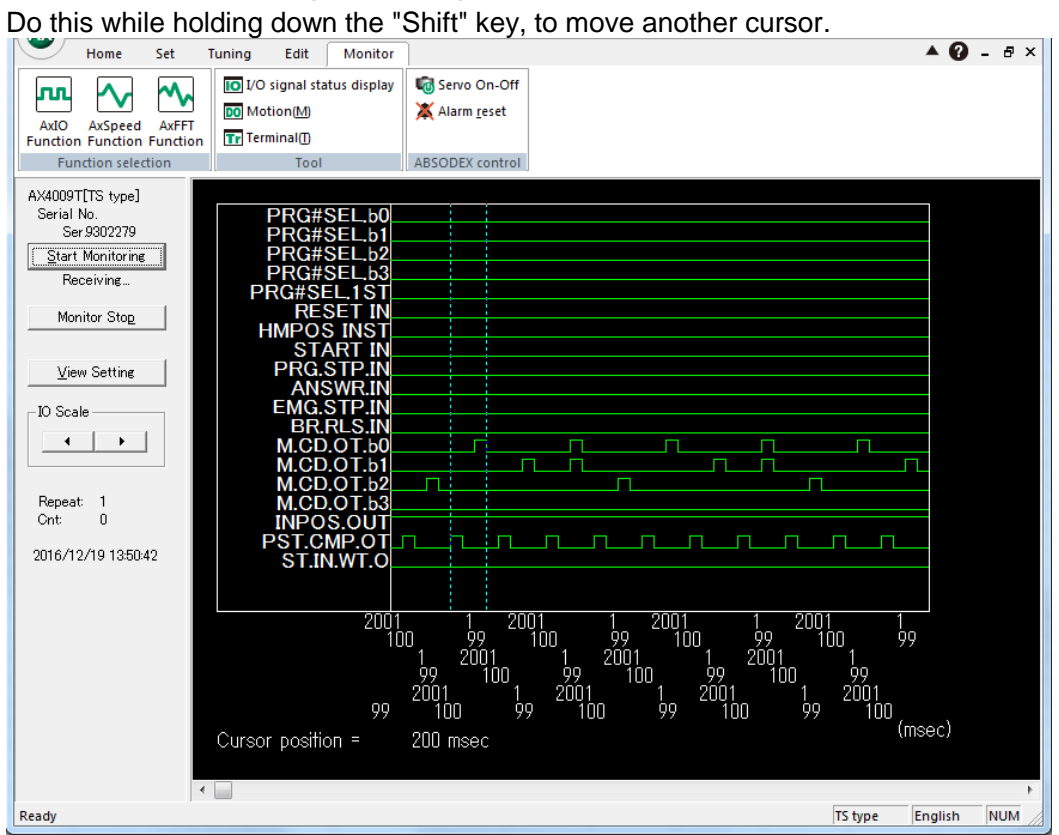

Click the right mouse button to display the interval between signals at a time.

## 8-2-1-1-3 **Scrolling the graph**

Use the scroll bar at the bottom of the graph to scroll the graph.

## 8-2-1-2 **AxSpeed Function**

This is the function to acquire the latest travel command in ABSODEX and display the waveform. Select the [AxSpeed Function] command in the [Monitor] tab. The following view is displayed.

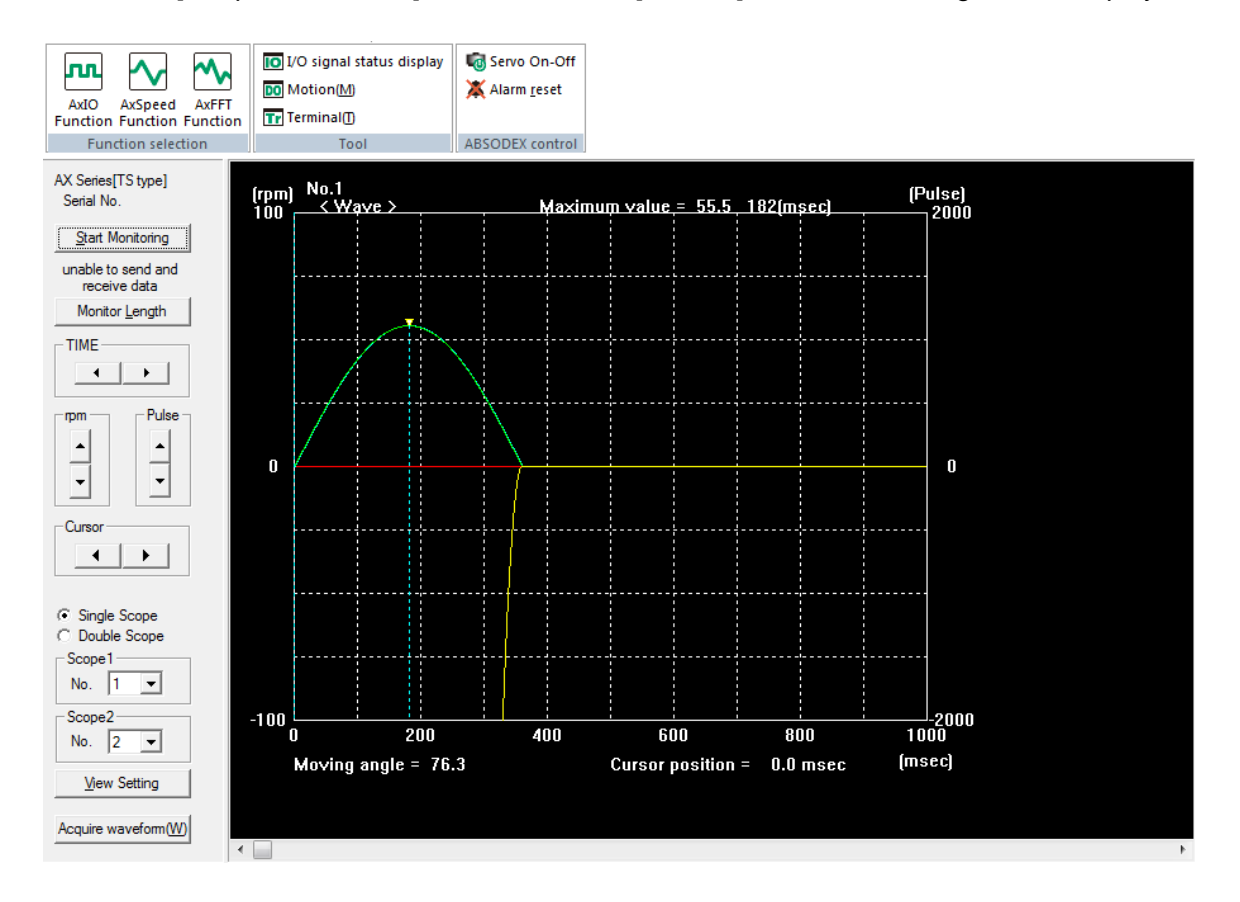

## 8-2-1-2-1 **Operation related function**

## **(a) Display the velocity waveform [Monitor start]**

This application software read the velocity date and display the graph.

Click [Monitor start]. The following [Graph No. setting] dialog box is displayed.

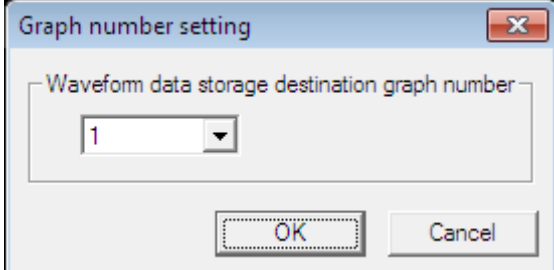

Select the number of the graph in which the waveform data is stored.

The graph number can be selected from 1 to 10.

Up to 10 read graphs can be stored and their displays can be switched by specifying the number.

#### **(b) [Acquire waveform] enabling to display the velocity waveform of the pulse string**

When the actuator is activated in the pulse string input mode, the velocity data is acquired and the velocity waveform view becomes enabled.

The velocity data is acquired which starts when the [Acquire waveform] button is clicked and has the data length set in [Monitor length].

 $\mathcal X$  For the data length setting method, refer to  $(8-2-1-2-2(a)$  $(8-2-1-2-2(a)$  $(8-2-1-2-2(a)$  To change the length of data to [be acquired \[Monitor length\]\)](#page-111-0).

Click [Acquire waveform]. The message "Acquiring the waveform..." is displayed under the [Monitor start] button.

※While the message "Acquiring the waveform..." is displayed, all the functions of AxTools are disabled.

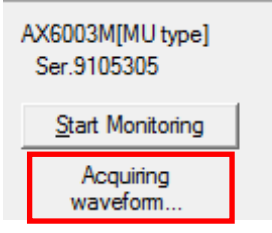

The message disappears after velocity data acquisition is completed.

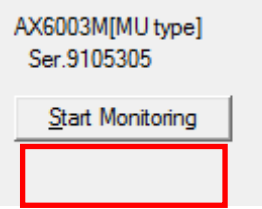

Click the [Monitor start] button. The velocity waveform is displayed.

Operation related function image diagram

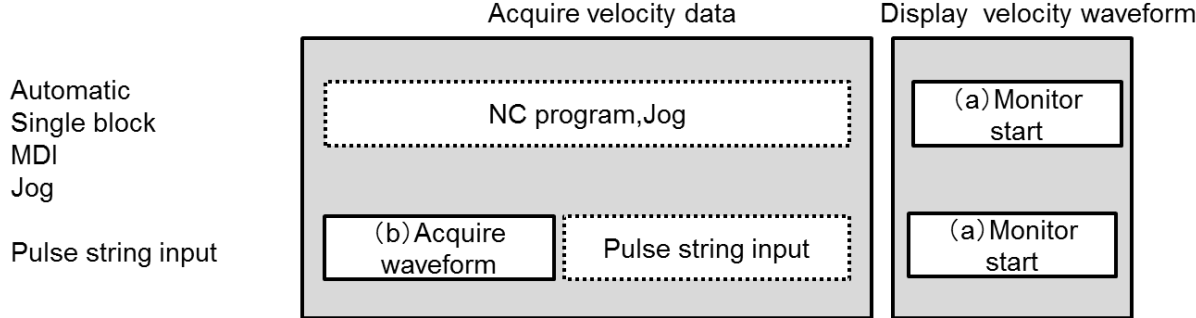

## <span id="page-111-0"></span>8-2-1-2-2 **Operation related function**

## **(a) To change the length of data to be acquired [Monitor length]**

Click on the arrow buttons to change the length of data (i.e., time to acquire data).

Because the number of data items does not change, the time between data items is proportional to the data length.

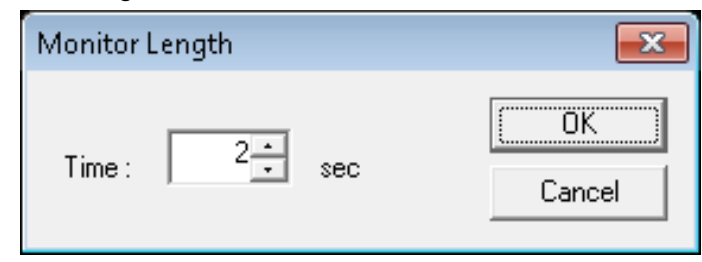

## **(b) To change the time scale of horizontal axis [TIME]**

Click the arrow button to change the time scale of horizontal axis.

**(c) To change the velocity scale of vertical axis [rpm]**

Click the arrow button to change the velocity scale of vertical axis.

**(d) To change the displacement scale of vertical axis [Pulse]** Click the arrow button to change the displacement scale of vertical axis.

# **(e) To read the time of graph [Cursor]**

Click the arrow button to change the cursor position.

The position is indicated next to "Cursor position" below the graph.

Cursor can be also moved by handling the mouse.

**(f) To set the graph division display [Single Scope, Double Scope].** Select [Single Scope] to display only one graph.

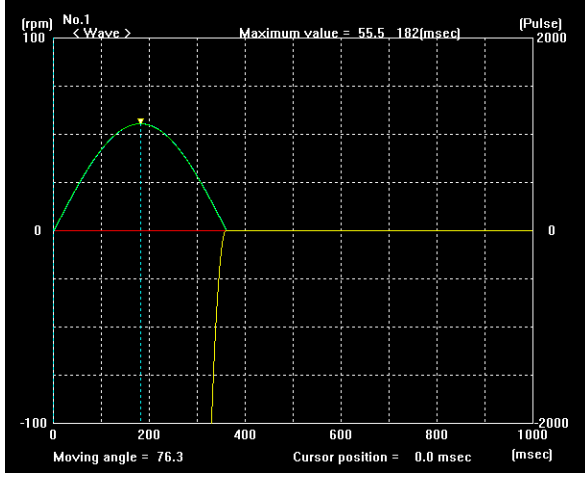

Select [Double Scope] to display two graphs simultaneously.

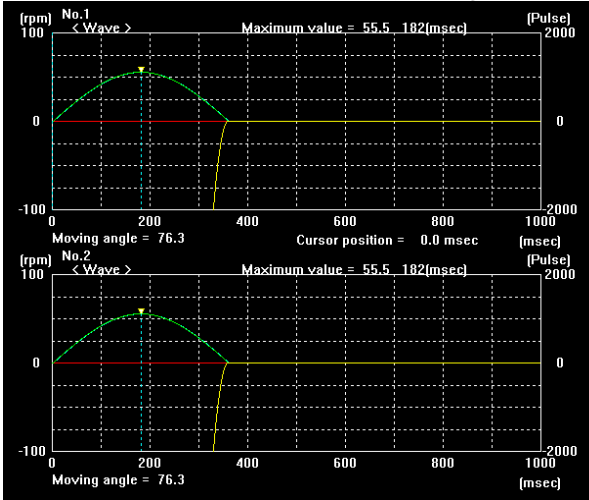

## **(g) To specify the graph number [No]**

Specify a graph number displayed in the upper area in the list of [No.] of [Scope1]. Specify a graph number displayed in the lower area in the list of [No.] of [Scope2]. When [Single Scope] is selected, the graph number selected in [Scope1] is displayed. When a measurement has been performed, the graph number specified for the measurement is applied as the graph number of [Scope1].

## **(h) To set the graph display [Display setting]**

Set the display of the graph.

The following [Display setting] dialog box is displayed by clicking the [Display setting] button.

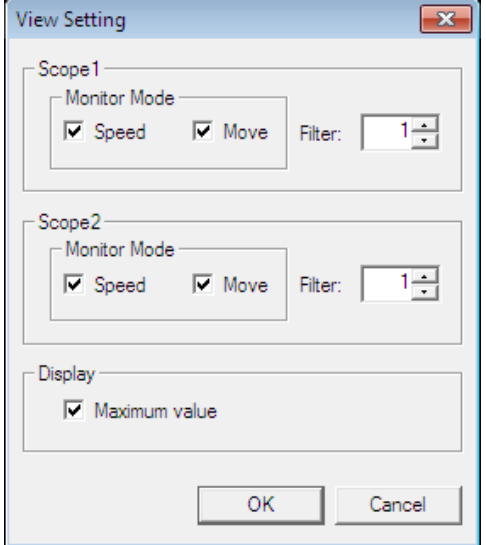

#### (1) Scope1

The setting is applied to the displayed graph when [Single Scope] is selected and the graph in the upper area when [Double Scope] is selected.

(2) Scope2

This area is enabled when [Double Scope] is selected.

When [Double Scope] is selected, set the setting for the graph displayed in the lower area.

(3) Monitor Mode

When selecting [Speed], the velocity waveform (green) will be shown, while selecting [Move], the difference (yellow) between the displacement (light blue) calculated by velocity data and the target calculated by the displacement be shown.

(4) Filter

[Filter] converts the curve smooth by calculating the average.

(5) Maximum value

[Maximum value] shows the maximum value of waveform of velocity.

## 8-2-1-2-3 **Scrolling the graph**

Use the scroll bar at the bottom of the graph to scroll the graph.

## 8-2-1-3 **AxFFT Function**

The ABSODEX is susceptible to resonance with the load unit if the rigidity of the load unit connected with the ABSODEX is too small.

If this occurs, use a digital filter assembled in the ABSODEX driver to suppress resonance to a certain degree.

This function is to set this digital filter.

# **AUTION**

Before starting tuning of the ABSODEX with this software, be sure to read the instruction manual to be familiar with correct operation methods.

The actuator may show unexpected actions in the adjustment stage. Avoid mechanical interference and keep away from moving parts.

## 8-2-1-3-1 **Digital filter of ABSODEX driver**

Four digital filters are assembled in the ABSODEX driver. Specify the cutoff frequency of each, using parameters.

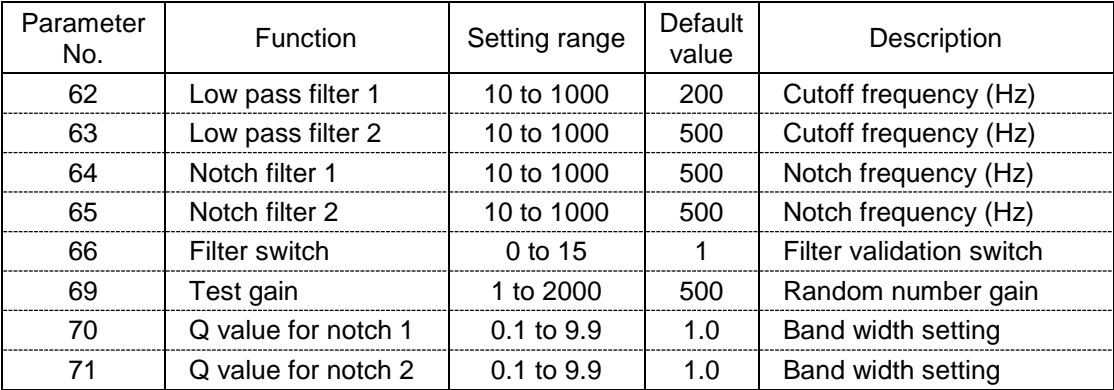

 $\mathbb X$  For the filter switch setting method, refer to "[8-2-1-3-1](#page-114-0)(b) [Filter switch.](#page-114-0) "  $\overline{\text{X}}$ The setting range for parameters 62-65 using the procedure in "[8-2-1-3-2](#page-116-0)(a)-1 [Filter setting \[Set filter\]"](#page-116-0) is 100-500.

To set values outside that range, use Terminal mode.

#### **(a) Characteristics of filter**

The low pass filter attenuates the signal in the high frequency area. The notch filter attenuates signals at specific frequencies.

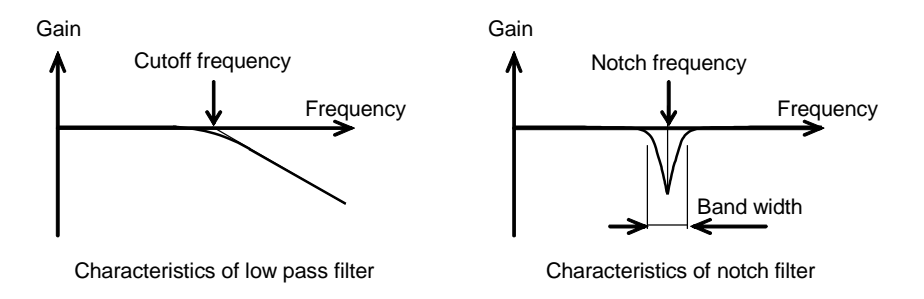

#### <span id="page-114-0"></span>**(b) Filter switch**

Use parameter 66 (filter switch) to designate whether or not to use four filters.

Each bit of the switch corresponds to a specific filter. "1" at the bit indicates a valid filter. "0" indicates an invalid filter.

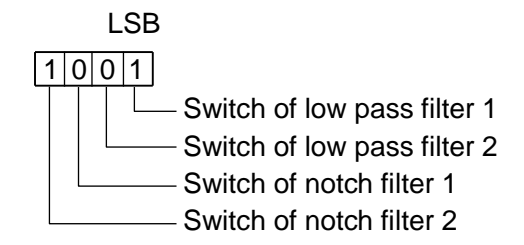

<Switch setting example>

Parameter 66 = "9" (= "1001"): Use low pass filter 1 and notch filter 2. Parameter  $66 = "3" (= "0011")$ : Use low pass filter 1 and low pass filter 2.

## **(c) Q value of notch filter**

Use parameters 70 and 71 to specify the band width Q of the notch filter. A larger Q value causes a narrower band width, while a smaller value causes a wider band width. The default Q value is "1."

There is no need to change the Q value in most cases.

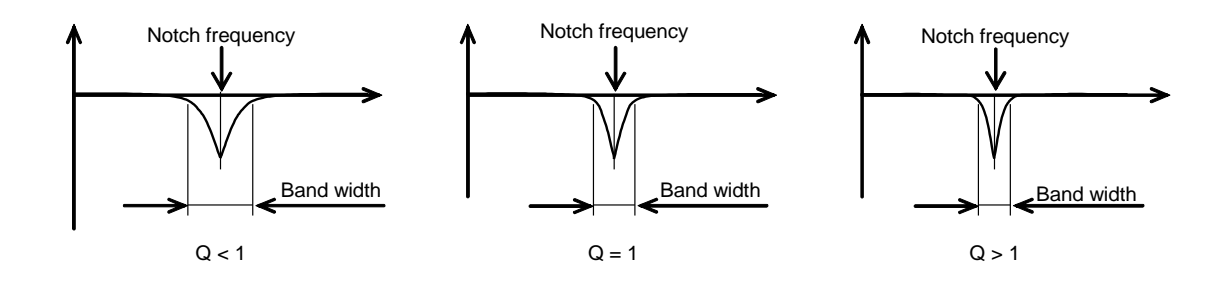

## 8-2-1-3-2 **Damping adjustment mode**

Select the [AxFFT function] command in the [Monitor] tab. The following view is displayed.

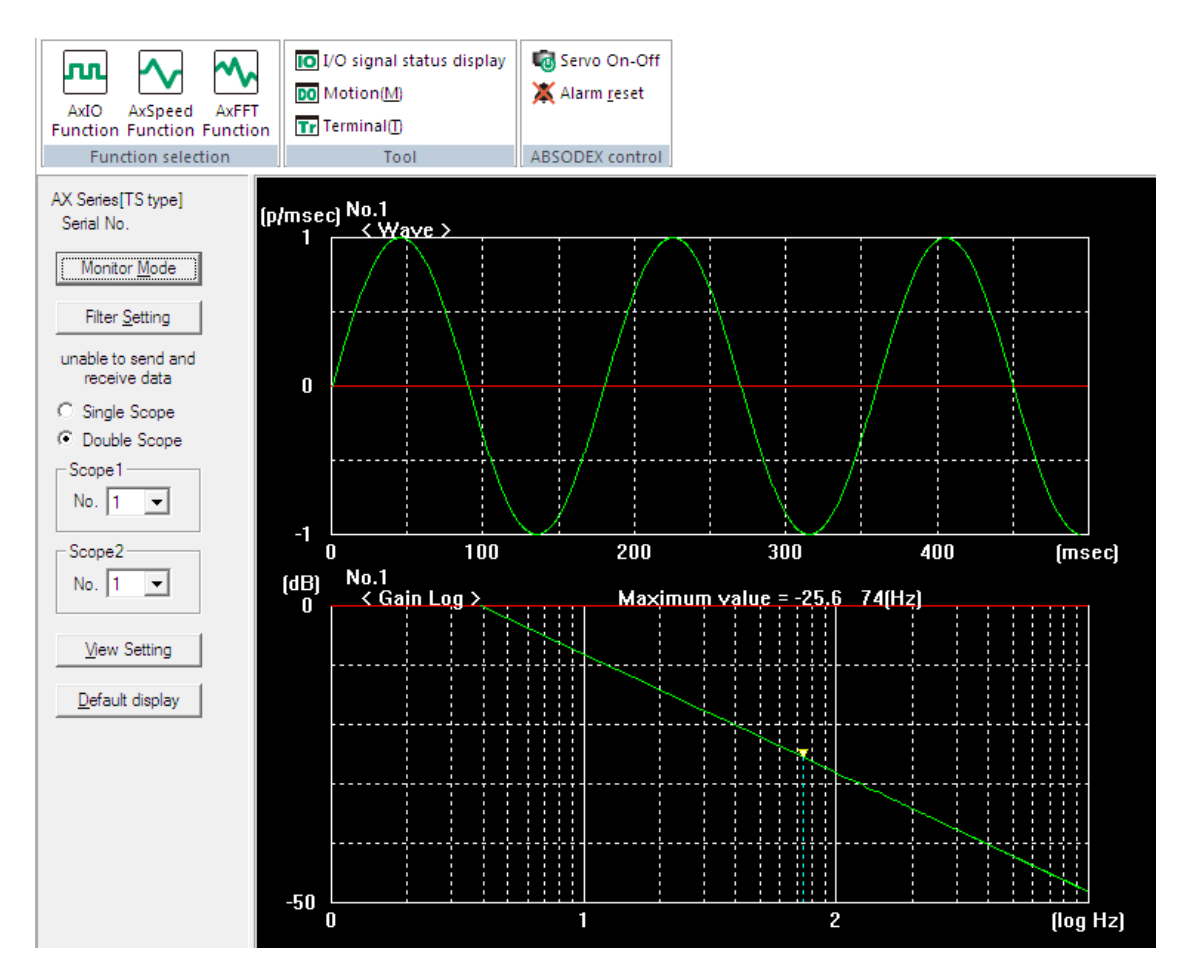

#### **(a) Checking the response [Monitor mode]**

The ABSODEX is driven with a random number generation function assembled in the driver, and the motion data obtained in the procedure is subjected to FFT calculation.

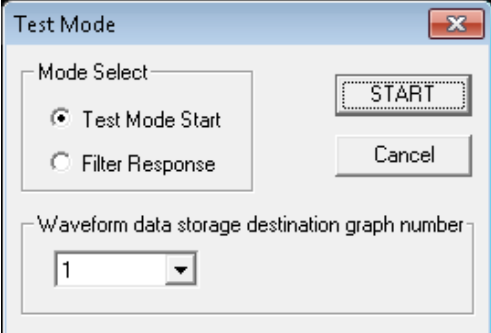

Use [Test Mode Start] to observe the response of the actuator. Use [Filter Response] to observe the response of the filter.

Select either one, and click the [START] button.

In [Waveform data storage destination graph number], select the number of the graph in which the waveform data is stored.

The graph number can be selected from 1 to 10.

Up to 10 read graphs can be stored and their displays can be switched by specifying the number.

## <span id="page-116-0"></span>**(a)**-**1 Filter setting [Set filter]**

Change the settings of the ABSODEX digital filter.

A communication error is caused if the communication cable is not connected with the driver or the driver is not turned on.

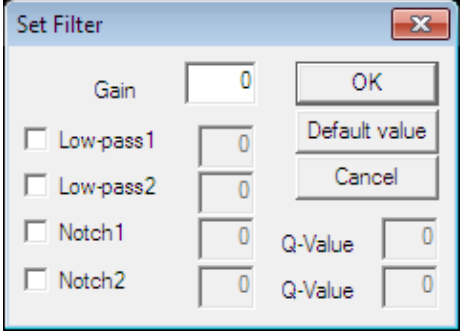

Enter the amplitude of the generated random number as a gain. Leave default value 500 unchanged in regular cases.

Place a check mark in the check box to validate the corresponding filter.

Up to three filters can be validated.

A larger Q value causes a narrower band width, while a smaller value causes a wider band width.

The default Q value is "1."

In most cases, there is no need to change the Q value.

Click the [OK] button to write data to the driver.

Click the [Default value] button to restore the default parameters of the ABSODEX in the boxes.

To write data to the driver, click the [OK] button.

## **(a)**-**2 View [Single Scope, Double Scope]**

Select [Single Scope] to display only one graph. Select [Double Scope] to display two graphs simultaneously.

## **(a)**-**3 Specifying the graph number [No.]**

Specify a graph number displayed in the upper area in the list of [No.] of [Scope1]. Specify a graph number displayed in the lower area in the list of [No.] of [Scope2]. When [Single Scope] is selected, the graph number selected in [Scope1] is displayed. When a measurement has been performed, the graph numbers specified for the measurement are applied as the graph numbers.

## **(a)**-**4 Setting the graph display [Display setting]**

Set the display of the graph.

The following [Display setting] dialog box is displayed by clicking the [Display setting] button.

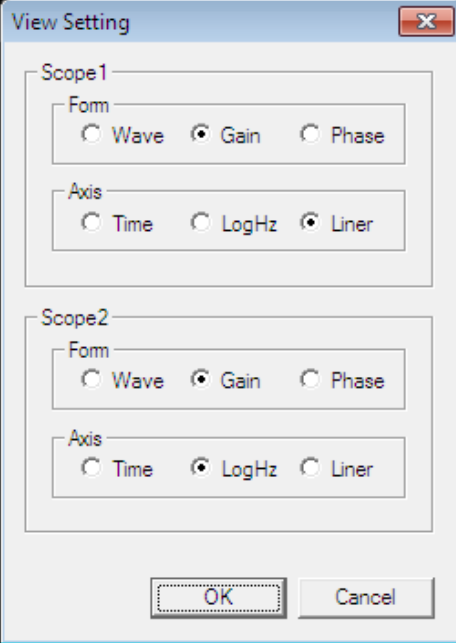

Select the data to display.

Items in [Scope1] are for scope 1, and [Scope2] is for scope 2.

Select the displayed waveform at [Form].

Select [Wave] to display the FFT-unprocessed waveform data. Select [Gain] or [Phase] to display the FFT-processed gain and phase.

## **(a)**-**5 Initializing the graph display setting [Default display]**

Set the graph display to the default status.

Default status when the same graph number is set in [Scope1] and [Scope2] Two graphs are displayed for one waveform. The following is applied to each graph.

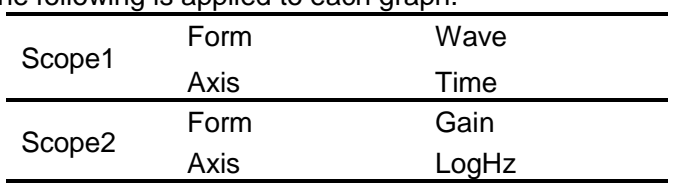

Default status when the different graph numbers are set in [Scope1] and [Scope2] Two waveforms are displayed for comparison.

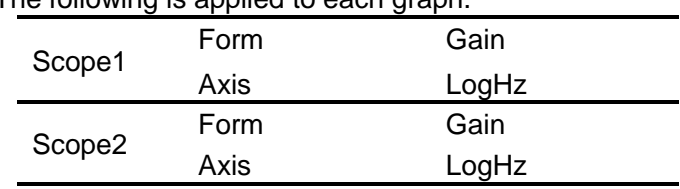

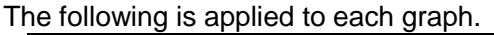

## **(b) Damping method**

The waveform of the actuator gain obtained in the monitor mode is a straight line with the right side down at an inclination of -20dB/dec as shown in the graph below, in the theoretical case.

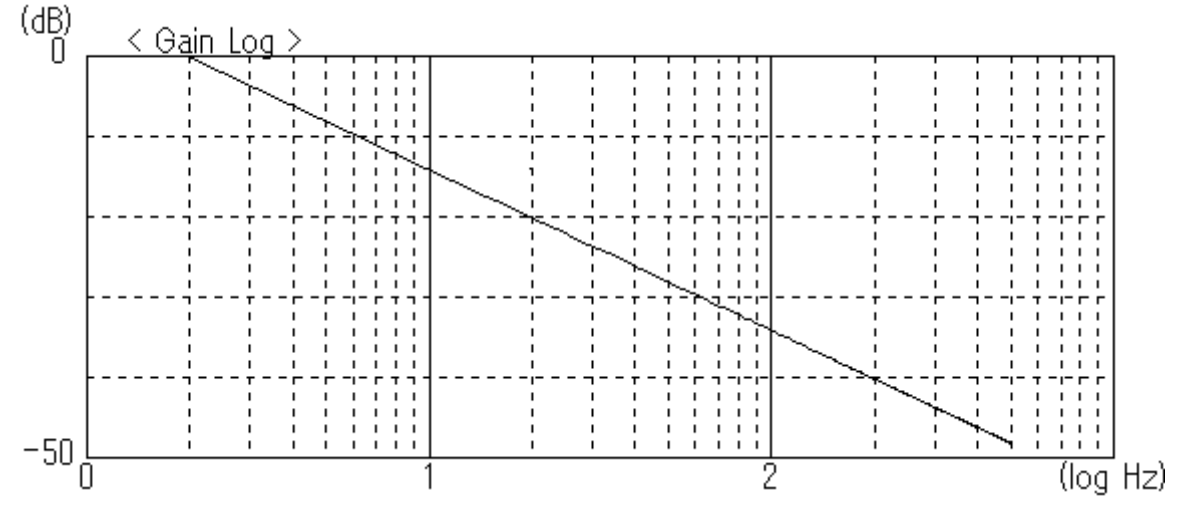

If there is resonance, projection or swelling is observed near the resonance frequencies in this gain waveform.

It is the objective of damping adjustment to cut the projection with a filter to realize an ideal gain waveform.

However, deviation from the completely ideal waveform is frequently observed.

At the last stage, observe the actual motions and finish adjustment upon confirmation of absence of resonance.

#### **(b)**-**1 Damping procedure**

- 1. Check that the bolts of the ABSODEX and mechanical units are tight.
- 2. Check that the equipment is free from interference during rotation of the ABSODEX.
- 3. Select the monitor mode, and measure the waveform of the response from the actuator.
- 4. Check for projections in the gain waveform to read the resonance frequencies.
- 5. Provide low pass filters and notch filters to suppress the gain at the resonance point.
- 6. Check if resonance is suppressed. If suppression is insufficient, repeat the procedure from step 3.

If alarm 1 is caused in the monitor mode, reduce the [Gain] value of [Filter Setting]. Or increase the upper limit value of position deviation (parameter 19) to suppress the alarm. If oscillation is likely to occur after the monitor mode is started, start the monitor mode in the servo-off state to suppress oscillation.

(After the monitor mode is finished, the original operation mode before execution of the monitor mode is restarted.)

#### **(b)**-**2 Cautionary item**

If resonance is caused, install a dummy inertial body, improve the rigidity or take other measures to the mechanical system in principle.

Take these measures before using the damping software.

If a low frequency is set at the low pass filter (80Hz or below), the ABSODEX may operate unstably.

Specify 80Hz or a larger frequency (100Hz or larger recommended) whenever possible.

## **(b)**-**3 Examples of damping adjustment**

When the waveform of the response from the actuator is measured in the monitor mode, and the graph shown below is displayed

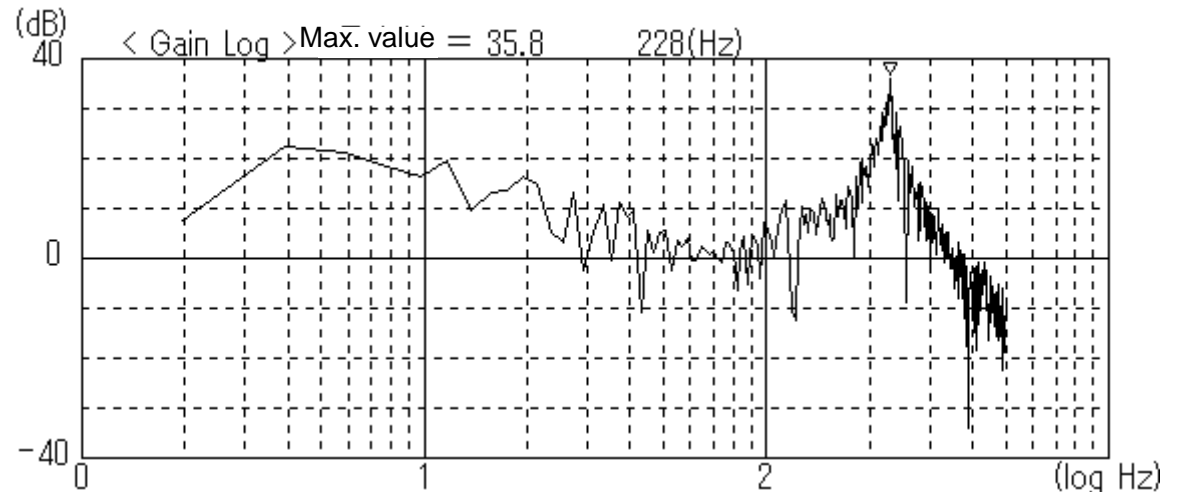

Because resonance is observed at about 228Hz, specify "228" for notch filter 1 to reduce the gain of the resonance point.

Select [Filter response] to observe the response of the filter. The graph shown below is displayed.

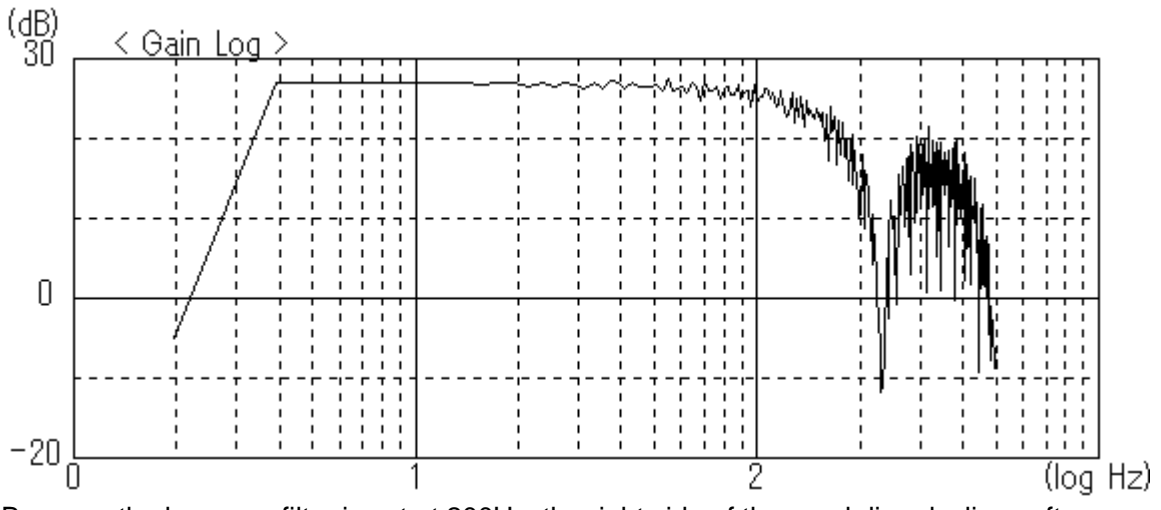

Because the low pass filter is set at 200Hz, the right side of the graph line declines after "200Hz."

The notch filter causes a drop at about 228Hz.

This filter causes the [Test mode] graph to change in the following way.

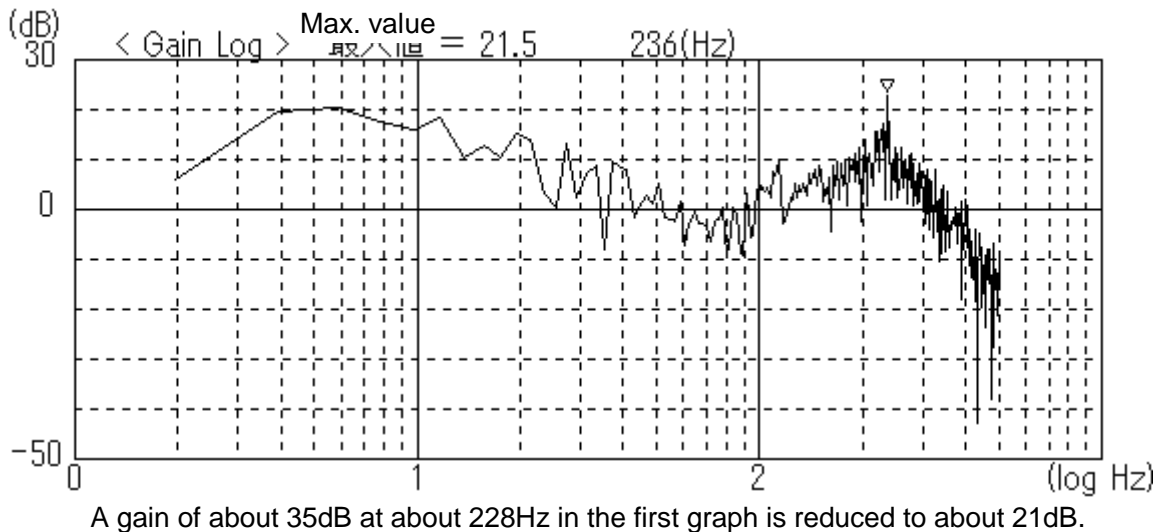

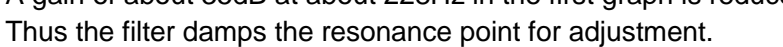

- 8-2-2 **Tool group**
- 8-2-2-1 **I/O signal status display**
	- Refer to the common function.
- 8-2-2-2 **Operation command**
	- Refer to the common function.
- 8-2-2-3 **Terminal** Refer to the common function.
- 8-2-3 **ABSODEX control group**
- 8-2-3-1 **Servo On-Off**
	- Refer to the common function.

## 8-2-3-2 **Alarm reset**

Refer to the common function.